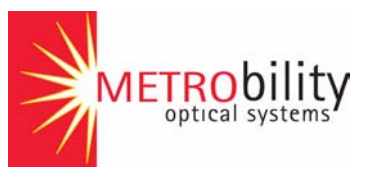

# *Command Line Interface*

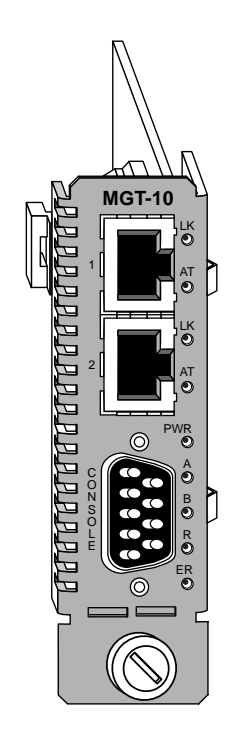

*Reference Guide*

**Model:** R502-M

### **Management Card**

R502-M \_\_\_\_ Management Card with Dual Ethernet Interfaces

This publication is protected by the copyright laws of the United States and other countries, with all rights reserved. No part of this publication may be reproduced, stored in a retrieval system, translated, transcribed, or transmitted, in any form, or by any means manual, electric, electronic, electromagnetic, mechanical, chemical, optical or otherwise, without prior explicit written permission of Metrobility Optical Systems, Inc.

Metrobility, Metrobility Optical Systems, Lancast, "twister", AutoTwister, MicroChassis, and NetBeacon are registered trademarks of Metrobility Optical Systems, Inc. WebBeacon, the Lancast logo, the Metrobility Optical Systems logo, and "redundant twister" are trademarks of Metrobility Optical Systems, Inc. All other trademarks are the property of their respective owners.

Radiance and "redundant twister" technologies are patents of Metrobility Optical Systems, Inc. (U.S. Patent No. 6,741,566 and 6,058,479)

The information contained in this document is assumed to be correct and current. The manufacturer is not responsible for errors or omissions and reserves the right to change specifications at any time without notice.

© 1999-2005 Metrobility Optical Systems, Inc. All rights reserved. Printed in USA.

# **Contents**

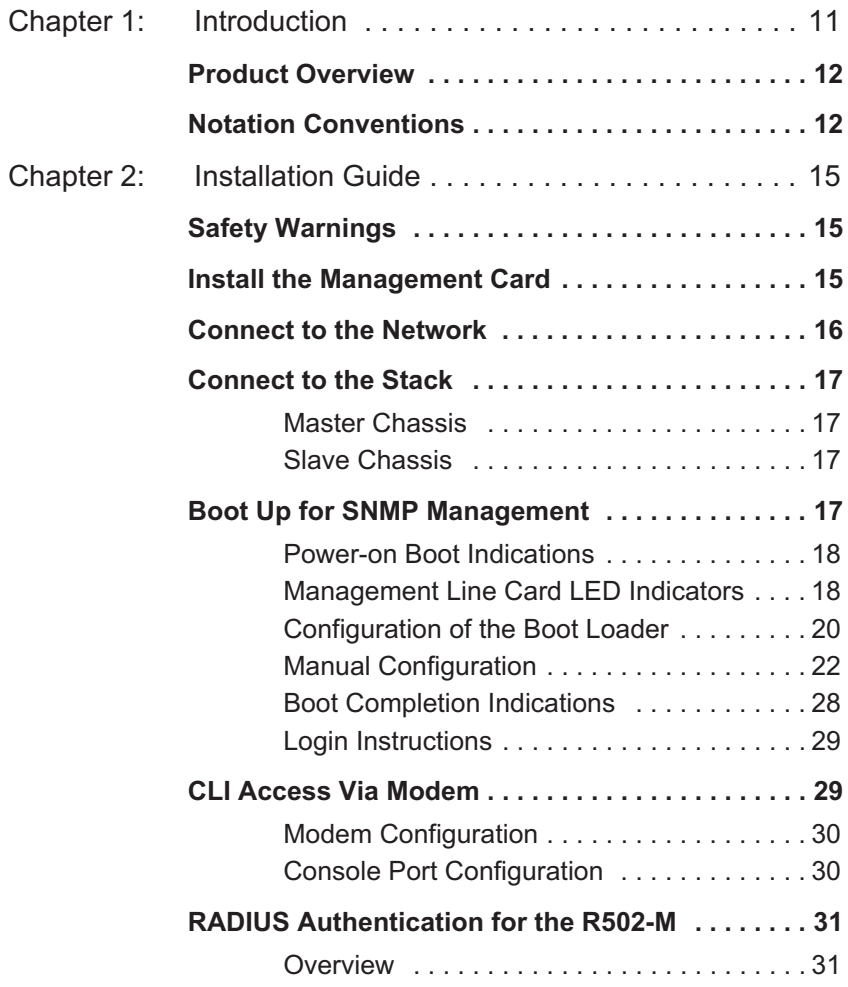

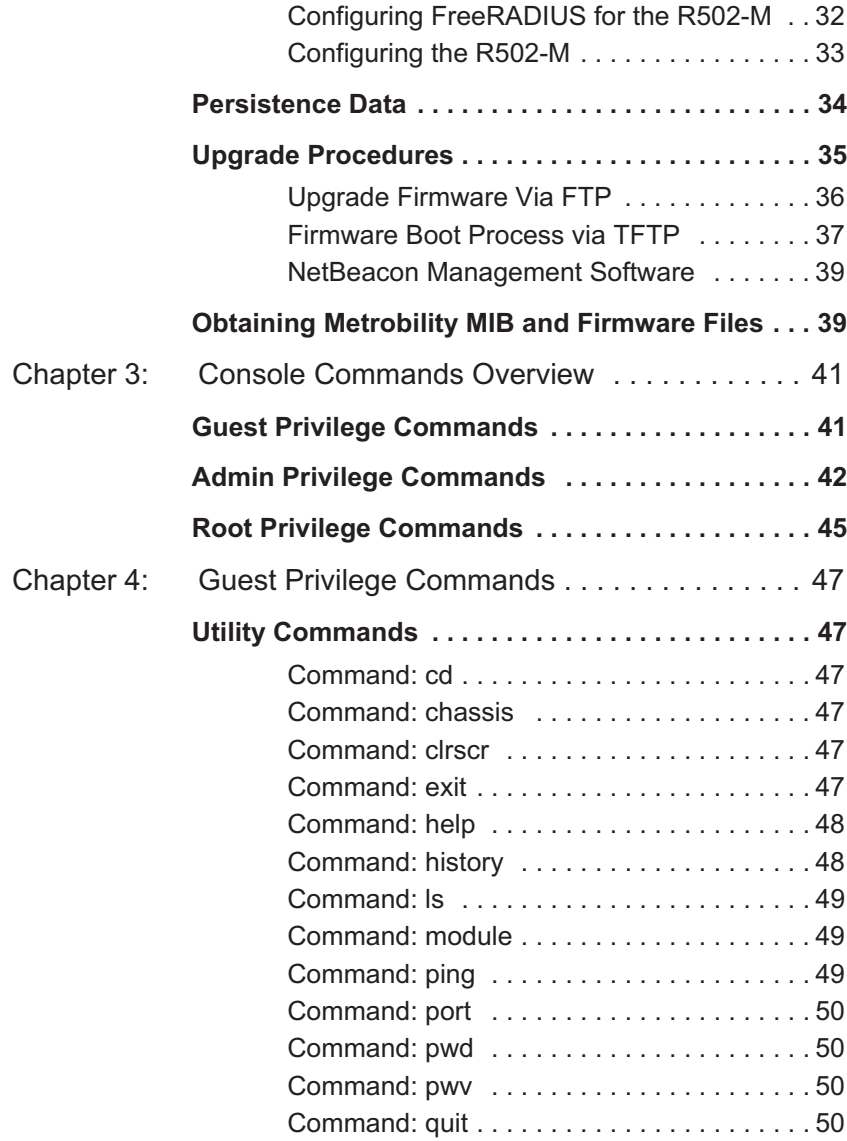

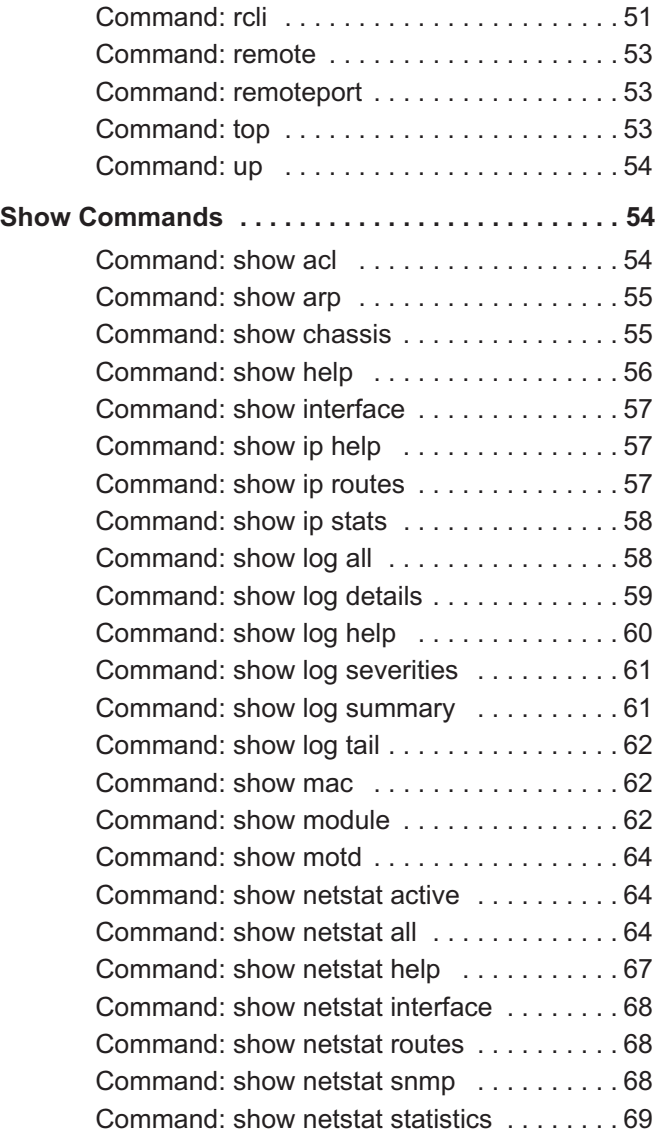

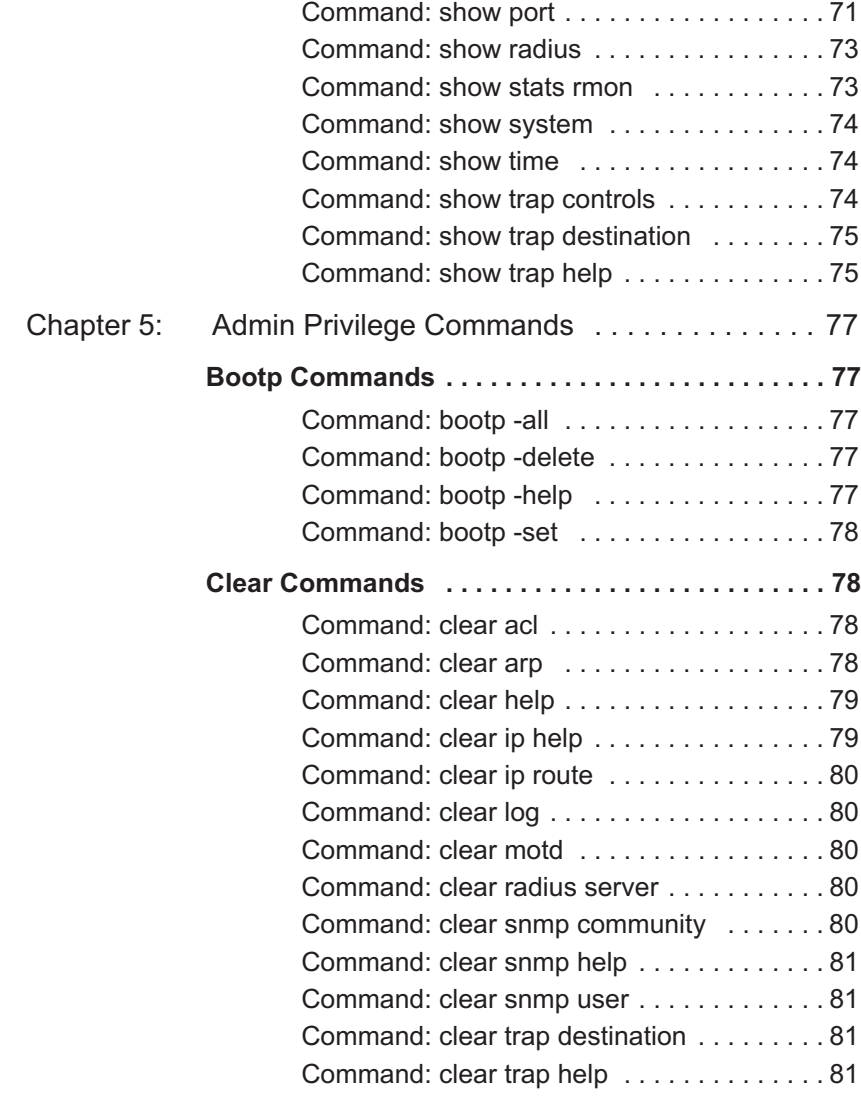

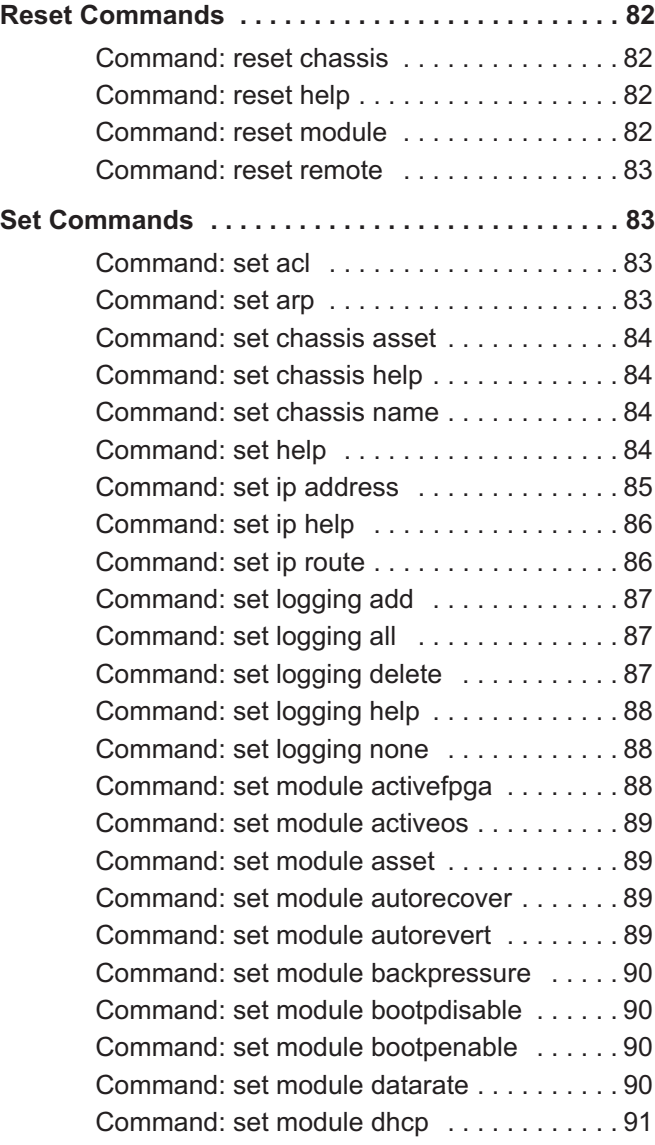

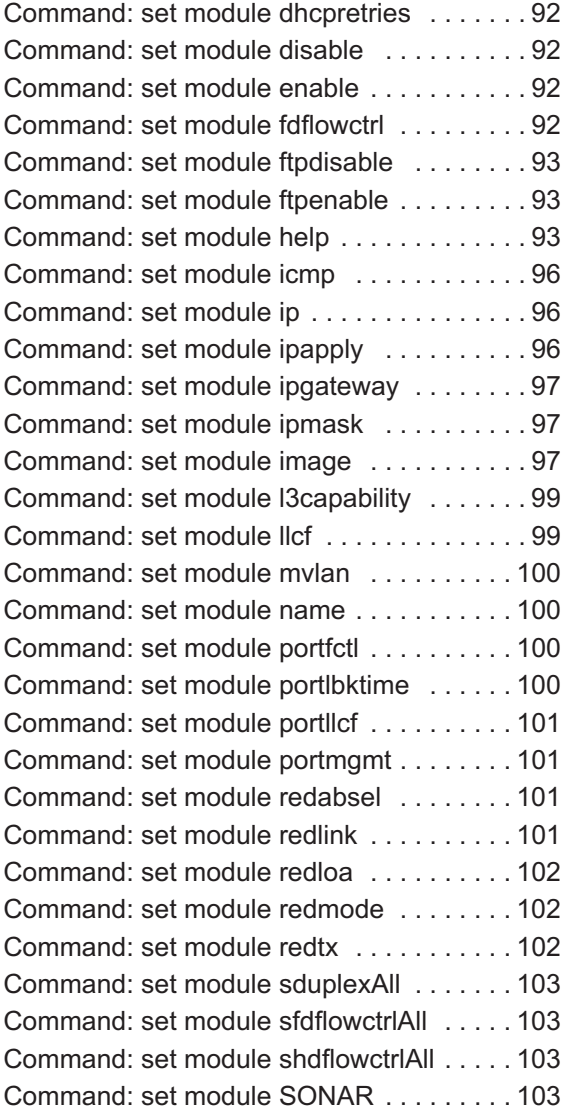

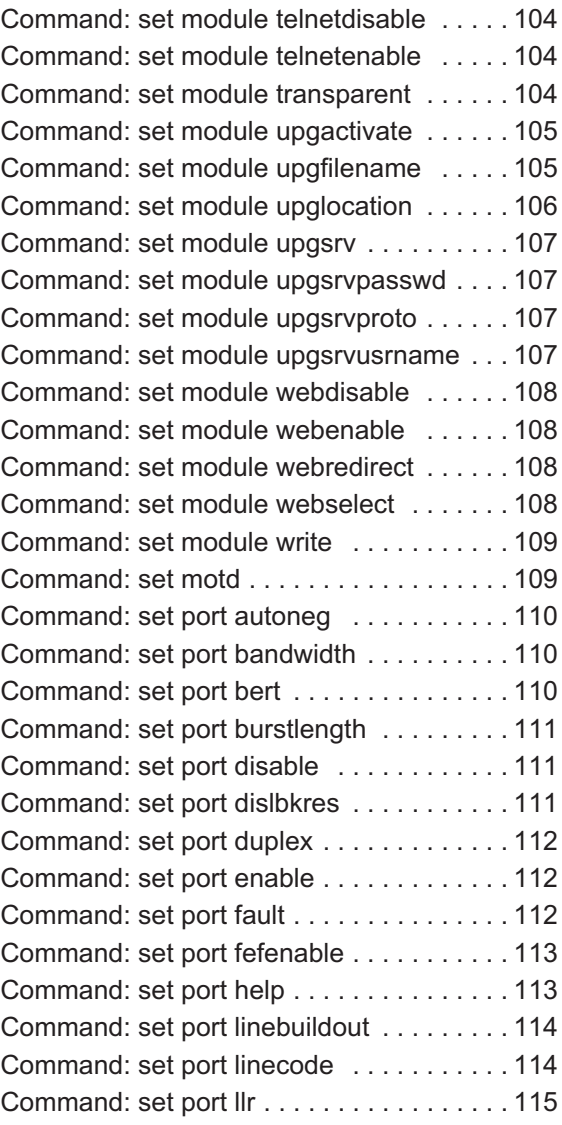

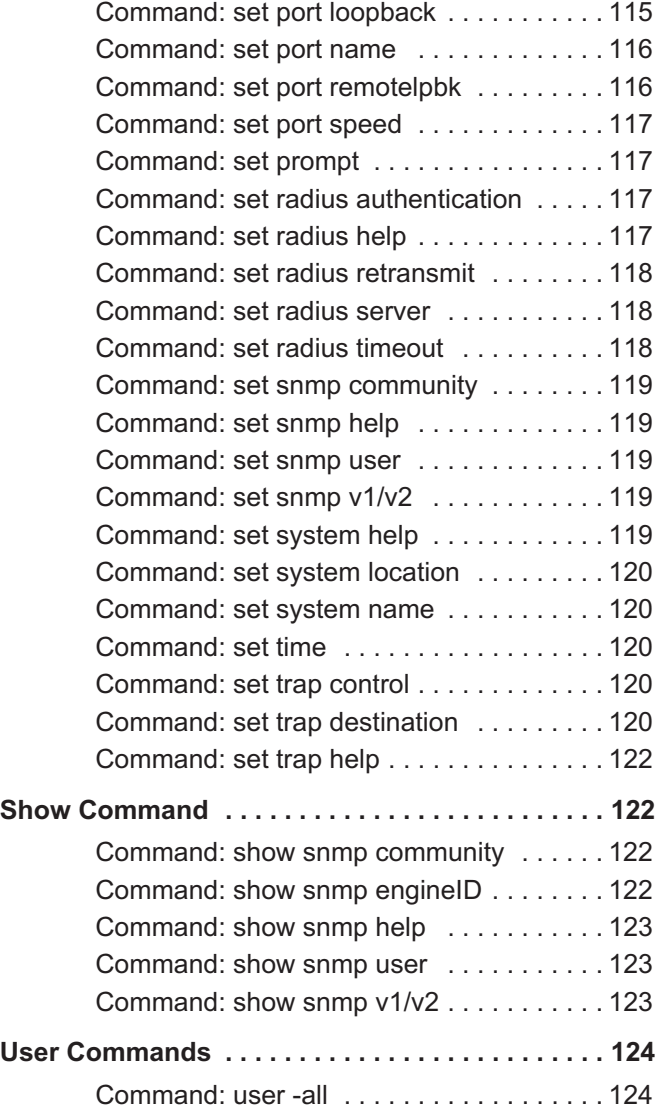

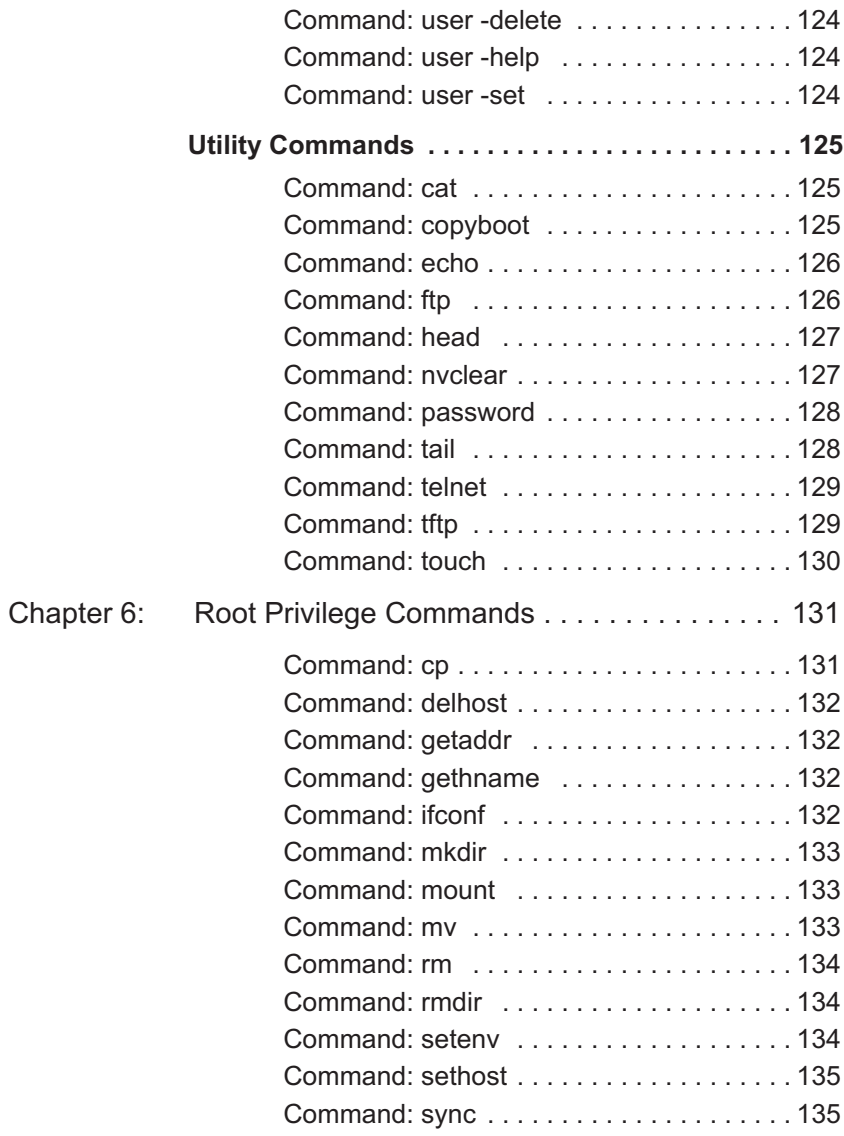

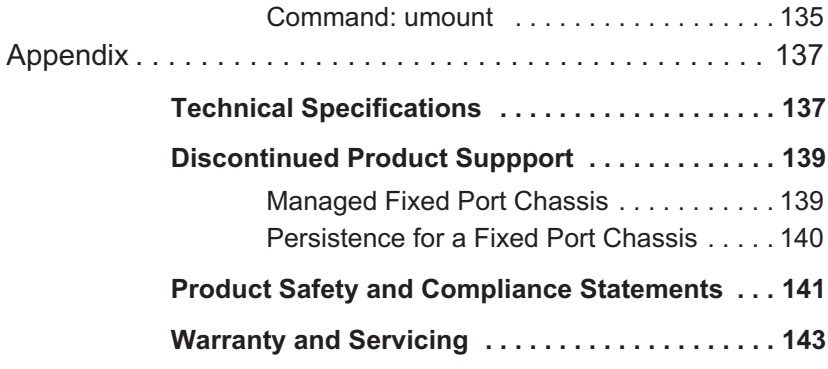

# <span id="page-12-0"></span>**Chapter 1: Introduction**

This document contains installation procedures and console commands necessary for the operation of the Metrobility R502-M management card. The first section describes how to connect the card to the network and to boot up for SNMP management. The document also describes the commands available to three privilege classes of users:

- -->Guest
- -->Admin
- -->Root

Guest users can view information about the system, but cannot modify any of the fields. Admin users can monitor and configure the system, including its modules and ports. Root users, under the direction of a Metrobility support engineer, can customize or recover the system and internal file system.

The three user privileges correspond to a login and password of the same name. This list is cumulative (i.e., Admin privileges include Guest privileges, and Root privileges include all commands).

The Console Commands are organized by the three user privilege groups. The commands are listed by type (set, show, etc.). Use the comprehensive Table of Contents to locate documentation for a particular command.

### <span id="page-13-0"></span>**Product Overview**

The management line card is the SNMP agent for the chassis. Embedded in the card is the WebBeacon software for Web-based management of network devices. Used in conjunction with Metrobility's NetBeacon or WebBeacon management software, or any SNMP application, the management card delivers individual board status directly to the network administrator. Follow the console commands documented in this guide to configure the cards in the chassis.

#### **R502-M Dual-Port Ethernet Management Card**

Developed for the Radiance Optical Ethernet System, the R502-M supports all Metrobility chassis and cards. The R502- M offers a 50MHz processor and 32 Mbytes of memory. Each Ethernet interface has a unique IP address and subnet mask, and the management software can access all MIB data through either interface. The second interface can be connected to a stack of up to seven chassis using the Metrobility chassis stacking line card or an external hub. In a stacked chassis configuration, one R502-M is used as the master management card. Additional R502-Ms are used in each slave chassis in the stack.

## <span id="page-13-1"></span>**Notation Conventions**

This section describes the conventions used in this document.

#### **Font Conventions**

Arial Arial is the default font used for general text.

Times This font is used for program examples, prompt responses, and other system output.

#### **Symbol Conventions**

The following symbol conventions are used in this manual.

- < > Angle brackets indicate that the enclosed information is a required entry.
- [] Square brackets indicate that the enclosed information is optional.
- | A vertical bar separating two or more text items indicates that any one of the terms may be entered as a value.

#### **Command Field Conventions**

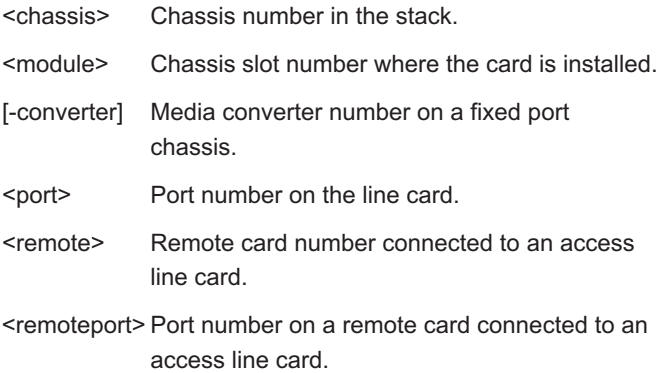

# <span id="page-16-0"></span>**Chapter 2: Installation Guide**

This section describes how to install the management card into the chassis, connect to the network and stack, and boot up for SNMP management.

# <span id="page-16-1"></span>**Safety Warnings**

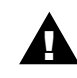

!<br>!

#### **Electrostatic Discharge Warning**

Electrostatic discharge precautions should be taken when handling any line card. Proper grounding is recommended (i.e., wear a wrist strap).

#### **Battery Replacement Warning**

Danger of explosion if the battery on the management card is incorrectly replaced. Replace only with the same or equivalent type recommended by the manufacturer. Dispose of used batteries according to the manufacturer's instructions.

# <span id="page-16-2"></span>**Install the Management Card**

The management card must be installed in the slot furthest to the right of the chassis. You may install it in either slot of a two-slot chassis. All other line cards may be installed into any slot.

Follow the simple steps below to install the management card:

- Grasp the edges of the card by the front panel as shown.
- Line the edges of the card with the slot guides and slide the card in until the edges are flush and even with the front of the unit. Do not force the card into the slot unnecessarily. It should slide in easily and evenly.
- Secure by turning the thumb screw clockwise until snug. The card is now ready for connection to the network.

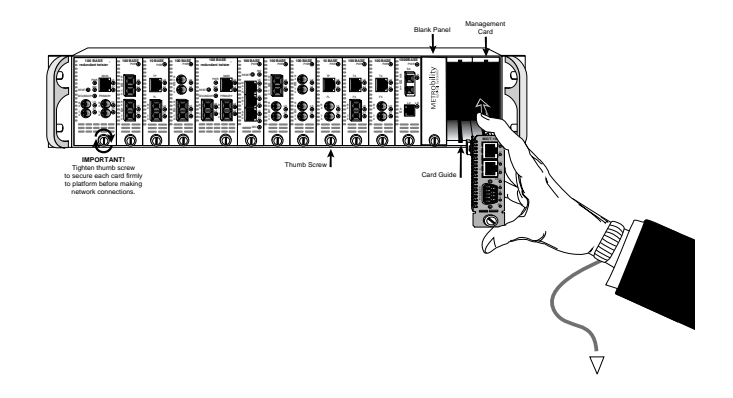

# <span id="page-17-0"></span>**Connect to the Network**

The management card supports 10Base-T Ethernet.

- Using a standard Category 3 or 5 UTP cable, connect the management card to your network. Connect Port 1 to your network. Although the port can be configured for either full or half duplex, half duplex is recommended.
- Using the supplied null-modem console cable, connect the male DB-9 port on the management card to the serial port on your PC.

# <span id="page-18-0"></span>**Connect to the Stack**

The R502-M management card supports two 10Base-T Ethernet connections. When connecting to the network, use a standard Category 3, 4 or 5 UTP cable.

#### <span id="page-18-1"></span>**Master Chassis** • Connect port 1 of the master R502-M to your network. For proper operation, the port is preset to half duplex and should not be changed.

- Connect port 2 on the master R502-M to a Metrobility chassis stacking line card or to a hub or switch that is NOT on your network. Port 2 is preset to half duplex and should not be changed.
- Using the supplied null-modem console cable, connect the male DB-9 port on the master R502-M to the serial port on your PC.

<span id="page-18-2"></span>**Slave Chassis** • For each slave chassis you want to include in the stack, connect the Ethernet port on its management card to the same chassis stacking card, hub, or switch to which you connected the master R502-M. This provides the communication path between the master R502-M and the network stack.

> When using an R502-M in the slave position, use Port 1 to make the Ethernet connection to the stack, and disable Port 2 via the boot configuration menu.

# <span id="page-18-3"></span>**Boot Up for SNMP Management**

Management of the Metrobility chassis can be provided through our NetBeacon or WebBeacon software, or any SNMP network management application, via a PC. SNMP is supported on many general network platforms: SunNet

Manager, HP OpenView for UNIX, HP OpenView for NT, SNMPc and others. Refer to the Console Commands section for a detailed description of configuration commands.

The PC Terminal Session Parameters are as follows:

9600 Baud / 8 data bits / 1 stop bit / no parity / no flow control

#### <span id="page-19-0"></span>**Power-on Boot Indications**

Following power-up, the boot image is automatically executed. It starts by performing a system initialization, followed by diagnostic tests. During this process, the Run LED is off and the Error LED blinks. After diagnostics are complete, if a failure has occurred, the Error LED remains on. The Run LED does not illuminate until the operating system is successfully started.

### <span id="page-19-1"></span>**Management Line Card LED Indicators**

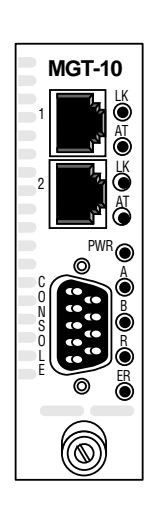

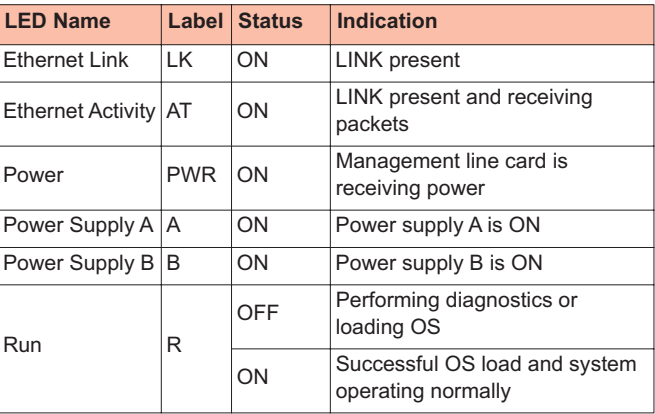

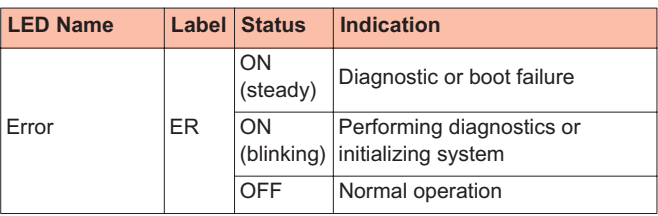

The following is an example of the console display information:

Metrobility Optical Systems Inc. Boot Application : 3.8.0 Executing Power-On Selftest.....

#### NETWORK INTERFACE PARAMETERS:

LAN IP address will be obtained from BOOTP

HARDWARE PARAMETERS:

Serial channels will use a baud rate of 9600

#### HARDWARE PARAMETERS:

 R502-M Mpc850 (Rev 0.1) CPU running at 50 Mhz with 10 Mhz input clock

———————————————————————————

DRAM 32 Mbytes

NVRAM 8 Kbytes

FLASH 8 Mbytes

 This board's Primary Ethernet MAC address is 0:0:0:0:0:0 The Primary Ethernet port will run in Half duplex mode The board's Secondary Ethernet MAC address is 0:0:0:0:0:0 The Secondary Ethernet port will run in Half duplex mode

M7500 BOOTLOADER PARAMETERS:

 Chassis is not in a Stack Name of the Boot image is boot.bin Boot via the DISK Bootloader Disk device type is FLASH ID of the disk to be used is 0 Volume is pHILE formatted The file to load and start is corepm.biz RADIUS authentication for the console is not disabled. RADIUS failure defaults to local authentication is not enabled

Allow Telnet user to execute secure CLI commands is not enabled After board is reset, start-up code will wait 10 seconds ———————————————————————————

To change any of this, press any key within 10 seconds

(M)odify any of this or (C)ontinue? [M] c

Verifying volume.

If you don't have a BOOTP server, or if you don't have a BOOTP entry for this system, you will see the following message:

BOOTP request failed: Check for a RARP server/Network Error

If you wish to set up your BOOTP server, you must provide an IP address, subnet mask, and default gateway. If you do not wish to use BOOTP, you can hit any key and modify the boot parameters.

#### <span id="page-21-0"></span>**Configuration of the Boot Loader**

The boot loader can be configured to obtain its image and configuration information from three different sources: manually through the boot loader configuration dialog, through a BOOTP server, or partially configured through a RARP server.

To configure the boot load type, press any key within the designated time to access the system configuration menus.

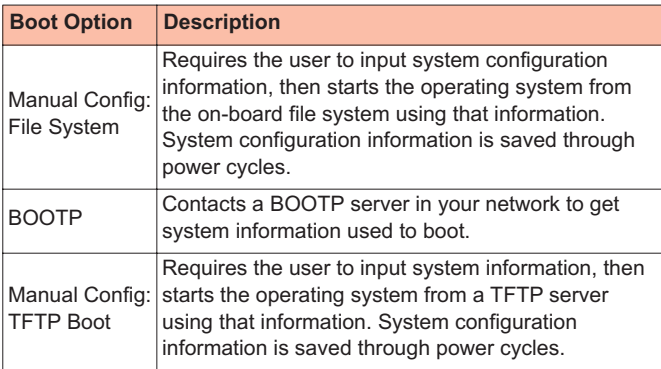

The following configuration information is required:

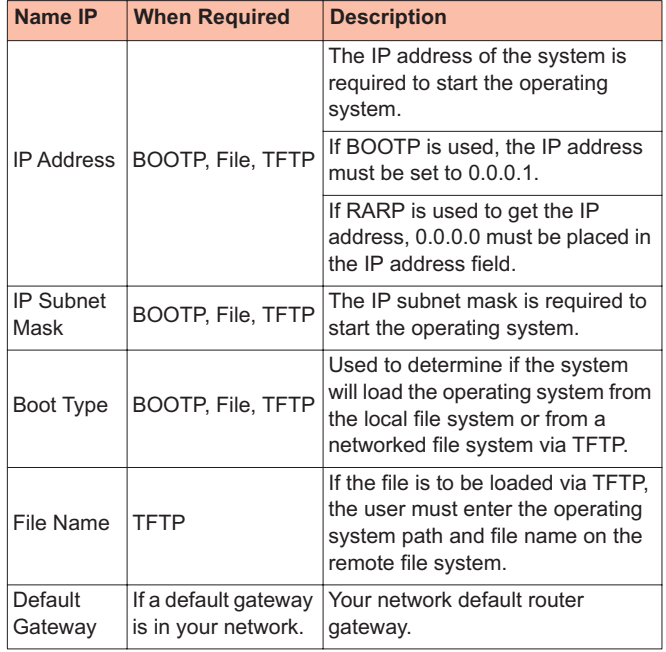

#### <span id="page-23-0"></span>**Manual Configuration**

Below is an example of the console display information: Metrobility Optical Systems Inc. Boot Application : 3.8.0 Executing Power-On Selftest......

———————————————————————————

#### NETWORK INTERFACE PARAMETERS:

 LAN IP address will be obtained from BOOTP HARDWARE PARAMETERS:

Serial channels will use a baud rate of 9600

HARDWARE PARAMETERS:

 R502-M Mpc850 (Rev 0.1) CPU running at 50 Mhz with 10 Mhz input clock

 DRAM 32 Mbytes NVRAM 8 Kbytes

FLASH 8 Mbytes

 This board's Primary Ethernet hardware address is 0:0:0:0:0:0 The Primary Ethernet port will run in Half duplex mode This board's Secondary Ethernet hardware address is 0:0:0:0:0:0 The Secondary Ethernet port will run in Half duplex mode M7500 BOOTLOADER PARAMETERS:

Chassis is not in a Stack

Name of the Boot image is boot.bin

Boot via the TFTP Bootloader

IP ADDRESS of the TFTP host RARP server

The file to download and start is corepm.biz

RADIUS authentication for the console is not disabled.

RADIUS failure defaults to local authentication is not enabled

Allow Telnet user to execute secure CLI commands is not enabled After board is reset, start-up code will wait 10 seconds ———————————————————————————

To change any of this, press any key within 10 seconds (M)odify any of this or (C)ontinue? [M]

Each question that the boot loader poses has a default response contained within brackets [ ]. If the system has not been configured, the brackets contain the factory default values. If the system has been configured, the system saves the last used values.

For each of the following questions, you can press <Enter> to select the value shown in braces, or you can enter a new value.

NETWORK INTERFACE PARAMETERS: This board's Primary LAN IP address  $(0.0.0.0 = RARP, 0.0.0.1 =$ BOOTP)? [0.0.0.1]

Management software requires IP protocols (SNMP and FTP) to work properly. For this reason, the boot loader prompts you for an IP address. IP addresses can be manually assigned, or assigned via a RARP or BOOTP server within the network to which the chassis is connected. If you are configuring an R502-M as the first chassis in a stack, you must do it manually.

To set up the system using BOOTP, enter <0.0.0.1> in the board's LAN IP address field. To configure the system using RARP, enter <0.0.0.0> in the board's LAN IP address field.

If you are configuring the system manually, the following question is asked:

Subnet mask for Primary LAN (0.0.0.0 for none)? [0.0.0.0]

For the R502-M, you are offered the option of enabling or disabling the secondary Ethernet port. If you are configuring a master R502-M for a stack, enter <Y> to enable the port. If you are configuring a slave R502-M for a stack, you must enter <N>.

Do you want a Secondary LAN interface? [Y]

If you chose to enable the secondary LAN interface, the same two questions are repeated for the port.

This board's Secondary LAN IP address  $(0.0.0.0 = RARP, 0.0.0.1 =$ BOOTP)? [0.0.0.1]

Subnet mask for Secondary LAN (0.0.0.0 for none)? [0.0.0.0]

#### **Stack Configuration**

If you are configuring for a stack, the board's secondary LAN IP address must be a valid class B address, according to RFC 1597.

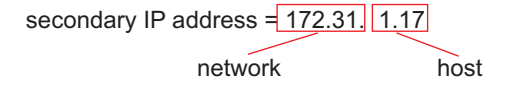

- Set the network half of the address between 172.16.0.0 and 172.31.0.0.
- Set the host half of the address to be the chassis's stack position number followed by the slot number of its management card.
- All other chassis in the same stack must have an IP address with the same network portion that was assigned to the R502-M's secondary interface. Increment the stack positions by one. Up to seven chassis are supported in each stack.

Example:

172.16.1.17 stack position 1, slot 17 (17-slot chassis) 172.16.2.12 stack position 2, slot 12 (12-slot chassis) 172.16.3.1 stack position 3, slot 1 (2-slot chassis)

• After manually configuring the first chassis in the stack, an alternative method of adding other chassis is to use the administrative level command: **bootp -set**. Refer to the Console Commands section for further details.

The following questions pertain to the board's primary interface.

Should there be a default gateway for packet routing? [Y] What is its IP address? [0.0.0.0]

The boot loader poses the following questions for hardware parameters:

HARDWARE PARAMETERS:

Baud rate for serial channels [9600]

HARDWARE PARAMETERS: Do you want to change the board's Primary Ethernet MAC address? [N] Do you want to change the board's Secondary Ethernet MAC address? [N]

The following questions relate to stacking and load type.

*Note: The maximum number of chassis supported in a stack is seven (7).*

M7500 BOOTLOADER PARAMETERS: Is this Chassis in a Stack? [Y] Stack Position (1-7)? [1] Boot from (D)isk or via (T)ftp over the network? [D] Transfer file to disk via TFTP? [N] Name of the file to load and start? [corepm.biz]

The following questions ask whether or not to override the console port, enable authentication locally if there is a RADIUS failure, and allow a user to perform secure commands via Telnet. It also asks for the length of time to wait before the CPU restarts.

Disable RADIUS authentication for the console? [Y] Enable local authentication on RADIUS failre? [Y] Enable Telnet user to execute secure console commands? [Y] How long (in seconds) should CPU delay before starting up? [10]

The boot loader allows the operating system to be loaded from either the on-board file system or from a network accessible file system via TFTP. The on-board file system is the default method of image load.

If you select to load via TFTP, the boot loader poses these remaining questions:

Transfer file to disk via TFTP? [N] y IP address of the server to copy file from? [0.0.0.0] 100.132.65.23 Name of the file to transfer? [corepm.biz] Volume needs formatting? [N] How long (in seconds) should CPU delay before starting up? [10]

*Note: This method of operating system load is primarily for loading a new operating system version, without deleting the old version from the system.* 

Once the configuration is complete, the boot loader displays your responses in the start-up mode console description. You can either continue with the boot process or change any configuration parameters.

NETWORK INTERFACE PARAMETERS:

IP address on Primary LAN is 100.132.60.155

Primary LAN interface's subnet mask is 255.255.255.0

IP address on Secondary LAN is 100.168.0.1

Secondary LAN interface's subnet mask is 255.255.255.0

IP address of default gateway to other networks is 100.132.60.1

HARDWARE PARAMETERS:

Serial channels will use a baud rate of 9600

HARDWARE PARAMETERS:

R502-M Mpc850 (Rev 0.1) CPU running at 50 Mhz with 10 Mhz input clock

 DRAM 32 Mbytes NVRAM 8 Kbytes

FLASH 8 Mbytes

 This board's Primary Ethernet MAC address is 0:10:9f:14:C:12 The Primary Ethernet port will run in Half duplex mode This board's Secondary Ethernet MAC address is 0:10:9f:14:C:13 The Secondary Ethernet port will run in Half duplex mode M7500 BOOTLOADER PARAMETERS:

Stack Position is 1

 Name of the Boot image is boot.bin Boot via the DISK Bootloader Disk device type is FLASH ID of the disk to be used is 0 Volume is pHILE formatted The file to download and start is corepm.biz RADIUS authentication for the console is not disabled. RADIUS failure defaults to local authentication is not enabled Allow Telnet user to execute secure CLI commands is not enabled After board is reset, start-up code will wait 10 seconds

(M)odify any of this or (C)ontinue? [M] c

If you are satisfied with the configuration parameters, type <c> to continue with the boot process. The boot process automatically continues if no key is pressed within 10 seconds. Verifying volume.

———————————————————————————

FLASH driver initialized... Starting disk download of 44.0.0/corepm.biz... Decompressing ... One moment... Each . equals 10K bytes processed (uncompressed) .......... .......... .......... .......... .......... .......... .......... .......... ..........

.....

Decompression Complete! Disk load completed

Transferring control to the downloaded code

#### <span id="page-29-0"></span>**Boot Completion Indications**

The operating system displays a number of log messages on the screen as it comes up. The following is an example of that output: ROOT :00000000:INFO (DEV\_PSEUDO initialized) ROOT :00000000:INFO (DEV\_TFTP initialized) ROOT :00000000:INFO (DEV\_TIMER initialized) ROOT :00000000:INFO (DEV\_TFTP initialized) ROOT :00000000:INFO (DEV\_FLASH initialized) ROOT :00000000:INFO (DEV\_TOD initialized) ROOT :00000000:INFO (DEV\_HTTP initialized) ROOT :00000000:INFO (DEV\_I2C initialized) ROOT :00000000:INFO (DEV\_LED initialized) ROOT :00000000:INFO (DEV\_PHYSICAL initialized) ROOT :00000000:INFO (Locking boot sectors) ROOT :00000000:INFO (Image WebBeacon\_corepm built on Apr 11 2005 at 11:09:48 by bldmstr@ROCKME) ROOT :00000000:INFO (Revision: 3.8.0) ROOT :00000000:INFO (Flash File System mounted on device 44.0) ROOT :00000000:INFO (Telnet daemon initialized) ROOT :00000000:INFO (TELNET daemon enabled) ROOT :00000000:INFO (Ftp daemon initialized) ROOT :00000000:INFO (FTP daemon enabled) ROOT :00000000:INFO (Dnsd daemon initialized) ROOT :00000000:INFO (Httpd daemon initialized) CMGR :00000000:INFO (R131-13 Inserted in IoSlot1\_1) CMGR :00000000:INFO (R502-M Inserted in IoSlot1\_2) CMGR :00000000:INFO (AC Power Supply Inserted in PS Slot A) CMGR :00000000:INFO (AC Power Supply Inserted in PS Slot B) +\*\*\*\*\*\*\*\*\*\*\*\*\*\*\*\*\*\*\*\*\*\*\*\*\*\*\*\*\*\*\*\*\*\*\*\*\*\*\*\*\*\*\*\*\*\*\*\*\*\*\*\*+  $*$ \* Metrobility 17 Slot Chassis 19" \*  $*$ \* Fri Apr 1219:29:42 2005 \* \* Version: 3.8.0 (Apr 11 2005) \* \* Serial Number: A001200048 \*  $*$ \* Copyright 1998 - 2005 Metrobility Optical Systems, Inc. \* +\*\*\*\*\*\*\*\*\*\*\*\*\*\*\*\*\*\*\*\*\*\*\*\*\*\*\*\*\*\*\*\*\*\*\*\*\*\*\*\*\*\*\*\*\*\*\*\*\*\*\*\*+

login:

#### <span id="page-30-0"></span>**Login Instructions**

To log on to the network, do the following:

- Type your user name at the login prompt and hit <Enter>. The three default names are **guest**, **admin** and **root**.
- Type your password at the Password prompt and hit <Enter>. The default passwords are the same as their corresponding user names. Passwords are not displayed.

To view the current user/password list, delete a user or add a new user, refer to the 'user' commands, which are admin privilege commands.

Example: login: admin

Password: sh05 :00000000:INFO (User <Administrator> logged in)

Console>user -all admin:~N6H1~B:11:11:Administrator:/:psh guest:~H~Dh'1:21:21:Guest:/:psh Console>

# <span id="page-30-1"></span>**CLI Access Via Modem**

To access the Command Line Interface (CLI) using a modem, the modem must be configured properly to support remote communications with the console port on the management card.

To configure your modem, use the AT command set or the software provided by the modem manufacturer. The settings required to enable a Zoom/Fax Modem V.34X+ Model 2836 to communicate with a Metrobility management card are shown

in the example below. Please refer to your modem's manual for compatible AT commands.

#### <span id="page-31-0"></span>**Modem Configuration**

The modem configuration information shown below is for a Zoom/Fax Modem V.34X+ Model 2836.

- **E0** Disable echo.
- **N1** Enable automode detection.
- **Q1** Disable result codes to the DTE (data-terminal equipment).
- **X0** Disable monitoring of busy tones.
- **&C0** RLSD (received line signal detector) remains ON at all times.
- **&D0** Ignore DTR (data terminal ready); must also set &Q5.
- **&K0** Disable flow control.
- **&Q5** Modem will try to negotiate an error-corrected link.
- **&R1** CTS (clear to send) is always ON; RTS (ready to send) is ignored.
- **&S1** DSR (data set ready) becomes active after answer tone is detected, and inactive if carrier is lost.
- **&T5** Disable digital loopback.
- **&X0** Select internal timing.
- **S00** Set this to the number of rings for auto-answer; number must be greater than zero.

### <span id="page-31-1"></span>**Console Port Configuration**

The console port on the management card does not use hardware control lines, nor does it support software flow control. The port is permanently set to the following configuration:

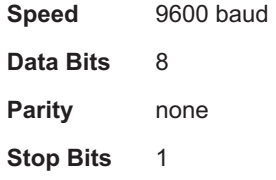

*Caution: There is a potential risk of opening a security hole if the modem is disconnected before logging off from the CLI session.* 

In the following example, a Zoom/Fax Modem V.34X+ Model 2836 is connected to a Windows PC using Hyperterminal with AT commands.

ate1 (turns on echo)

at&vn (displays active and saved configurations) B1 E0 L1 M0 N1 Q1 T V1 W0 X0 Y0 &C0 &D0 &G0 &J0 &K0 &Q5 &R1 &S1 &T5 &X0 &Y1 S00:001 S01:000 S02:043 S03:013 S04:010 S05:008 S06:002 S07:050 S08:002 S09:006 S10:014 S11:095 S12:050 S18:000 S25:005 S26:001 S36:007 S37:000 S38:020 S44:020 S46:138 S48:007 S95:000

ate0 (turns off echo)

# <span id="page-32-0"></span>**RADIUS Authentication for the R502-M**

<span id="page-32-1"></span>**Overview** The R502-M management card supports the Remote Authentication Dial In User Service (RADIUS) protocol for authentication, but not challenge/response. The R502-M neither processes nor responds to Access-Challenge messages.

When sending an Access-Request message, the R502-M includes the following four RADIUS attributes:

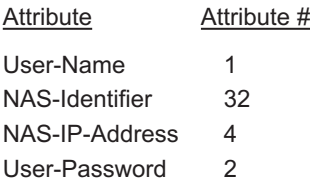

The value for the Network Access Server (NAS) identifier is the chassis alias, which is set using the command: set chassis name. The value for the NAS IP address is the IP of the primary Ethernet port. The username and password values are entered by the user. The password is protected using the MD5 hashing scheme described in RADIUS RFC 2865.

The R502-M expects only one attribute to be present in an Access-Accept message: Service-Type (6). The acceptable values for this attribute are:

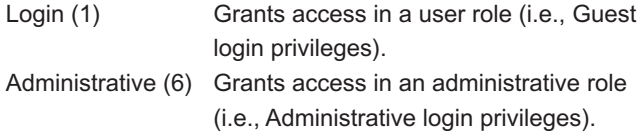

Any other attributes contained in the Access-Accept message are ignored.

#### <span id="page-33-0"></span>**Configuring FreeRADIUS for the R502-M**

RADIUS authentication was verified using FreeRADIUS ([www.freeradius.org](http://www.freeradius.org)) server version 0.9.1. Configuring the FreeRADIUS server to authenticate users of an R502-M card requires two steps, which are described below.

1. Enter the R502-M as a managed device. To configure FreeRADIUS to accept requests on behalf of the R502-M, you must edit the file clients.conf. (By default the file resides in the /usr/local/etc/raddb/ directory.) Add an entry as shown in the following example:

```
client 100.150.2.200 {
secret = testing 123
shortname = <math>chasei</math>1}
```
where:

*secret* is the shared secret between the server and device. *shortname* is the NAS-identifier value.

2. Configure the users who will be allowed access to the R502-M. To do this, edit the file users in the same directory as above, and add entries as shown below:

Example 1.

raduser Auth-Type := Local, User-Password == "raduser" Service-Type = Login-User

Example 2.

radadmin Auth-Type := Local, User-Password == "radadmin" Service-Type = Administrative-User

Example 1 enables the user *raduser* to log on with the password *raduser* with user (guest) privileges. Example 2 allows the user *radadmin* to log on with the password *radadmin* with administrative privileges.

The RADIUS server is now ready to be started with the command radiusd.

#### <span id="page-34-0"></span>**Configuring the R502-M**

Configuration of the R502-M to use RADIUS authentication consists of entering the information for the RADIUS server(s) and then enabling authentication for the desired interfaces. Enter server information using the following command: set radius server <IP address> <secret> [<port number>] [primary] where:

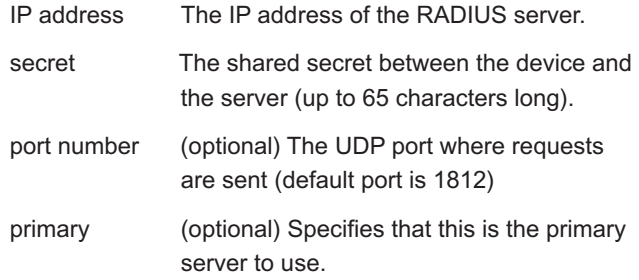

When configuring the RADIUS server's IP address, the R502- M attempts to verify that the server is available on the network. If the server is not available, you will be prompted to accept or reject the entry.

Console>set radius server 10.10.10.1 ok Warning: Could not verify the existence of a RADIUS server at 10.10.10.1 port 1812 Do you want to accept this configuration? [N]

Authentication can then be enabled using the command: set radius authentication <scope> [enable | disable]

where:

scope all, telnet, web (FTP and HTTP) or console.

# <span id="page-35-0"></span>**Persistence Data**

When a chassis is initially started, the management line card polls all installed cards and saves their part numbers and hardware switch settings.

When you change a switch setting via software, the card's part number, hardware switch settings and new software setting are saved.
If you remove the card and insert a new card into its slot, one of the following occurs:

- 1. If the part number and hardware switch settings match, the software switch settings stay the same.
- 2. If the part number matches but the hardware switch settings do not, the new hardware switch settings take precedence. All other software settings remain unchanged.
- 3. If the part number does not match, all hardware settings for the new card take precedence and the persistence file is updated with the new data.

### **Upgrade Procedures**

There are several ways of upgrading the embedded code<sup>1</sup>. This section describes three methods to upgrade the software.

- Command Line Interface (CLI) via FTP
- BOOT Process (to execute embedded software that does not reside on the management card, or to transfer embedded software to the management card via TFTP)
- NetBeacon Management Software

Metrobility does not support storing more than two copies of corepm.biz. If the Flash File System (FFS) is full, we cannot guarantee operation. In some instances, a full file system can corrupt the FFS. If the file system's limit is approached, a warning message will appear on the console asking you to delete unnecessary files.

<sup>1.</sup>When upgrading software to management cards in a stack, make sure that the same software version is installed within that stack (e.g., version 3.1 code cannot be mixed with 3.0.1 code in the same stack).

#### **Upgrade Firmware Via FTP**

To load the image file (corepm.biz) and boot code (boot.bin) via FTP on a local console, do the following:

- 1. Copy the corepm.biz and boot.bin files into a directory accessible via FTP.
- 2. Log on to the console at the administrator or root level.
- 3. FTP to the system where the corepm.biz and boot.bin files reside.
- 4. Set the FTP session into binary mode.
- 5. Go into the directory that contains the corepm.biz and boot.bin files.

Upgrading to a major software release (e.g., from version 2.1 to 3.x) requires both files to be updated. For most other software upgrades, you may download only the image file. however, Metrobility recommends keeping both files synchronized to the same version.

6. Type "get corepm.biz" and "get boot.bin".

*Note: Do NOT reset or power-down the system while upgrading software! The file system may go into an unknown state causing boot failures.* 

- 7. Once the download is complete, quit the FTP session.
- 8. If you downloaded the boot code, type "set module image boot <chassis> <module> file://[path/]boot.bin" (e.g., set module image boot 1 17 file://boot.bin).

*Note: Do not to interrupt the process.* 

9. Reboot the management card by issuing the command: "reset module <chassis> <module>" (e.g., reset module 1 17).

*Note: Do NOT use the "reset chassis" command. After successfully rebooting the management card, you are done. Both boot.bin and corepm.biz will be running.*

#### **Firmware Boot Process via TFTP**

Continue with the following steps only AFTER copying boot.bin onto the management card.

The initial boot process provides two options for upgrading files via TFTP. One option enables you to execute a file that does not reside on the management card. This method does not load the file onto the management card. Another option allows you to transfer the file onto the management card and then execute it.

- 1. Copy the corepm.biz file into a directory accessible via TFTP.
- 2. Reset the management card.
- 3. During the initial boot process, hit the <space bar>.
- 4. Select Modify by typing <M>.
- 5. Make sure the Ethernet port is enabled, and that the network interface and hardware parameters are set.

Continue with "Upgrading from a TFTP Server" or "Upgrading from Disk."

#### **Upgrading from a TFTP Server**

To execute software that resides on a TFTP server, do the following:

- A. When asked whether to boot from disk or via TFTP over the network, select TFTP by typing <T>.
- B. Enter the IP address of the TFTP server where corepm.biz is located.
- C. Enter the directory and filename for corepm.biz (e.g., \tftpboot\corepm.biz for Windows or /tftpboot/corepm.biz for Unix).
- D. Complete the boot configuration dialog. At the end of the dialog, continue the boot process by typing <C>. The file will be executed, but not loaded to disk.

#### **Upgrading from Disk**

Continue with the following steps after performing steps 1 through 5 in "Firmware Boot Process Via TFTP." This section describes how to transfer the embedded software to the management card via TFTP.

- A. When asked whether to boot from disk or via TFTP over the network, select disk by typing <D>.
- B. Type <Y> when prompted with "Transfer file to disk via TFTP?"
- C. Enter the IP address of the system where corepm.biz resides.
- D. Enter the directory and filename for corepm.biz (e.g., \tftpboot\corepm.biz for Windows or /tftpboot/corepm.biz for Unix).

E. Complete the boot configuration dialog. At the end of the dialog, continue the boot process by typing <C>. The file will be loaded to disk and executed.

#### **NetBeacon Management Software**

For detailed instructions on how to download the embedded software and boot code through NetBeacon, refer to the *NetBeacon Element Management Software Installation & User Guide*.

# **Obtaining Metrobility MIB and Firmware Files**

To get the latest Metrobility Management Information Base (MIB) and firmware files, go to [http://www.metrobility.com/](http://www.metrobility.com/support/software.htm) [support/software.htm](http://www.metrobility.com/support/software.htm). Follow the on-screen instructions to download the files.

**40**

# **Chapter 3: Console Commands Overview**

This section lists all the commands available for the three privilege classes of users. The list is cumulative (i.e., Admin privileges include Guest level commands and Root includes all commands).

# **Guest Privilege Commands**

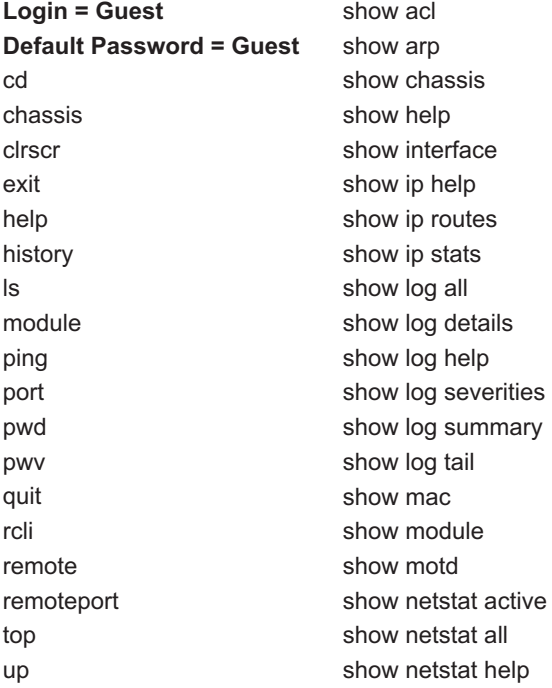

show netstat interface show netstat routes show netstat snmp show netstat statistics show port show radius

show stats rmon show system show time show trap controls show trap destination show trap help

reset remote

# **Admin Privilege Commands**

**Login = Admin Default Password = Admin** bootp -all bootp -delete bootp -help bootp -set

clear acl clear arp clear help clear ip help clear ip route clear log clear motd clear radius server clear snmp community clear snmp help clear snmp user clear trap destination clear trap help

reset chassis reset help reset module set acl set arp set chassis asset set chassis help set chassis name set help set ip address set ip help set ip route set logging add set logging all set logging delete set logging help set logging none set module activefpga set module activeos set module asset set module autorecover set module autorevert set module backpressure set module bootpdisable set module bootpenable

set module datarate set module dhcp set module dhcpretries set module disable set module enable set module fdflowctrl set module ftpdisable set module ftpenable set module help set module icmp set module image set module ip set module ipapply set module ipgateway set module ipmask set module l3capability set module llcf set module mvlan set module name set module portfctl set module portlbktime set module portllcf set module portmgmt set module redabsel set module redlink set module redloa set module redmode set module redtx set module sduplexAll set module sfdflowctrlAll set module shdflowctrlAll set module SONAR set module telnetdisable

set module telnetenable set module transparent set module upgactivate set module upgfilename set module upglocation set module upgsrv set module upgsrvpasswd set module upgsrvproto set module upgsrvusrname set module webdisable set module webenable set module webredirect set module webselect set module write set motd set port autoneg set port bandwidth set port bert set port burstlength set port disable set port dislbkres set port duplex set port enable set port fault set port fefenable set port help set port linebuildout set port linecode set port llr set port loopback set port name set port remotelpbk set port speed

set prompt set radius authentication set radius help set radius retransmit set radius server set radius timeout set snmp community set snmp help set snmp user set snmp v1/v2 set system contact set system help set system location set system name set time set trap control set trap destination set trap help show snmp community show snmp engineID

ftp head nvclear password tail telnet touch tftp

show snmp help show snmp user show snmp v1/v2

user -all user -delete user -help user -set

cat copyboot echo

**44**

# **Root Privilege Commands**

**Login = Root Default Password = Root** cp delhost getaddr gethname ifconf mkdir mount mv rm rmdir setenv sethost sync umount

# **Chapter 4: Guest Privilege Commands**

Guest commands are basic user commands used to monitor system status. The default password is: **guest**

# **Utility Commands**

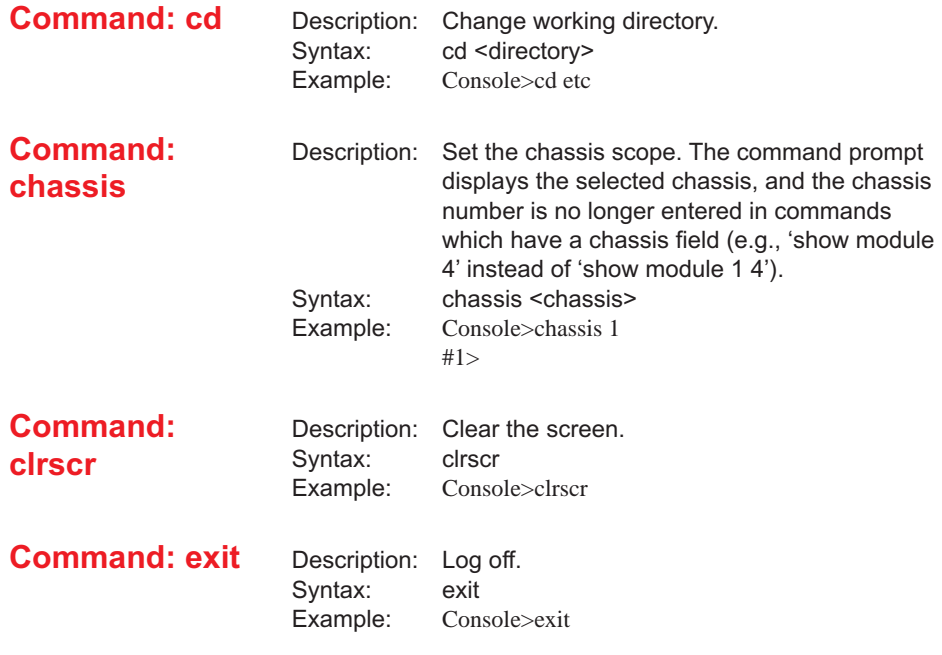

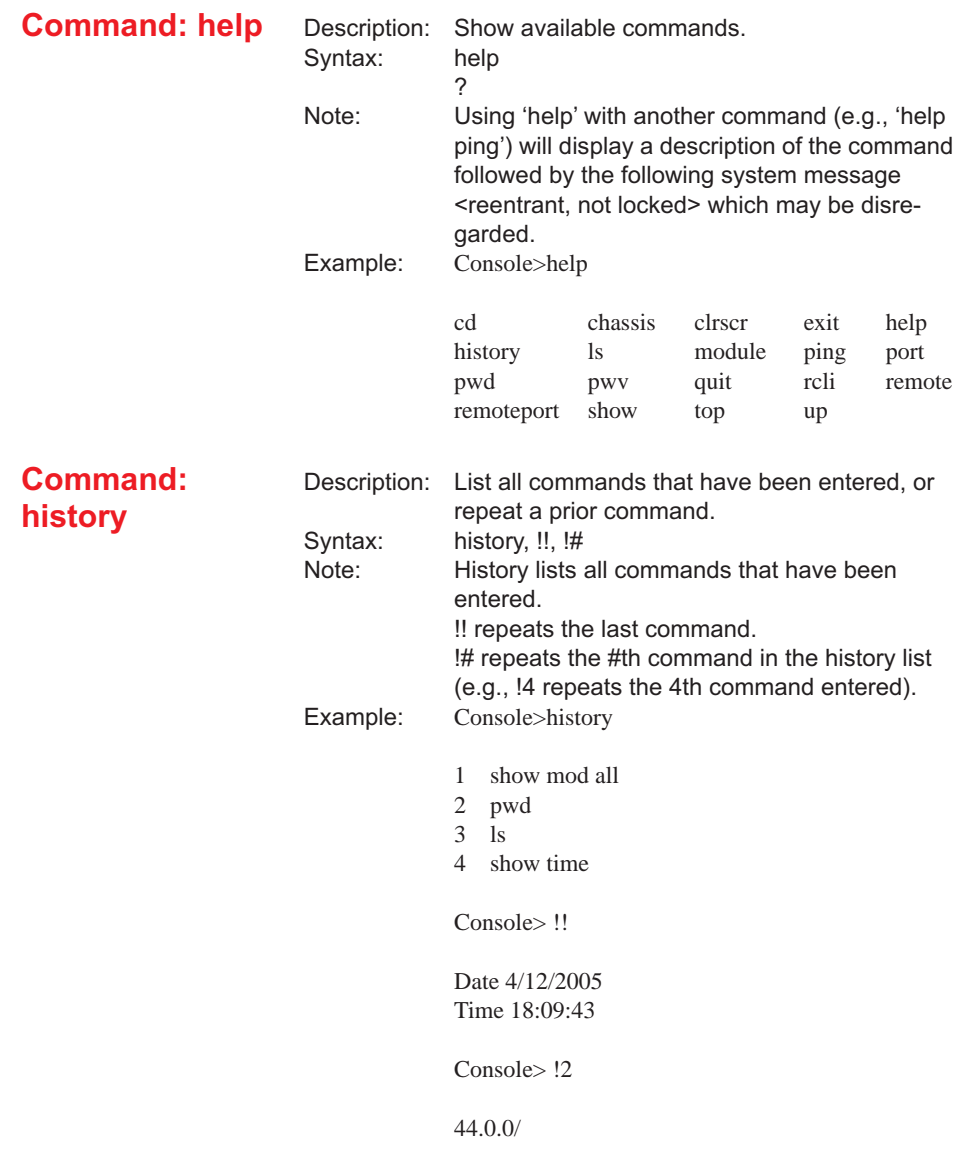

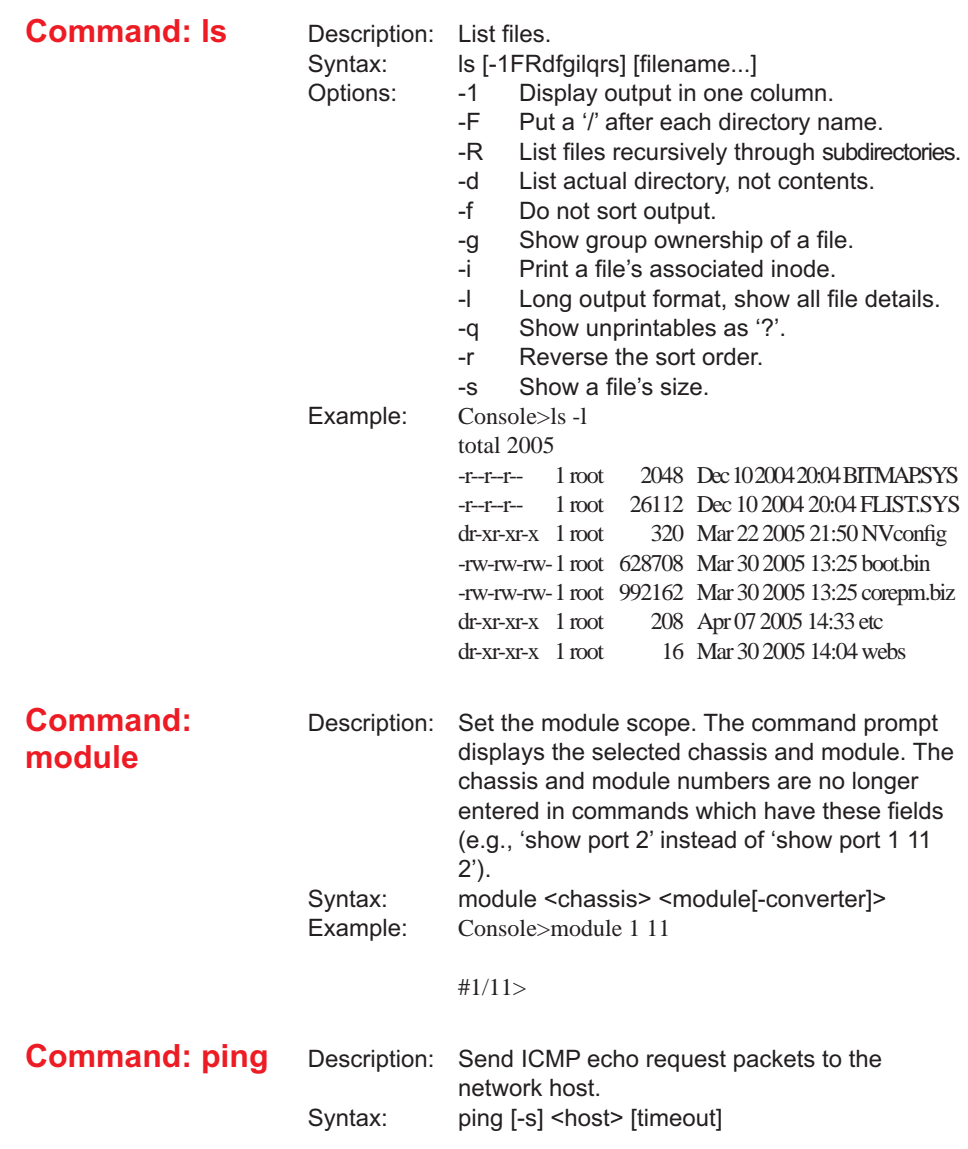

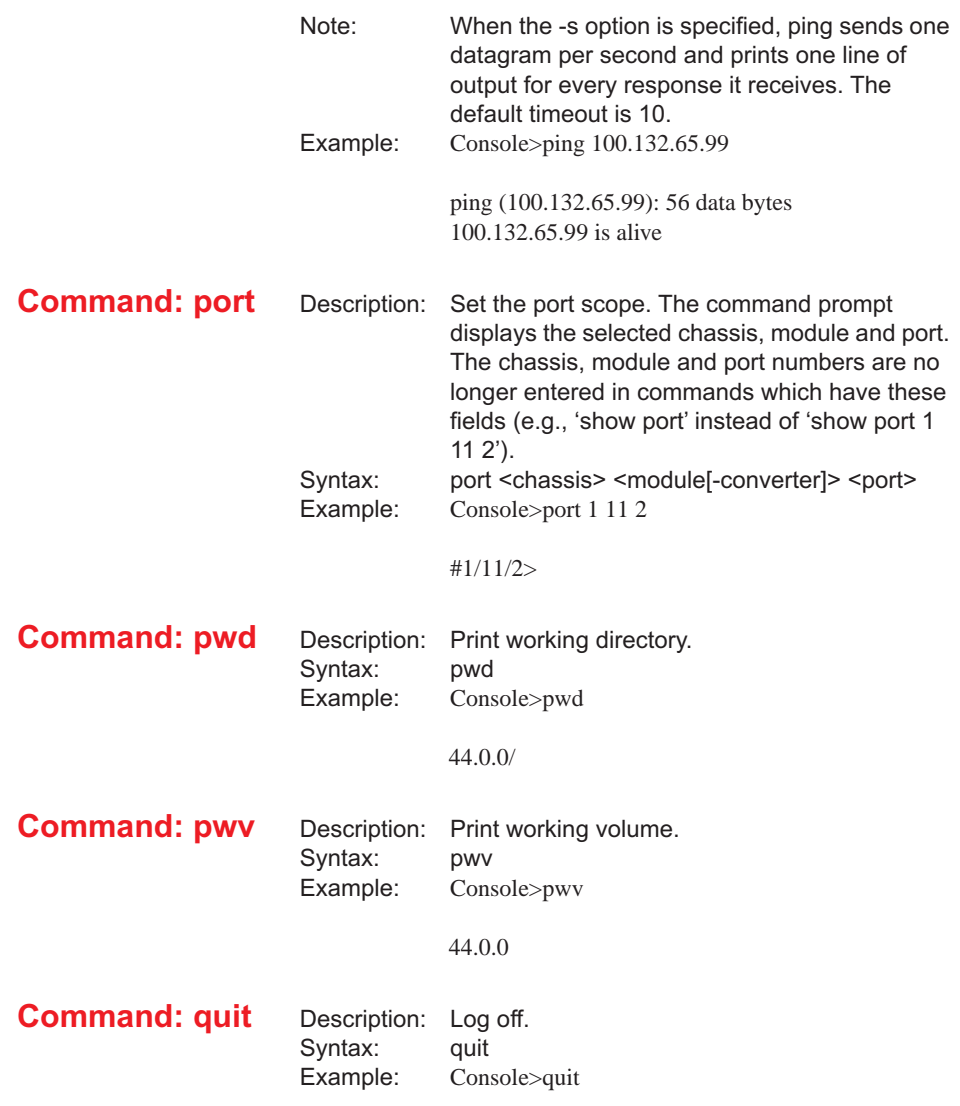

#### **Command: rcli**

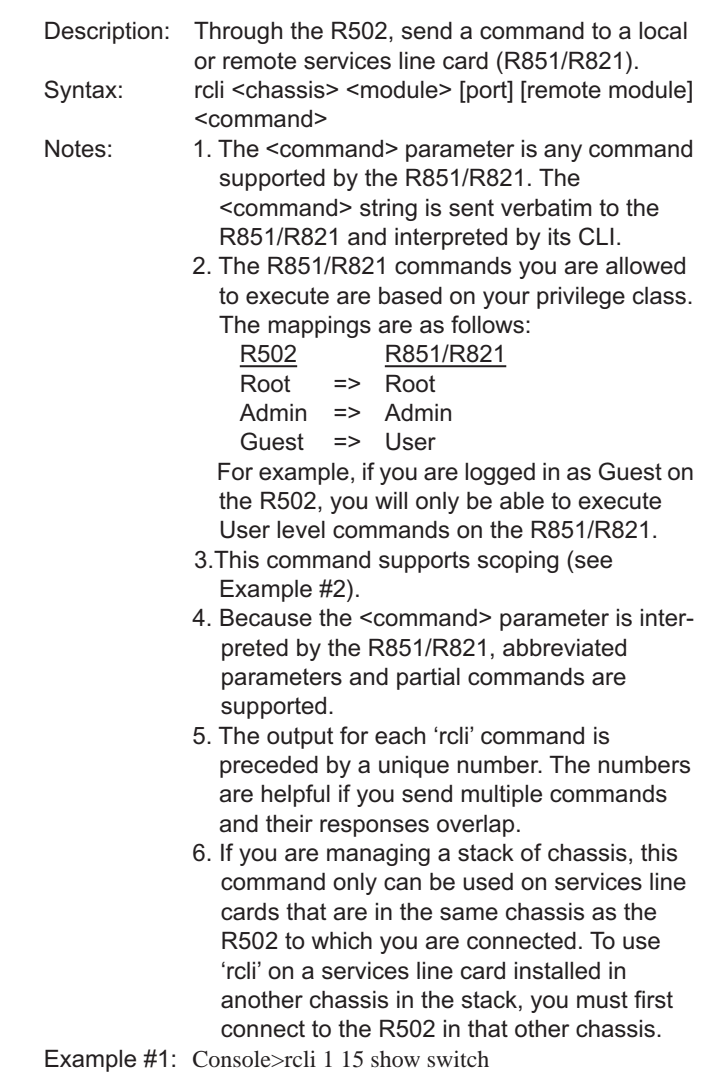

6: rcli 1 15 2 5 show switch

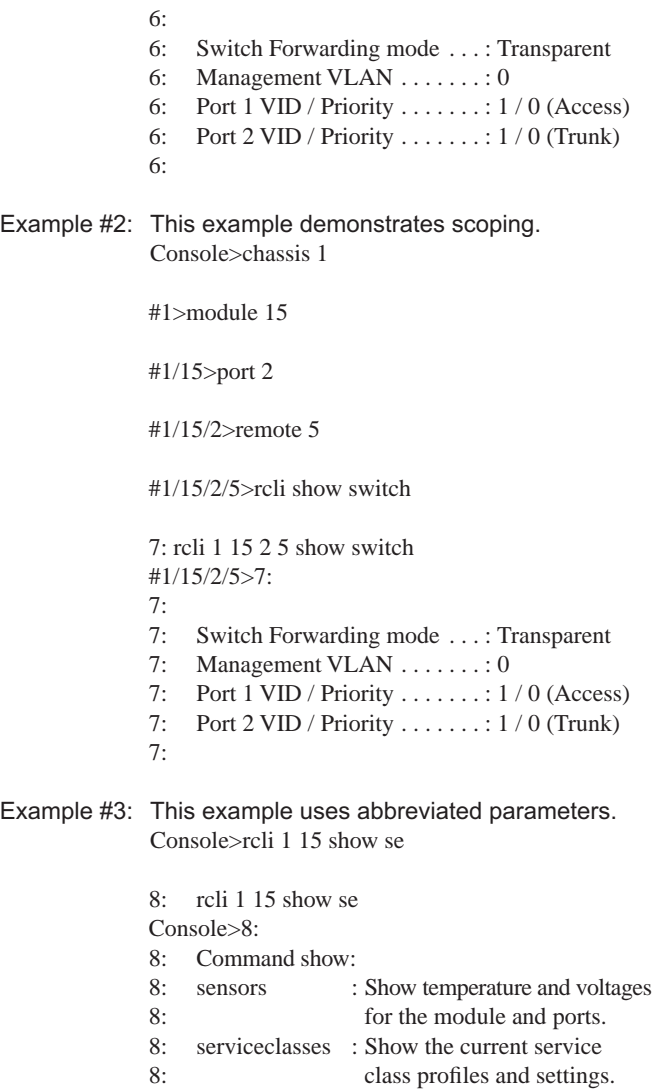

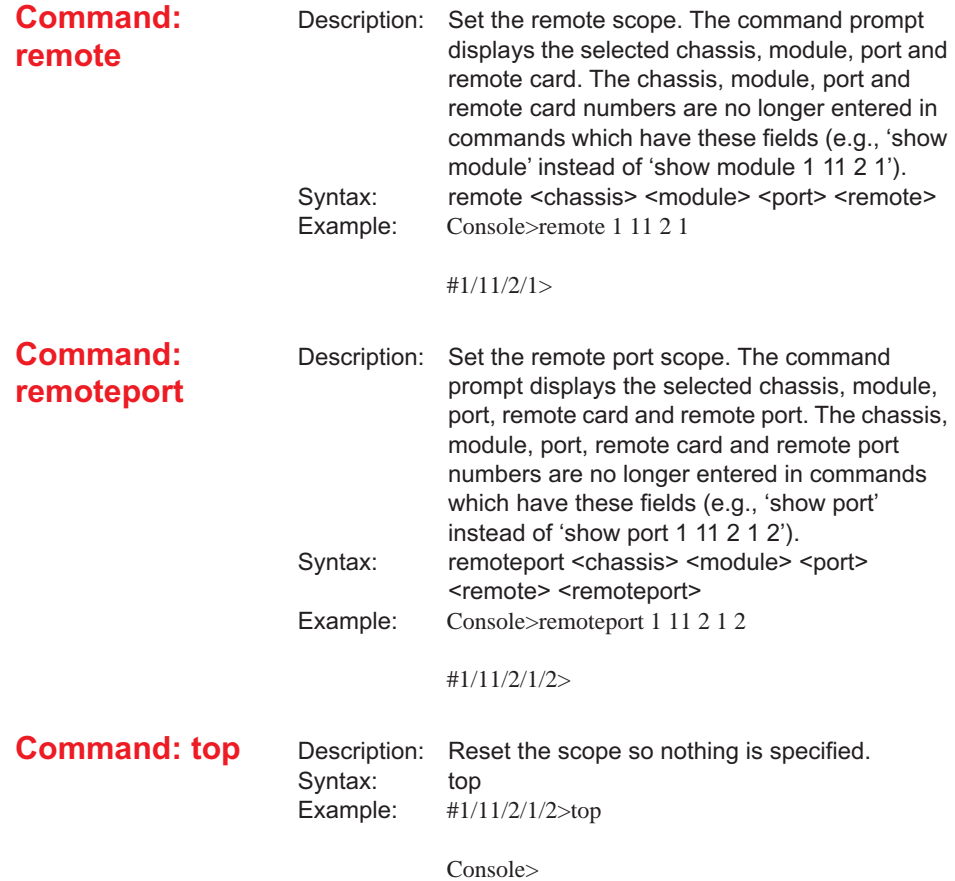

**Command: up** Description: Set the scope up one or more levels.<br>Syntax: up [level] Syntax: up [level]<br>Note: If no level If no level is specified, the scope will move up one level. Example: #1/11/2/1/2>up

#1/11/2/1>up 3

#1>

# **Show Commands**

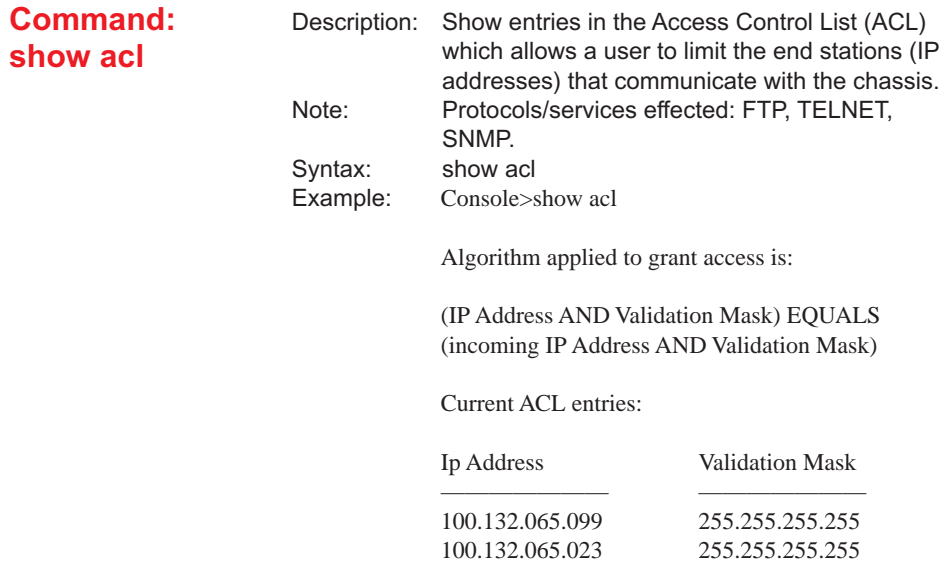

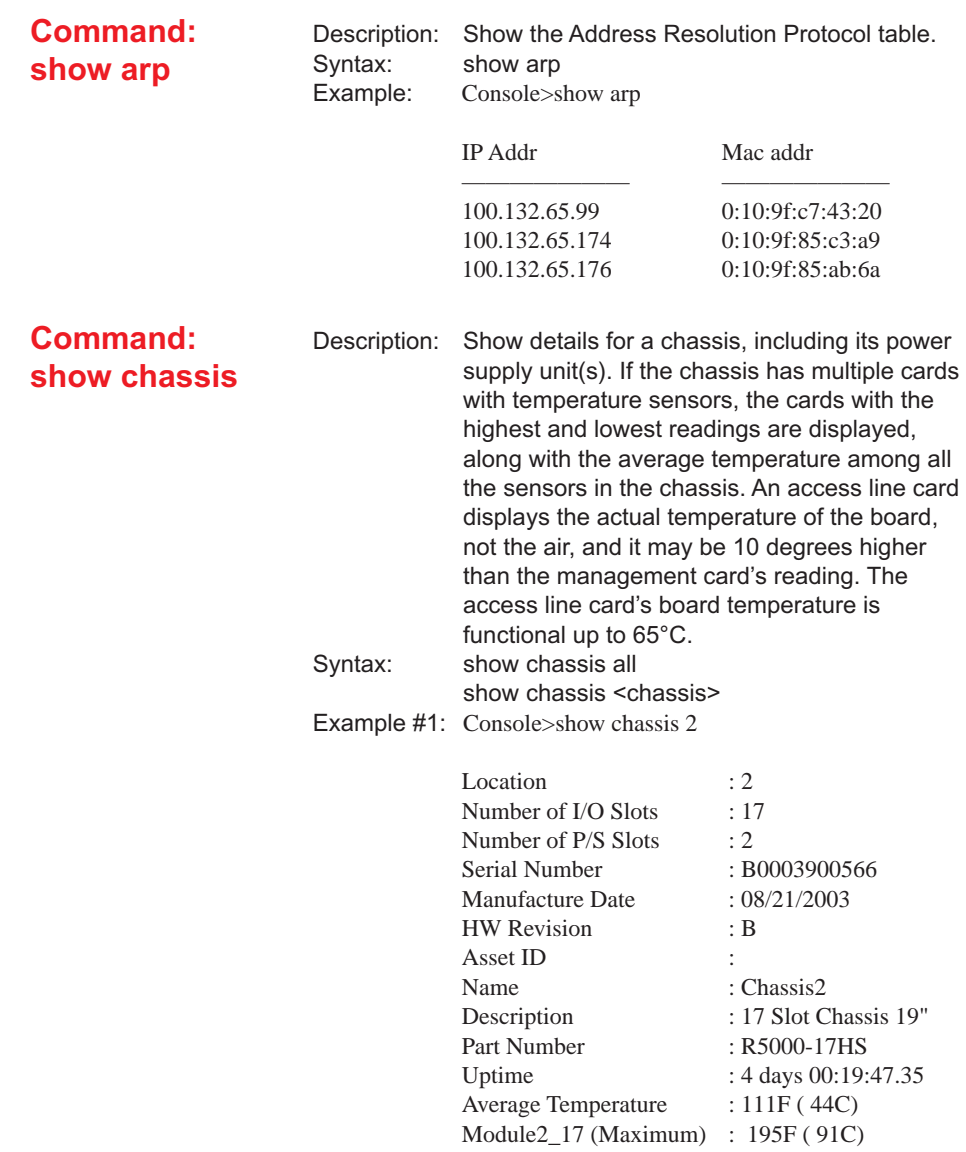

Power Supply 2 1: AC PS\_A On Power Supply 5 Volt (Millivolts): Current: 5275 Min: 5000 Max: 5500 (IN RANGE) Power Supply 2 2: AC PS\_B Off Power Supply 5 Volt (Millivolts): Current: 0 Min: 5000 Max: 5500 (OUT OF RANGE)

#### Example #2: Console>show chassis all

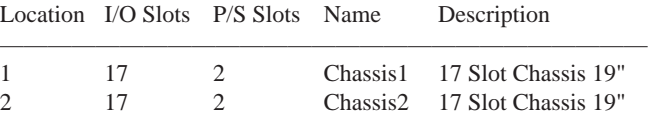

#### **Command: show help**

Description: Show the 'show' commands with a brief description. Syntax: show [help]?]<br>Example: Console>show  $Consoles$ how ?

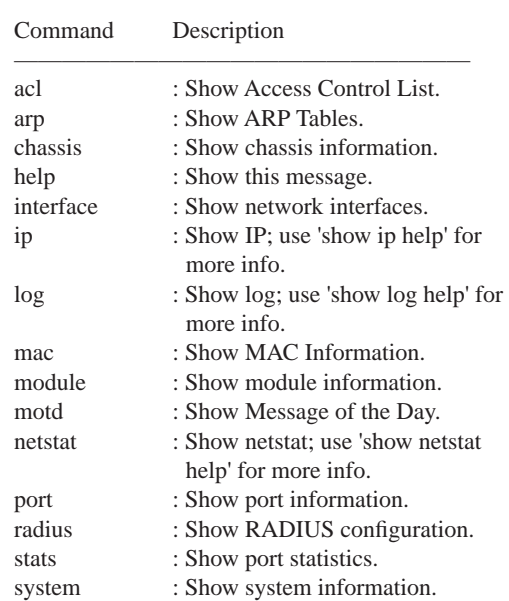

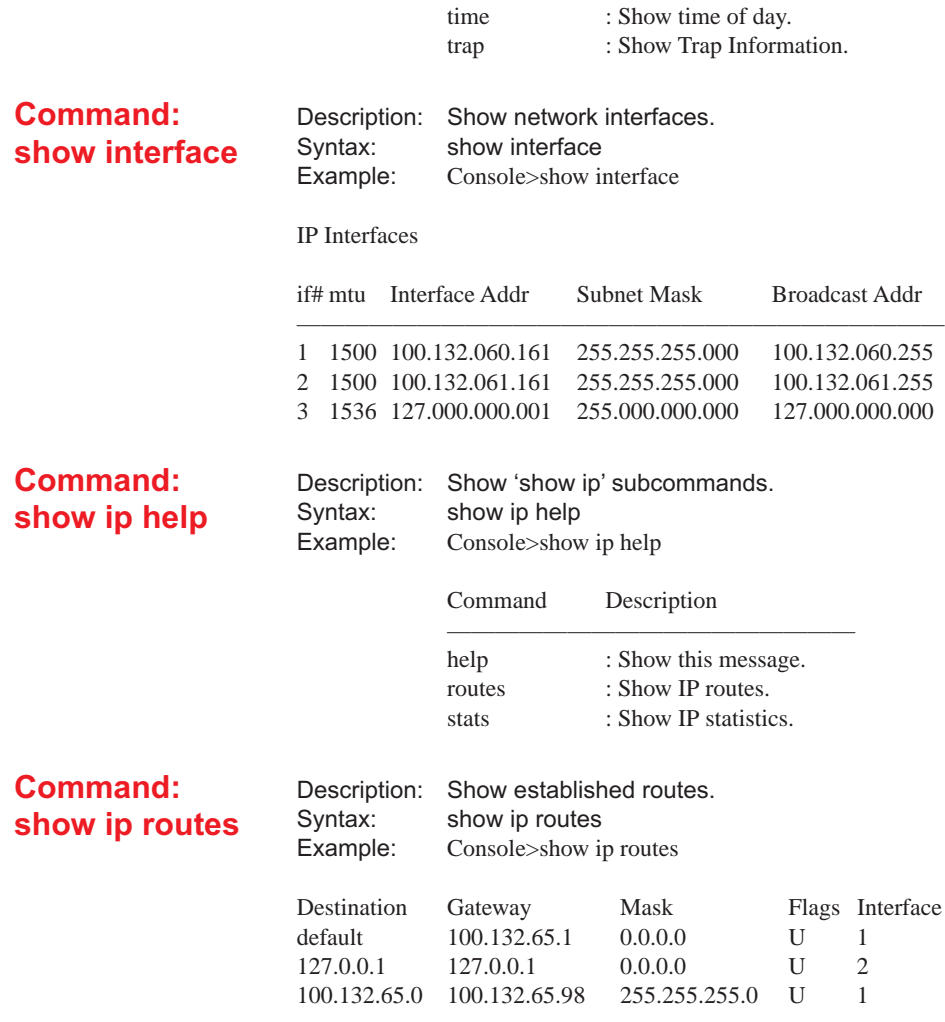

### **Command: show ip stats**

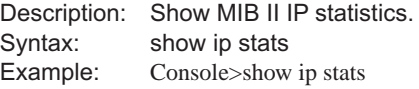

#### IP Statistics ——————

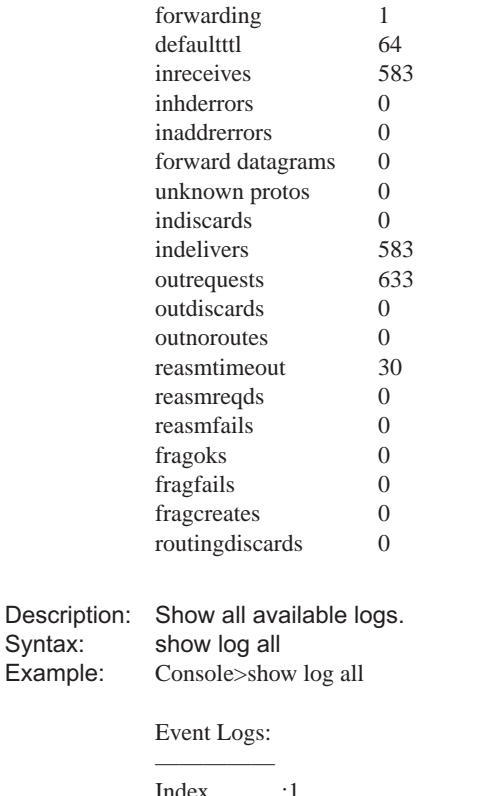

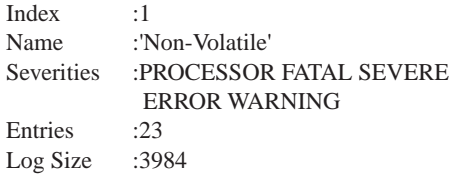

**Command: show log all**

Syntax: Example:

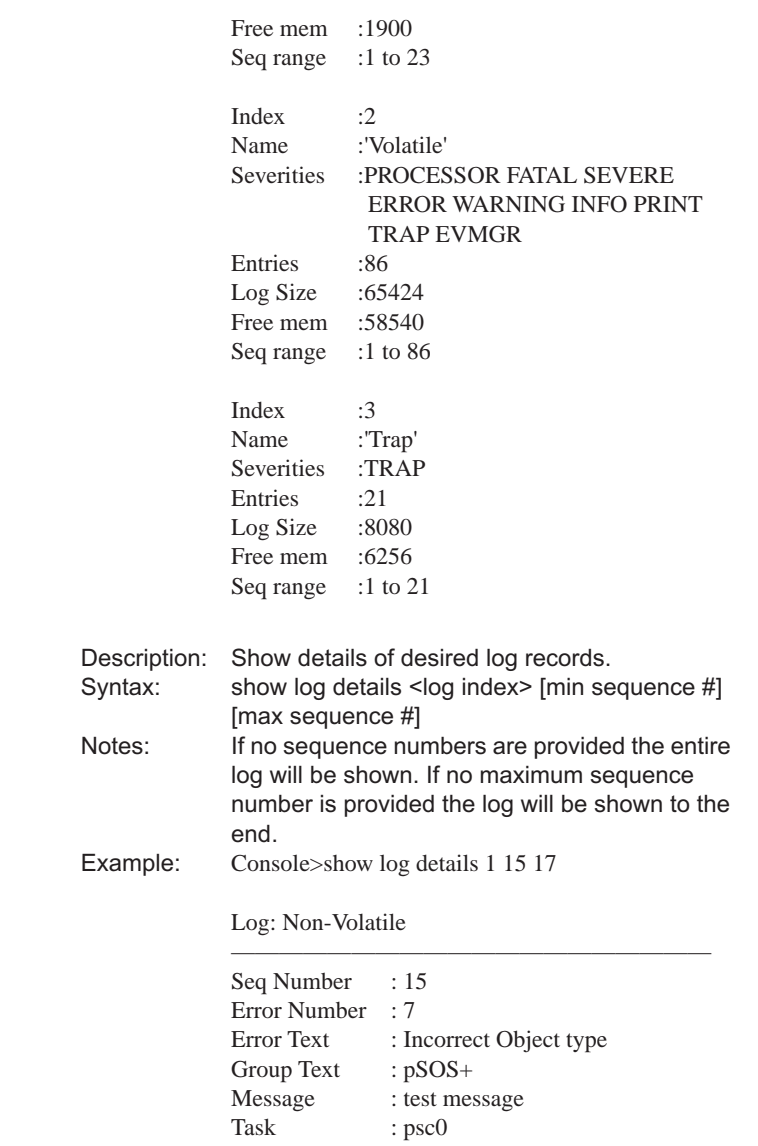

**Command: show log details**

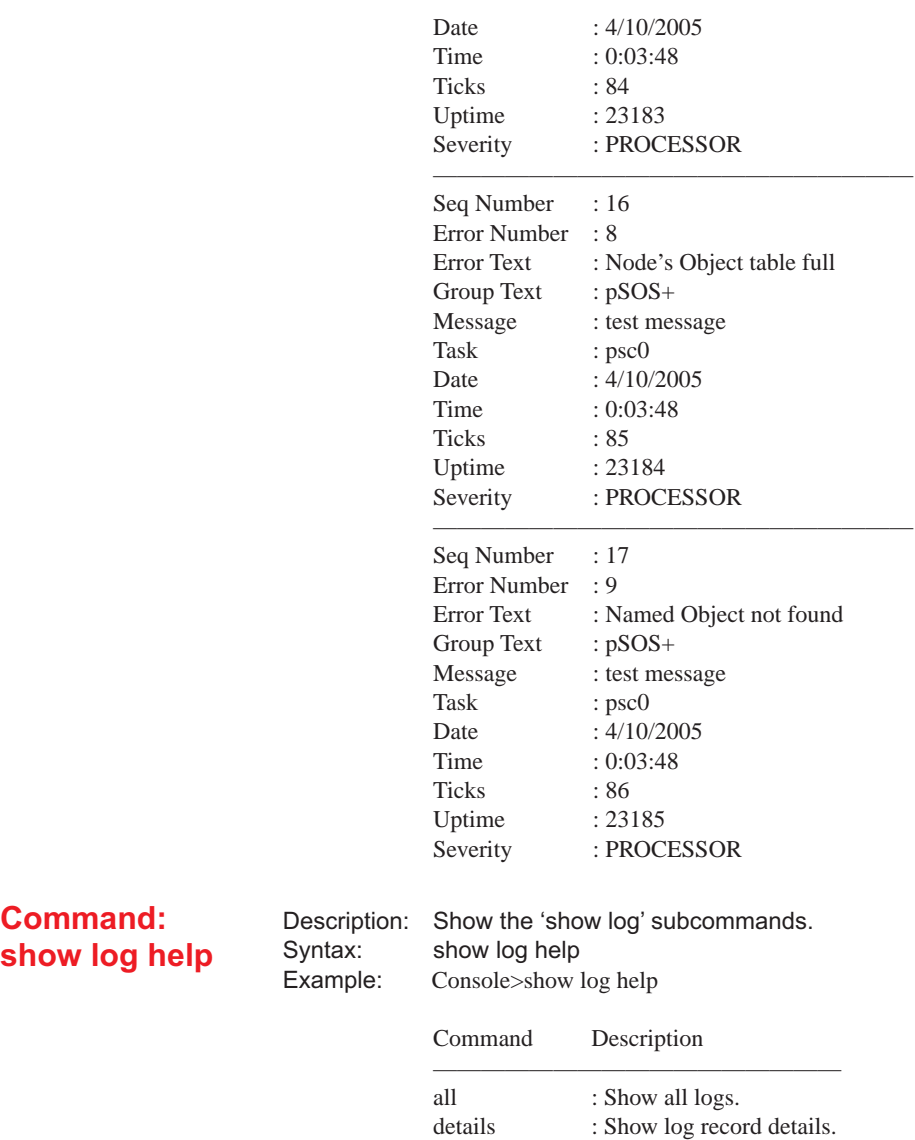

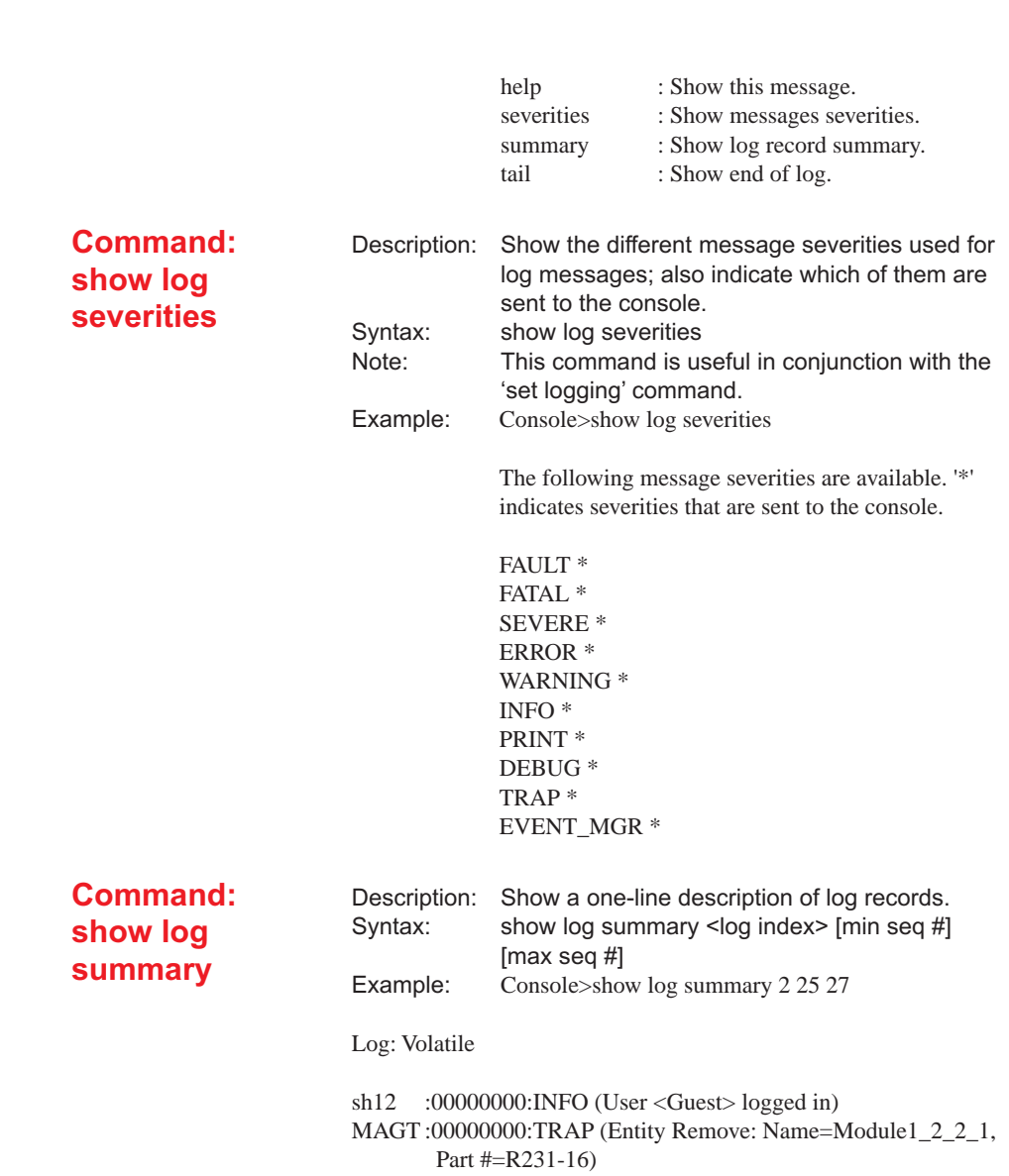

#### CMGR :00000000:INFO (R231-16 Removed from  $RmtSlot1_2_2_1)$

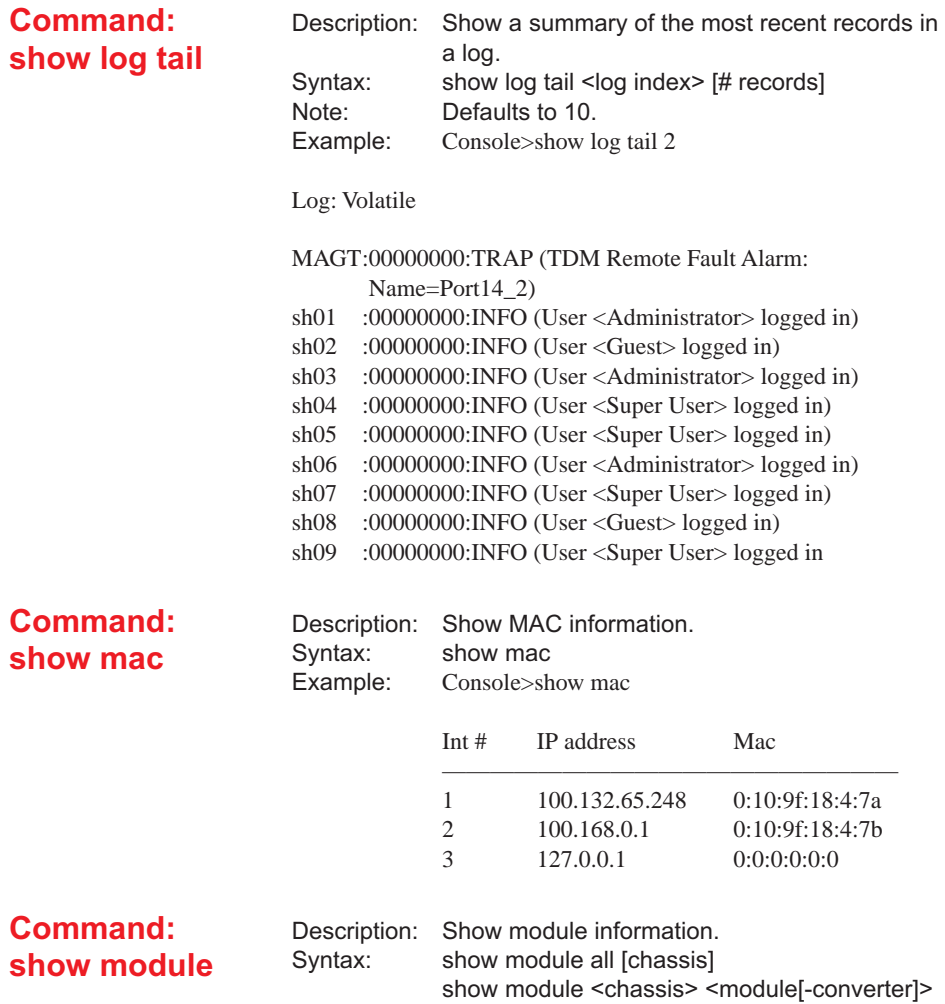

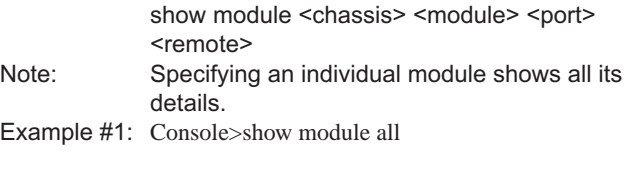

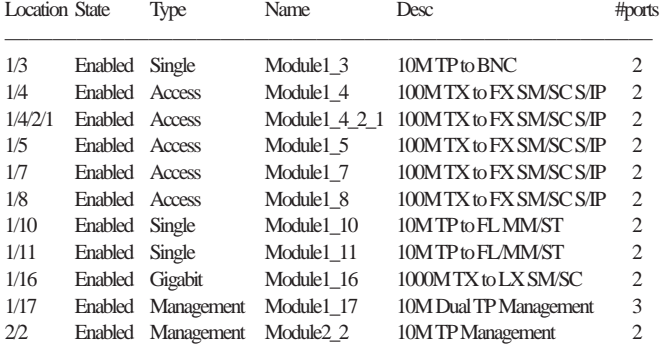

Example #2: Display details for a Gigabit line card. Console>show module 1 16

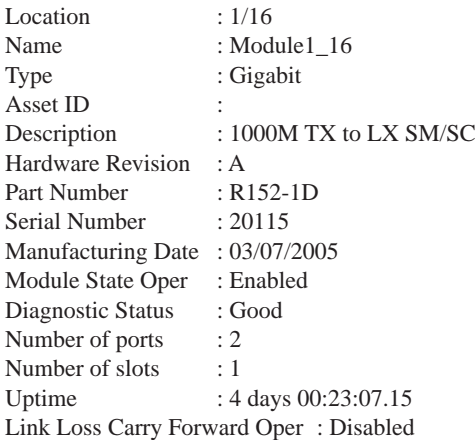

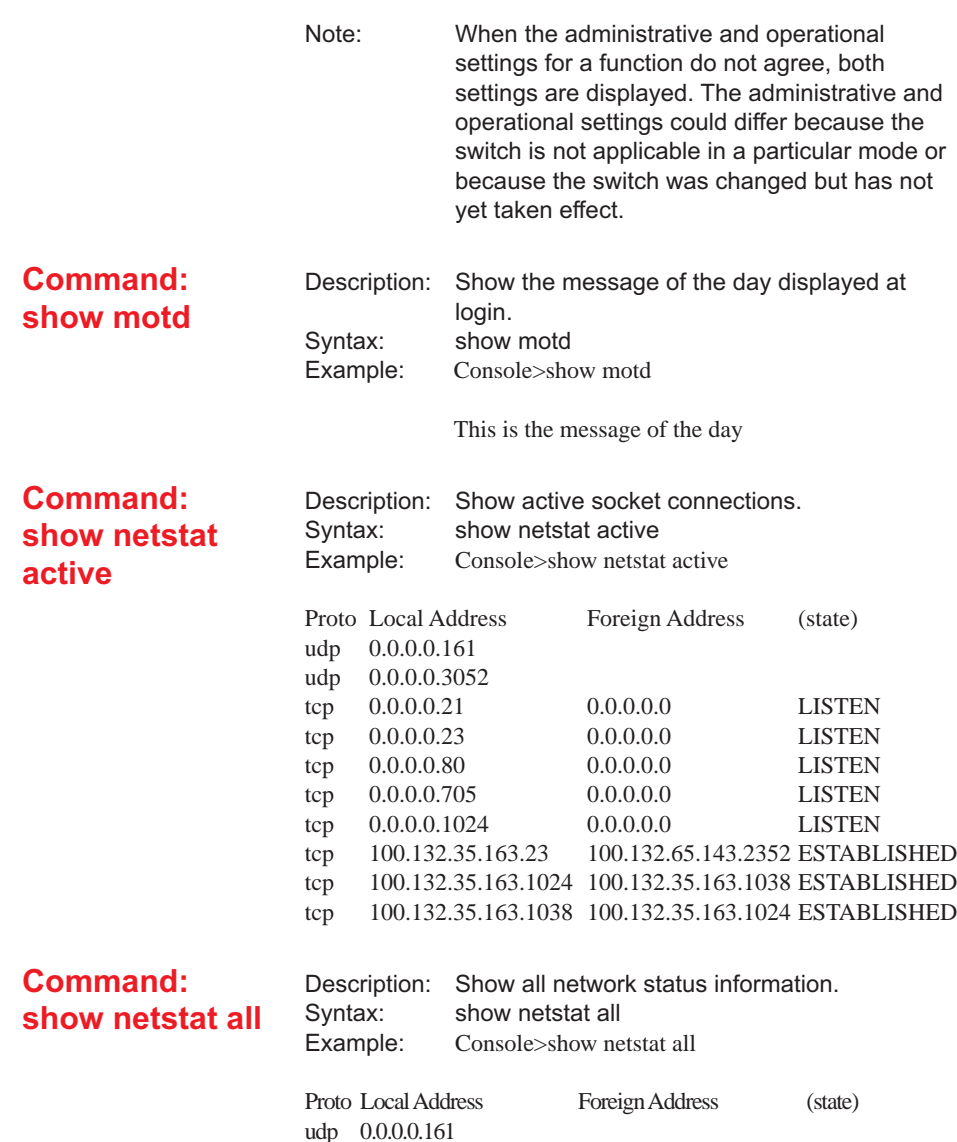

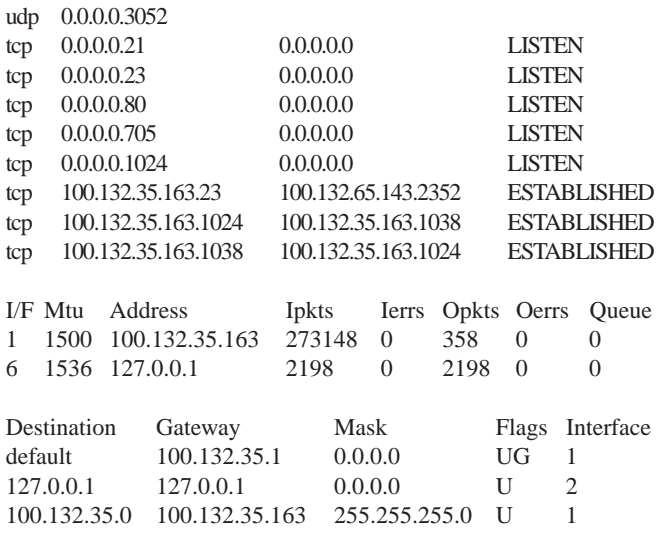

udp:

657 datagrams delivered to users 36 datagrams received for unknown ports 0 datagrams received with other errors 257 datagrams sent

#### tcp:

24 segments sent

0 segments retransmitted

0 segments sent with RST flag

26 segments received

0 segments received in error

0 failed TCP connection attempts

0 TCP connections reset

#### ip:

877 received from interfaces

0 drops due to format errors

0 drops due to invalid addresses

0 IP datagrams forwarded

6 IP datagrams discarded due to unknown protocol

87 datagrams delivered to IP user protocols

468 datagrams supplied by IP user protocols

0 outbound datagrams discarded

0 IP datagrams dropped due to no routes

- 0 IP fragments needing reassembly
- 0 IP fragments reassembled

0 IP fragments reassembly failures

0 IP datagrams successfully fragmented

- 0 IP datagrams fragmentation failures
- 0 IP fragments created

0 IP routing entities discarded

icmp:

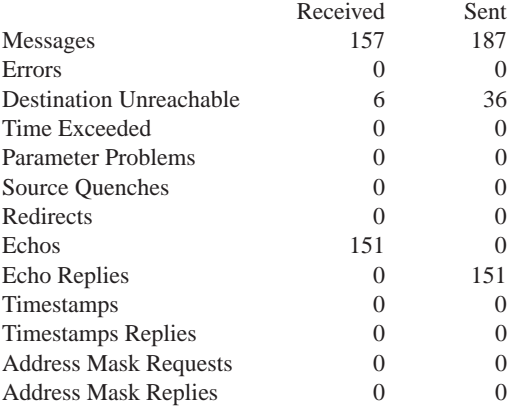

#### snmp:

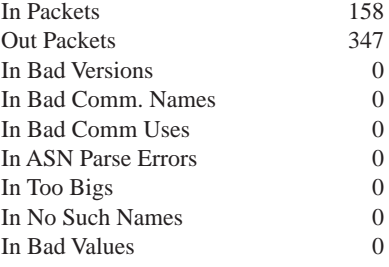

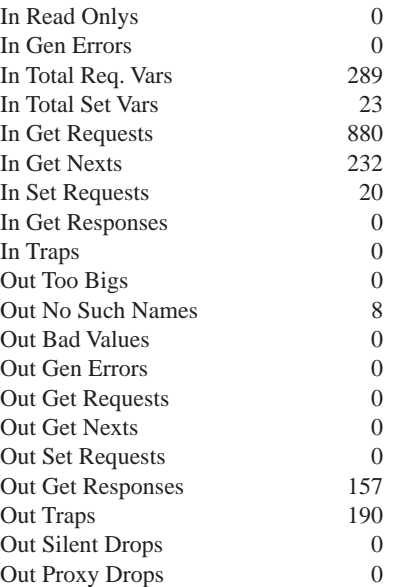

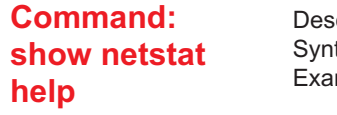

scription: Show the 'show netstat' subcommands. tax: show netstat help<br>imple: Console>show netst Console>show netstat help

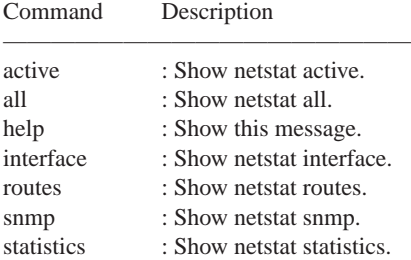

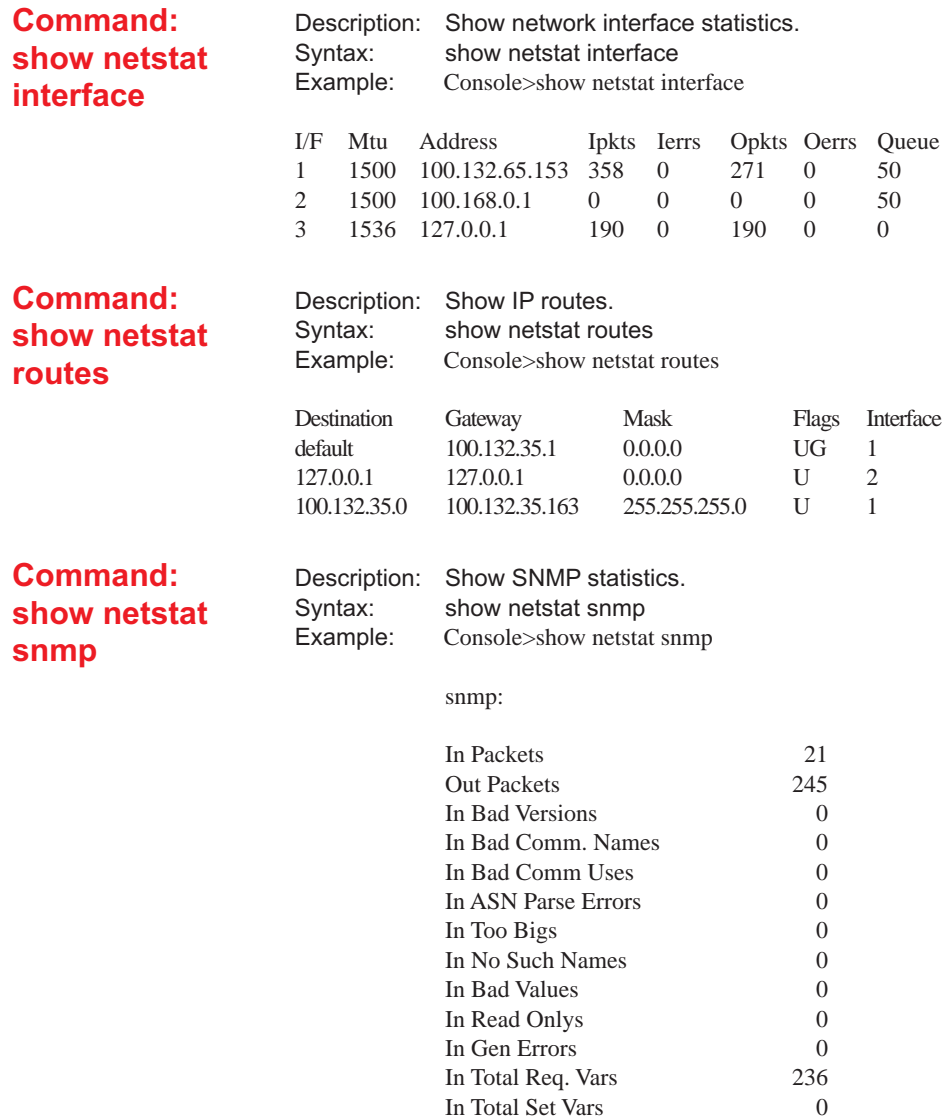

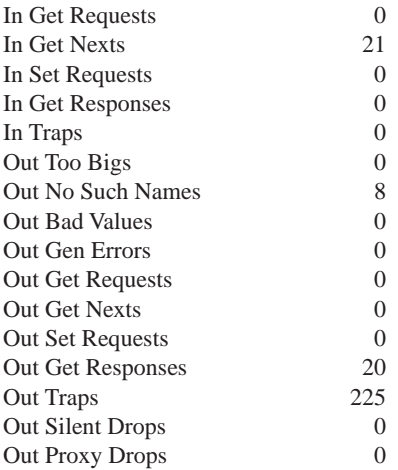

#### **Command: show netstat statistics**

Description: Show network statistics. Syntax: show netstat statistics Example: Console>show netstat statistics

udp:

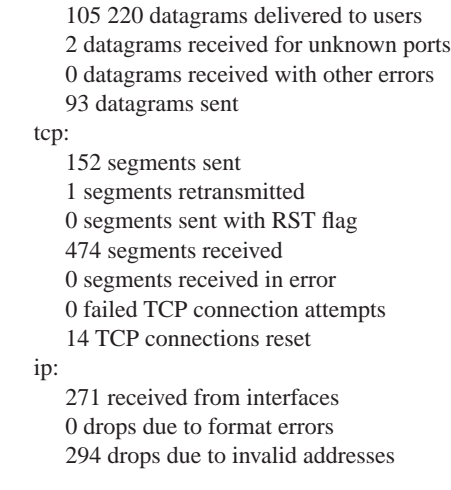

0 IP datagrams discarded due to unknown protocol

0 input datagrams discarded with no problems

977 datagrams delivered to IP user protocols

528 datagrams supplied by IP user protocols

0 outbound datagrams discarded

0 IP datagrams dropped due to no routes

0 IP fragments needing reassembly

0 IP fragments reassembled

0 IP fragments reassembly failures

0 IP datagrams successfully fragmented

0 IP datagrams fragmentation failures

0 IP fragments created

0 IP routing entities discarded

icmp:

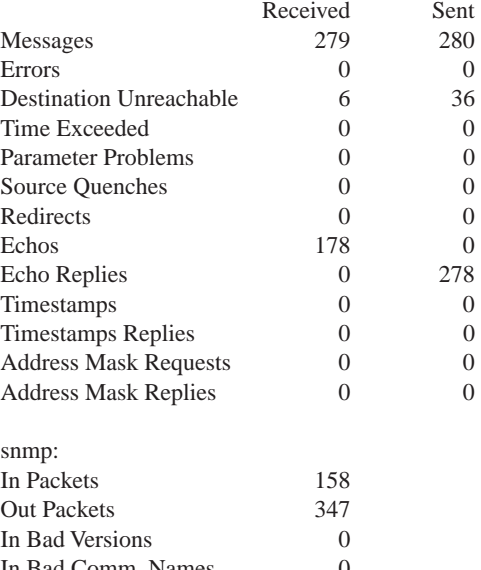

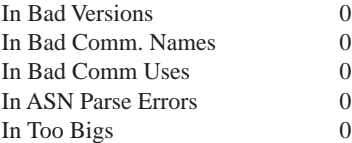
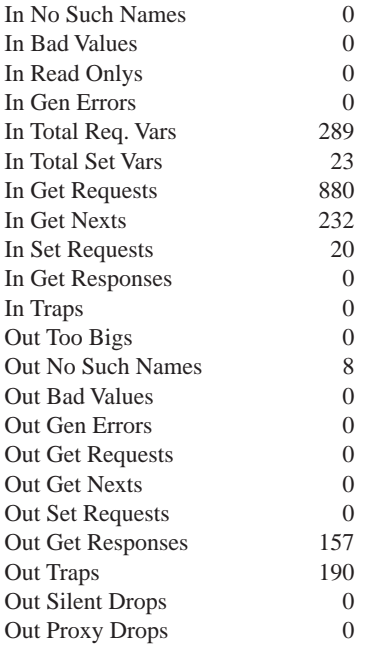

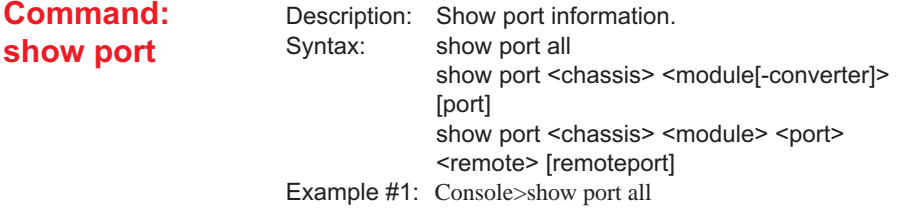

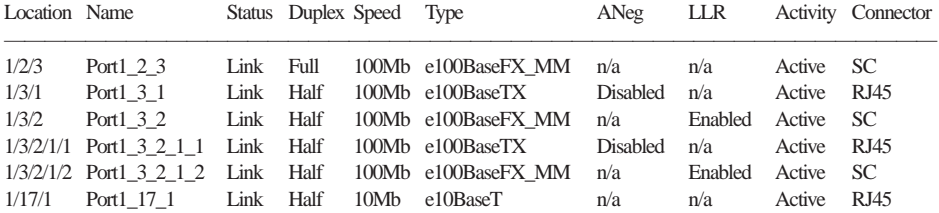

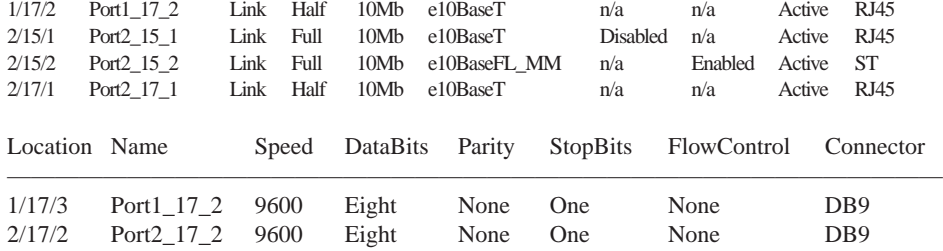

Example #2: Console>show port 1 3

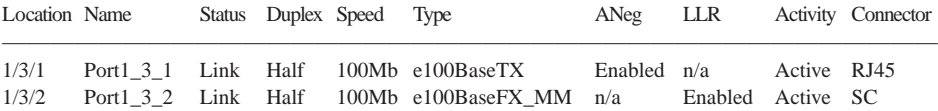

Example #3: Show port information for a remote access line card's copper port. Console>show port 1 3 2 1 1

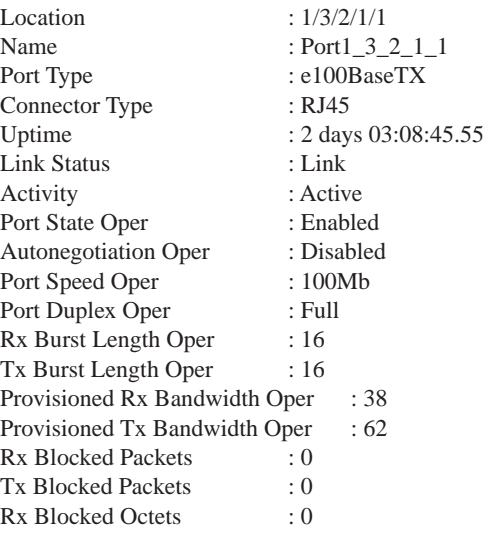

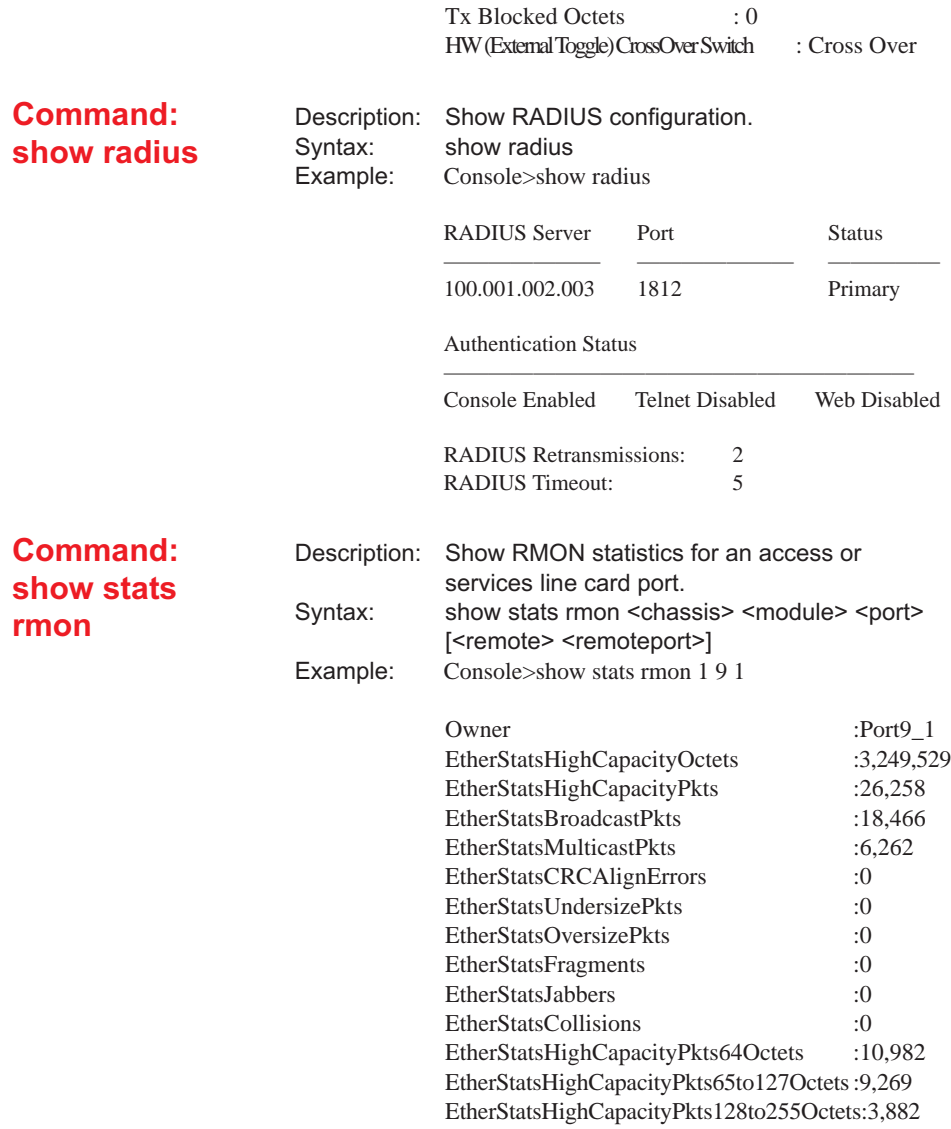

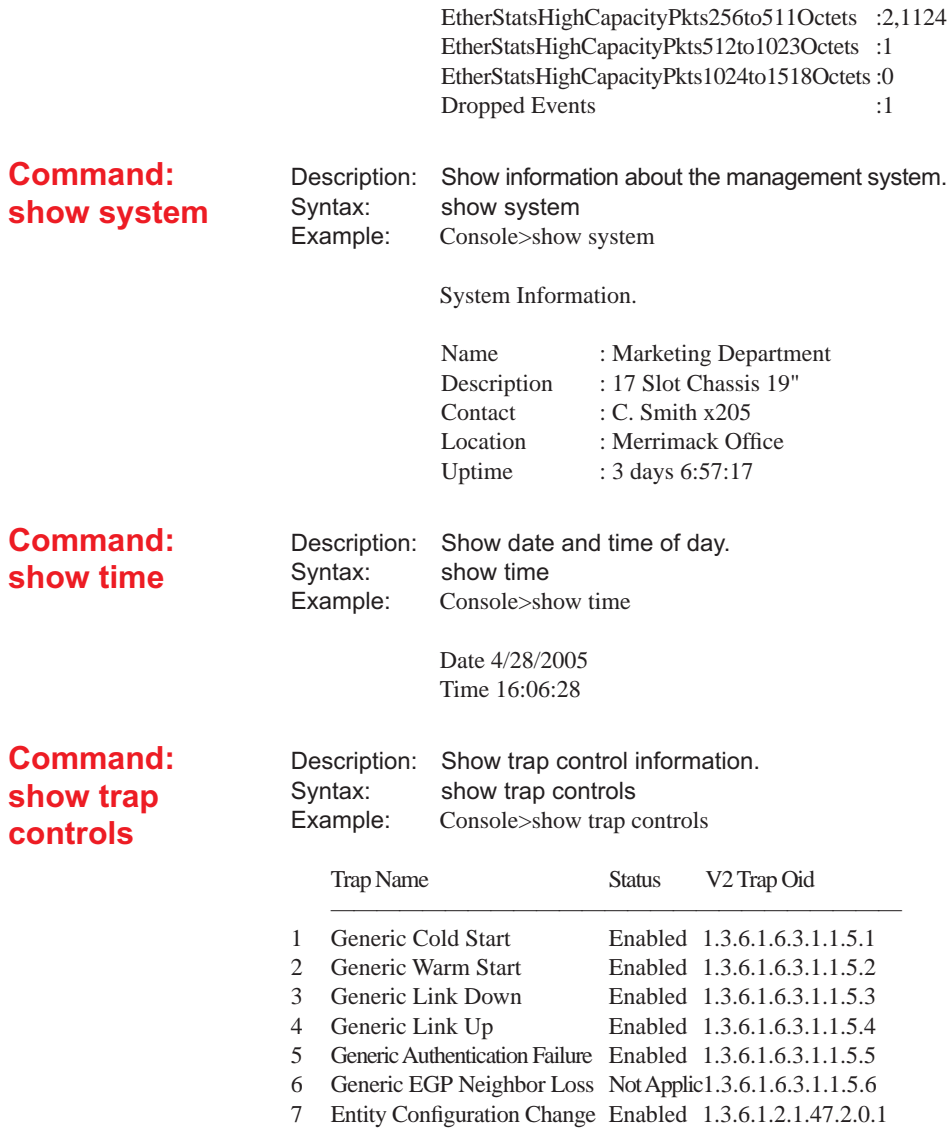

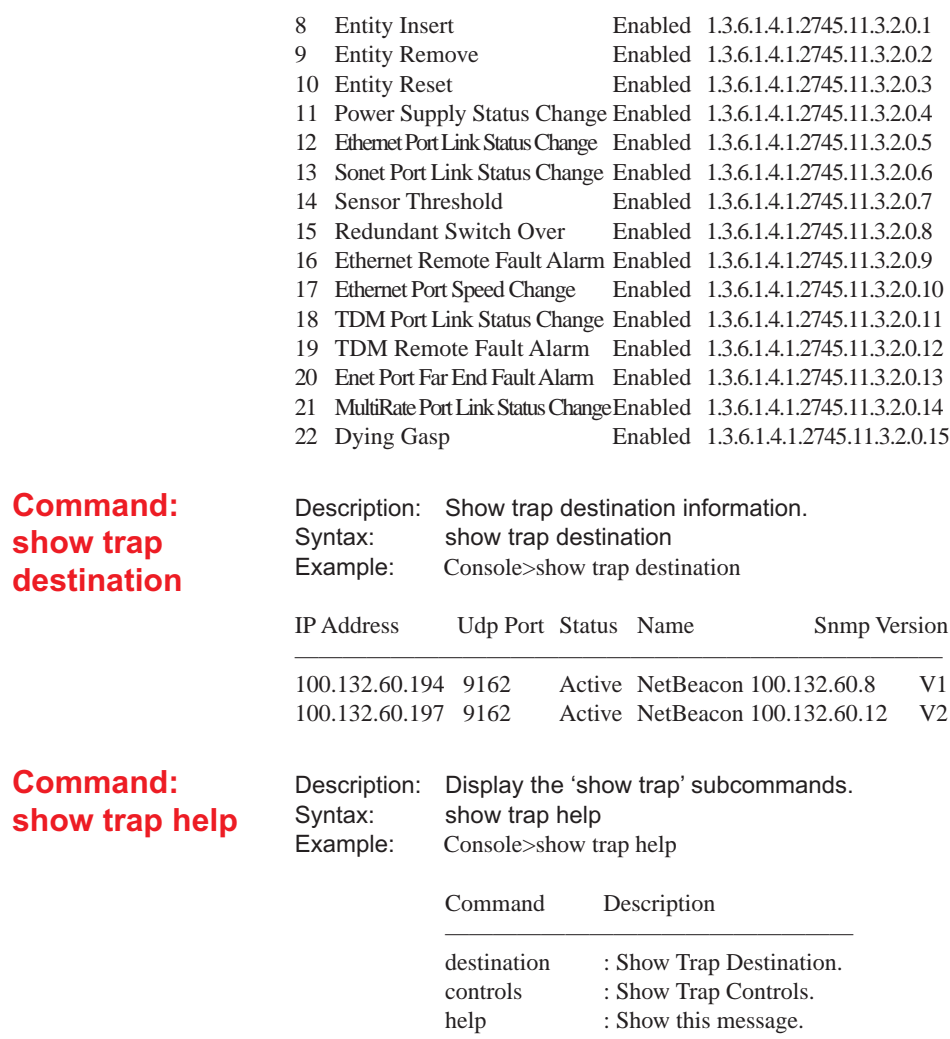

# **Chapter 5: Admin Privilege Commands**

Administrative level allow a system administrator to configure and monitor the system. The default password is: **admin**

#### **Bootp Commands**

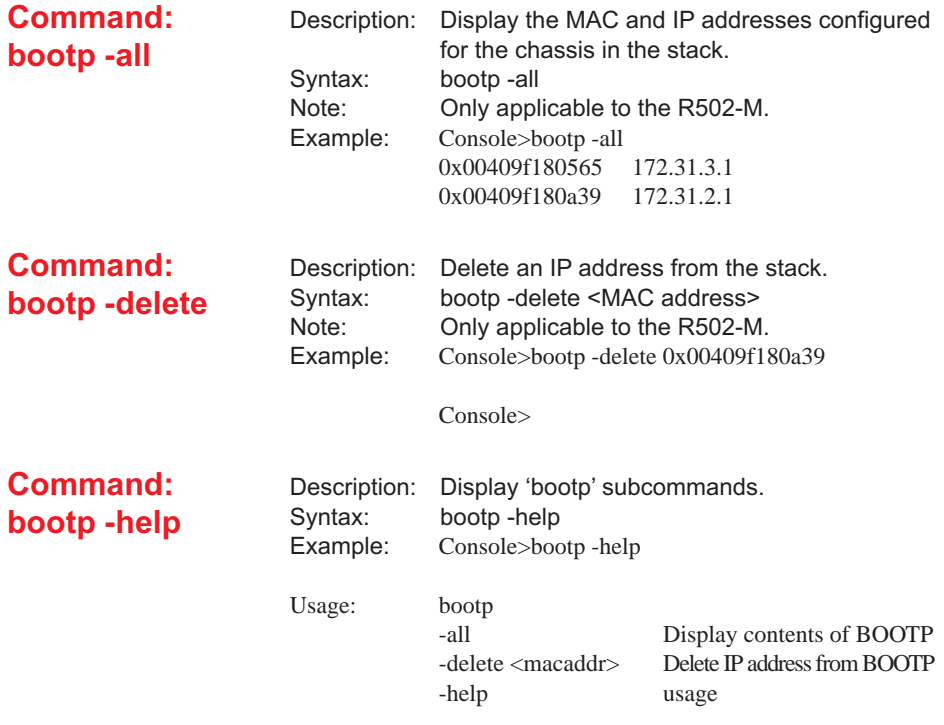

-set <macaddr> <ipadd> Add IP address to BOOTP

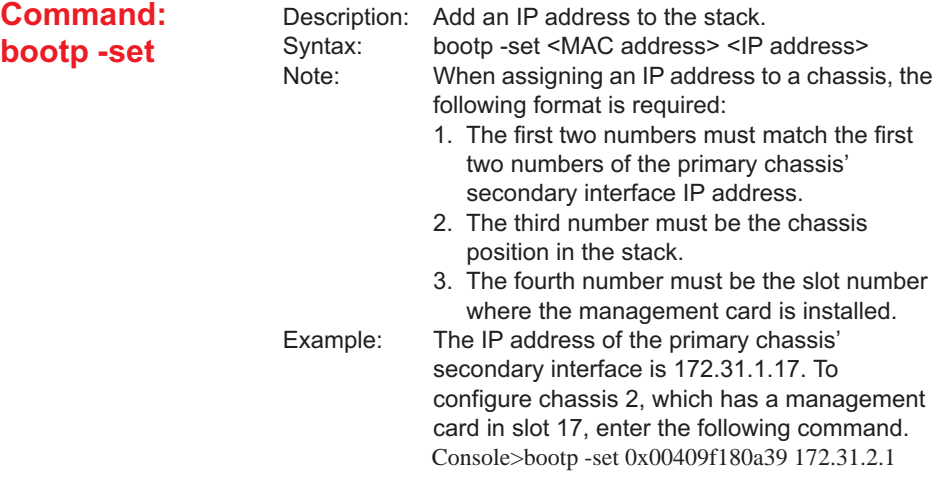

Console>

### **Clear Commands**

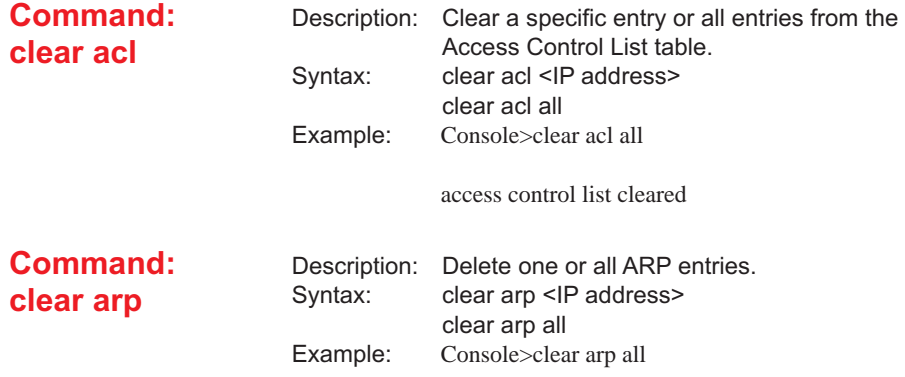

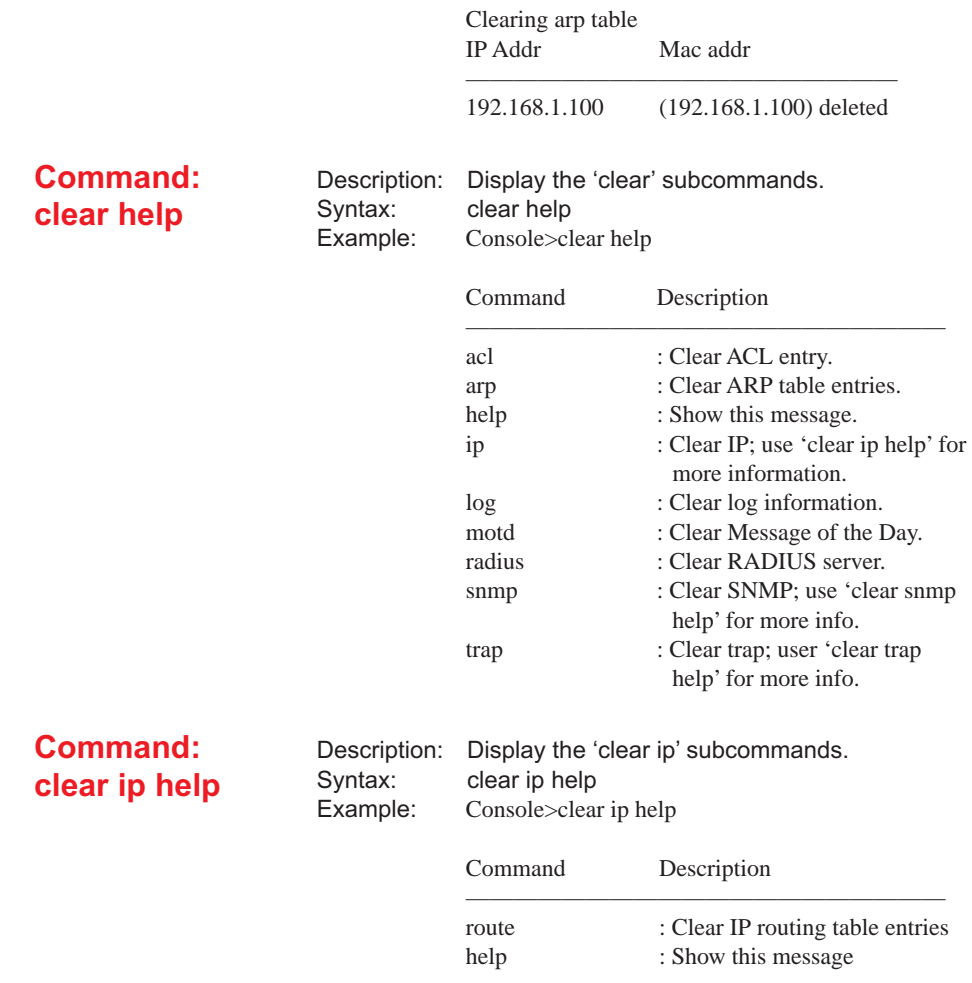

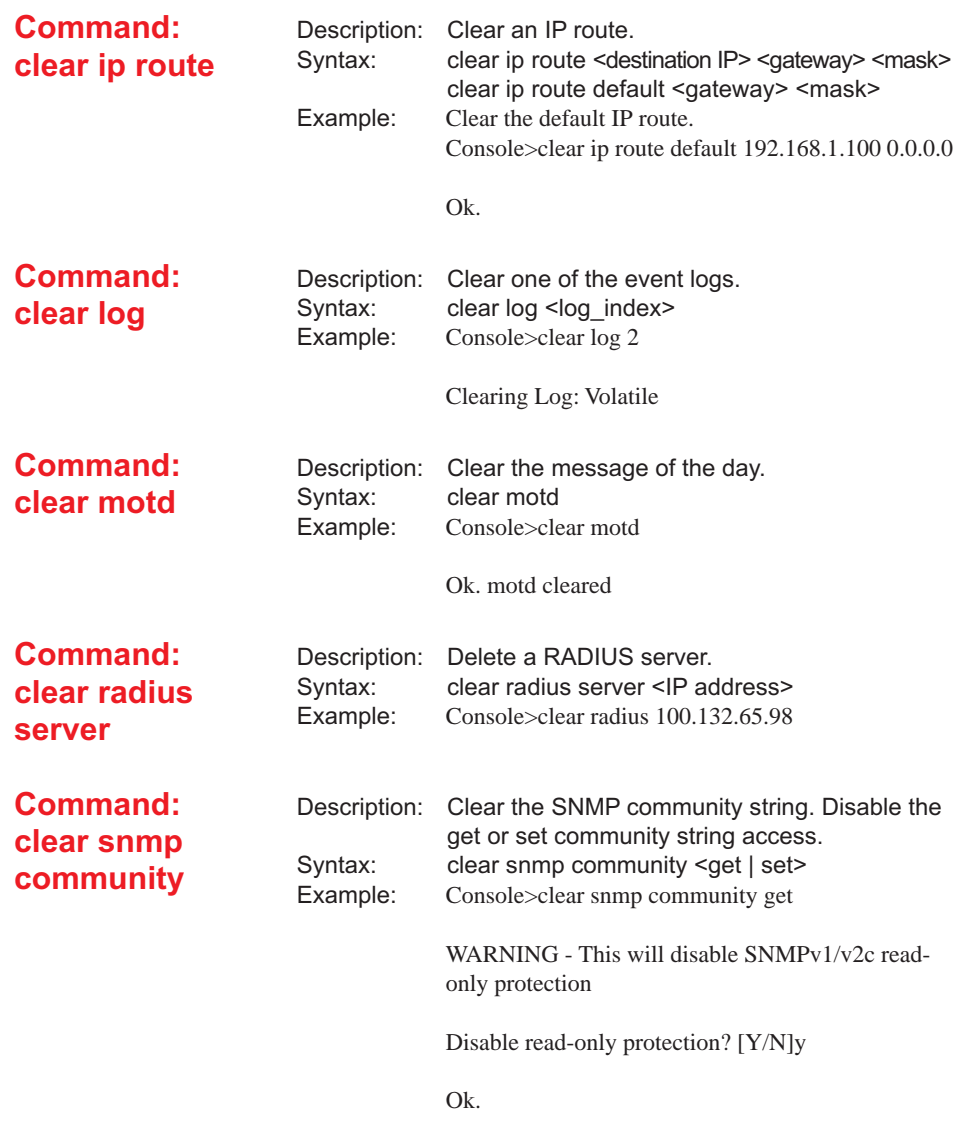

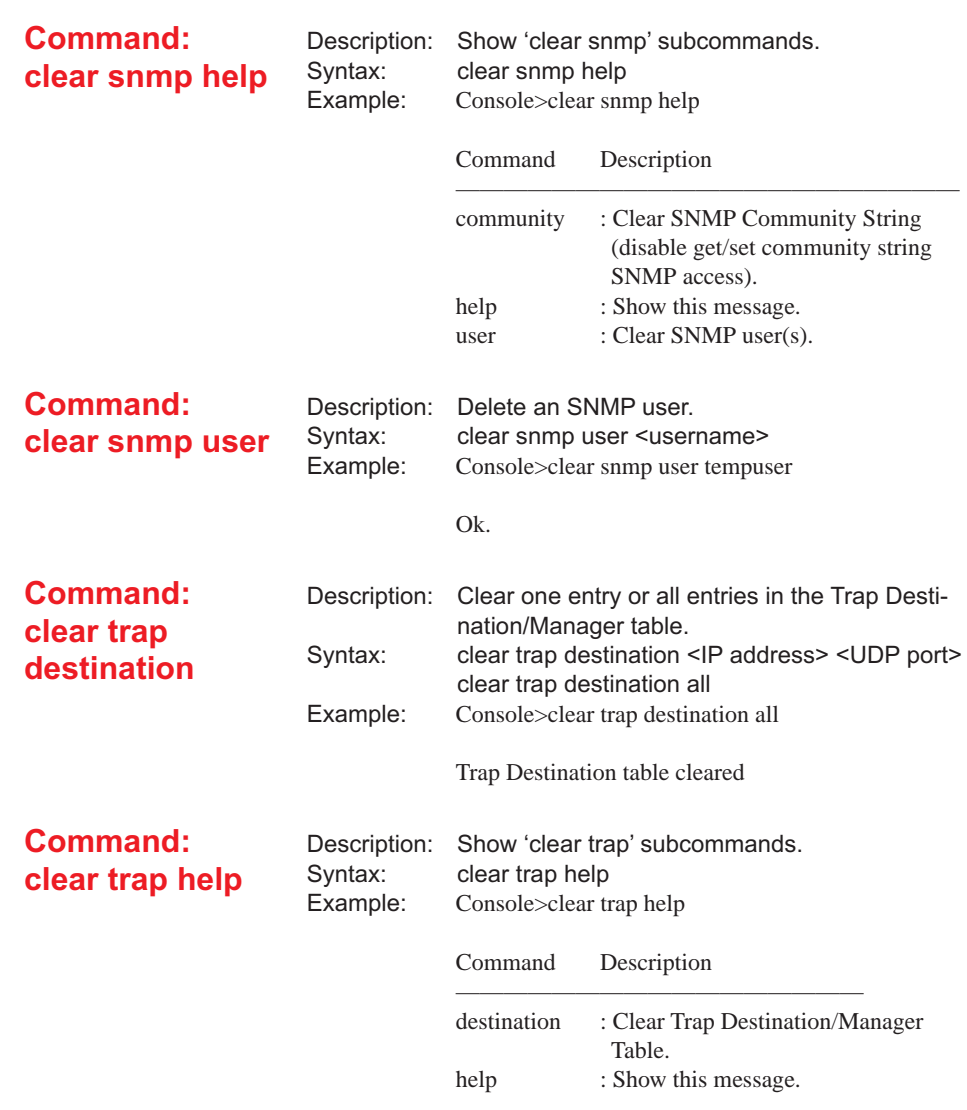

#### **Reset Commands**

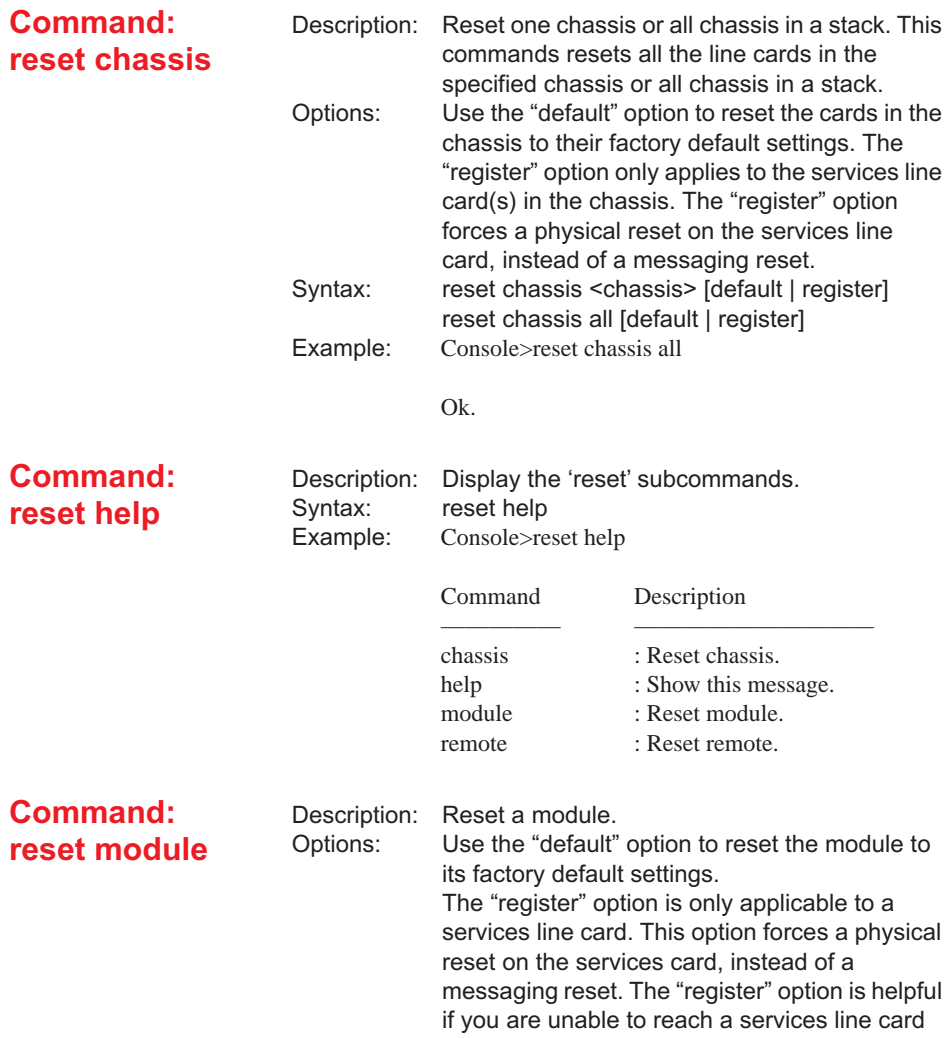

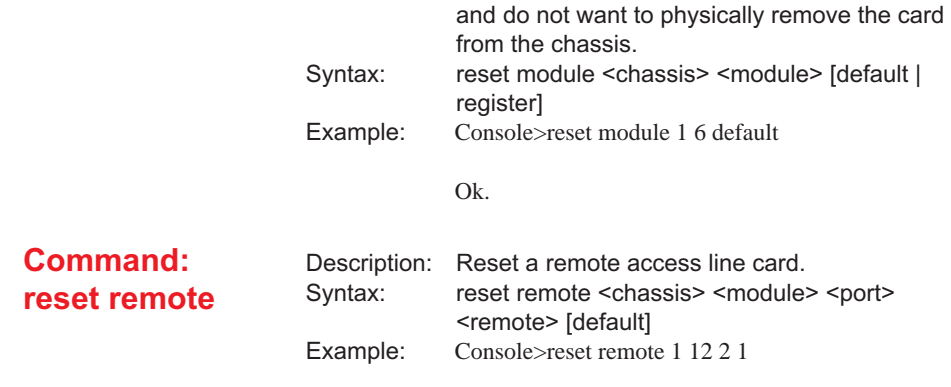

Ok.

## **Set Commands**

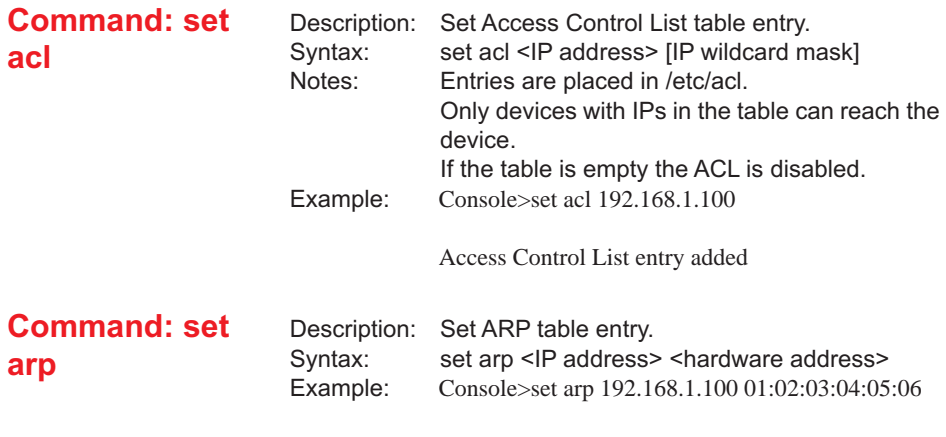

Ok.

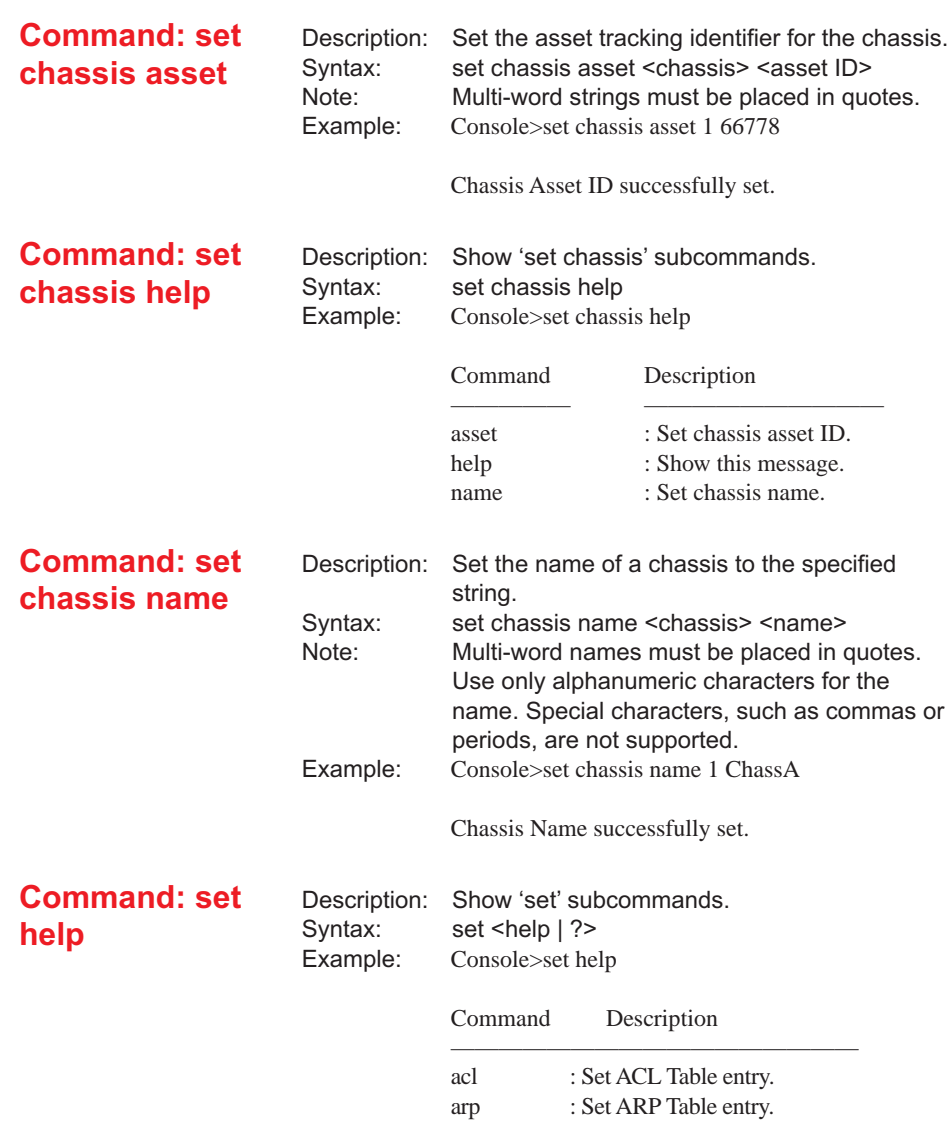

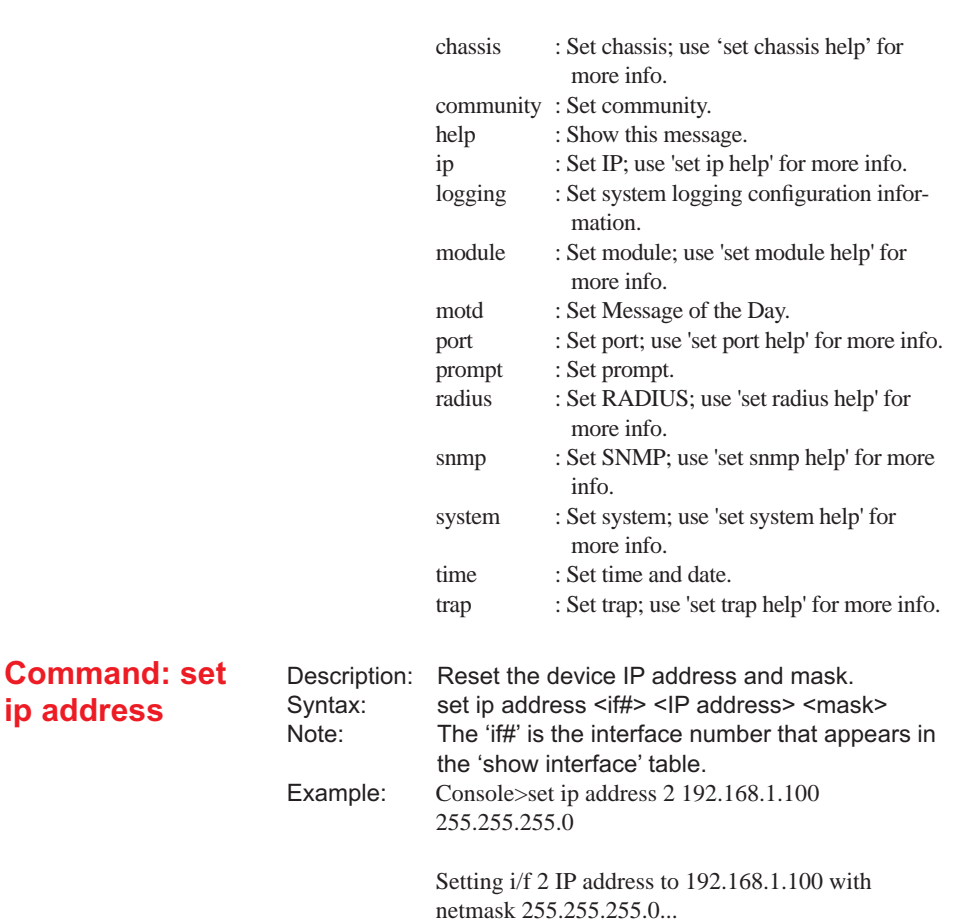

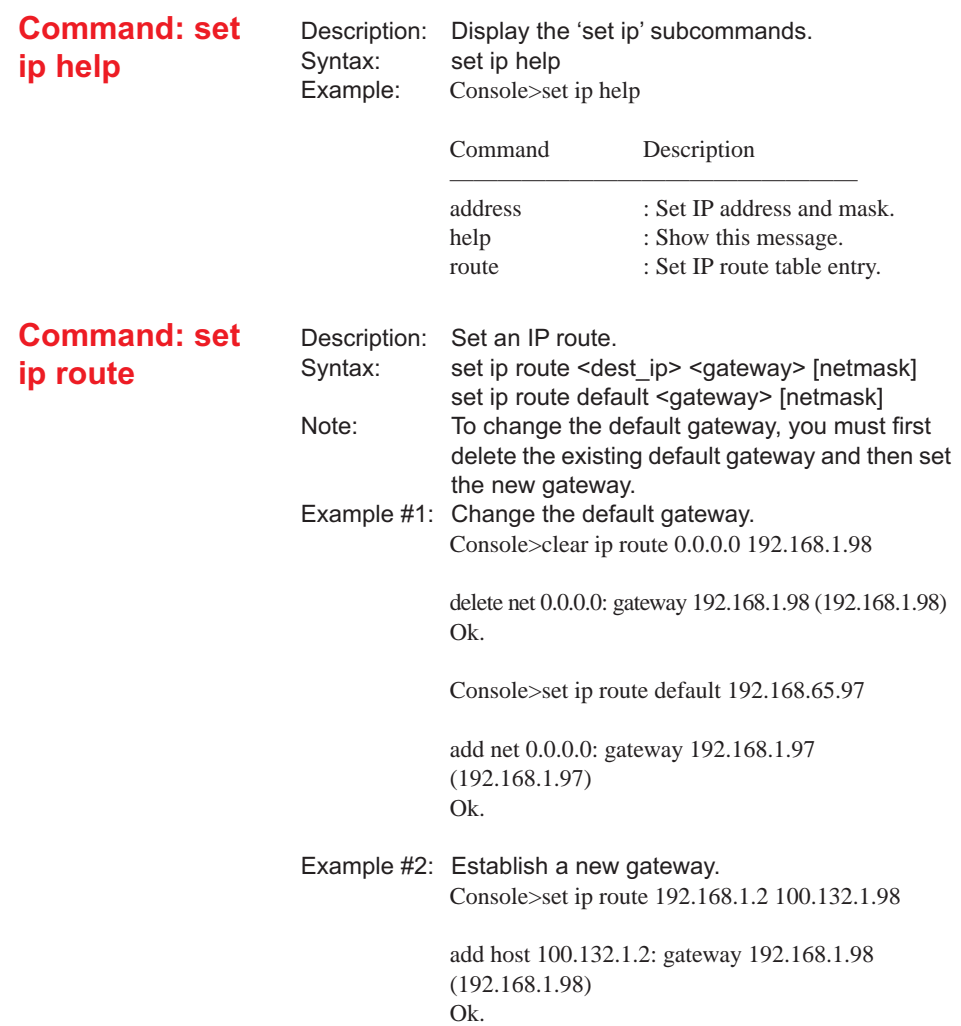

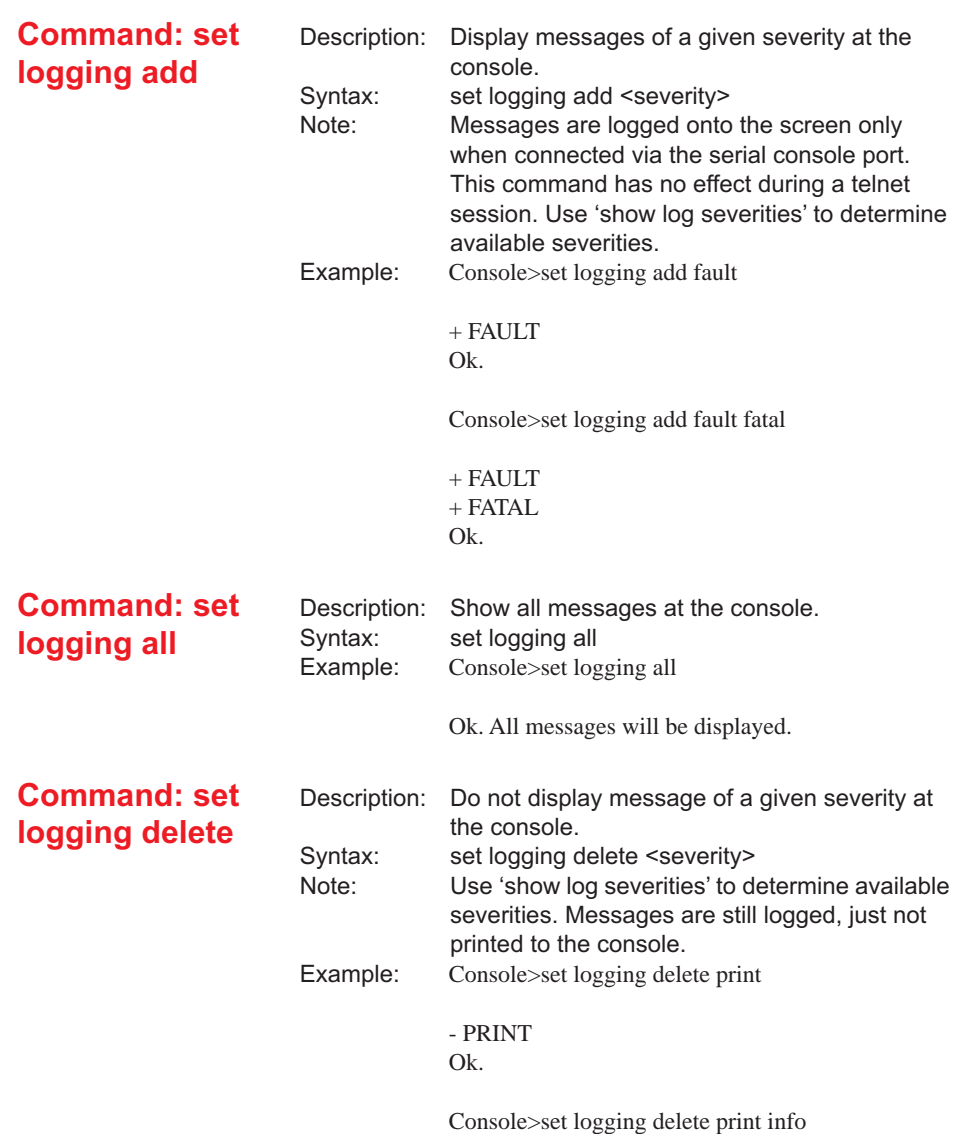

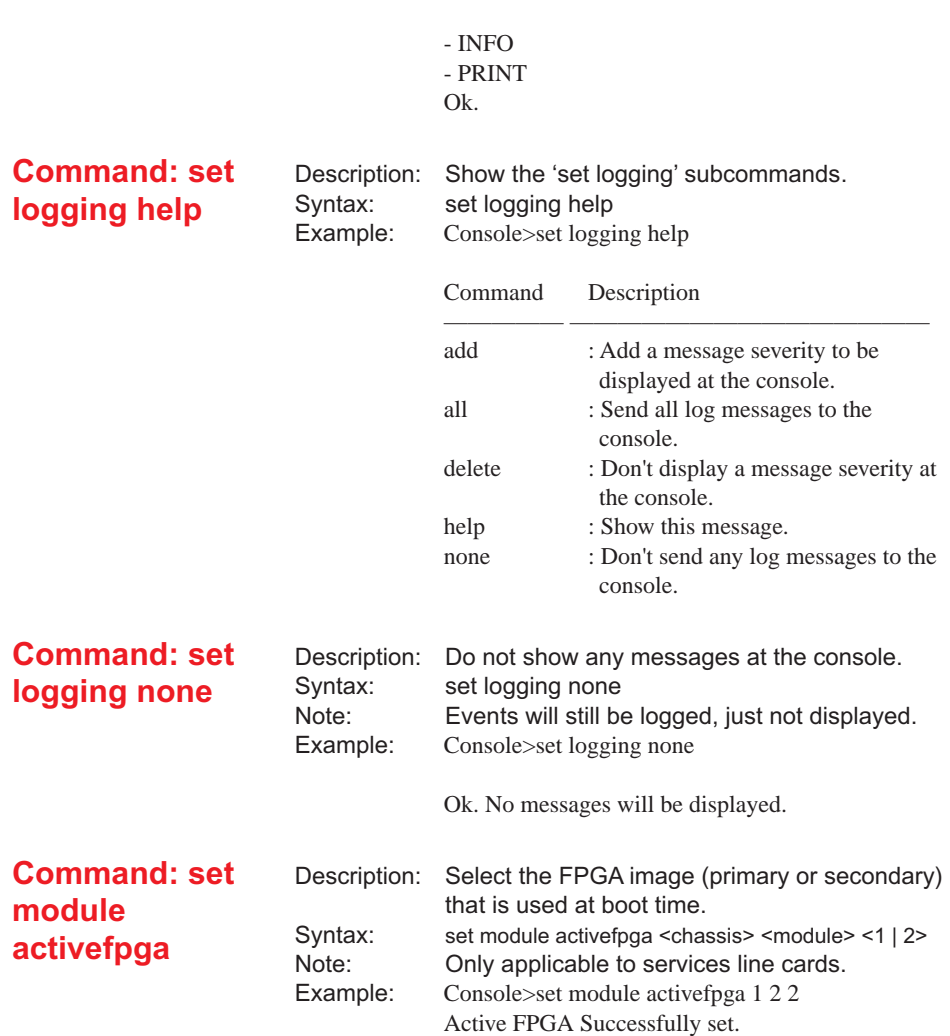

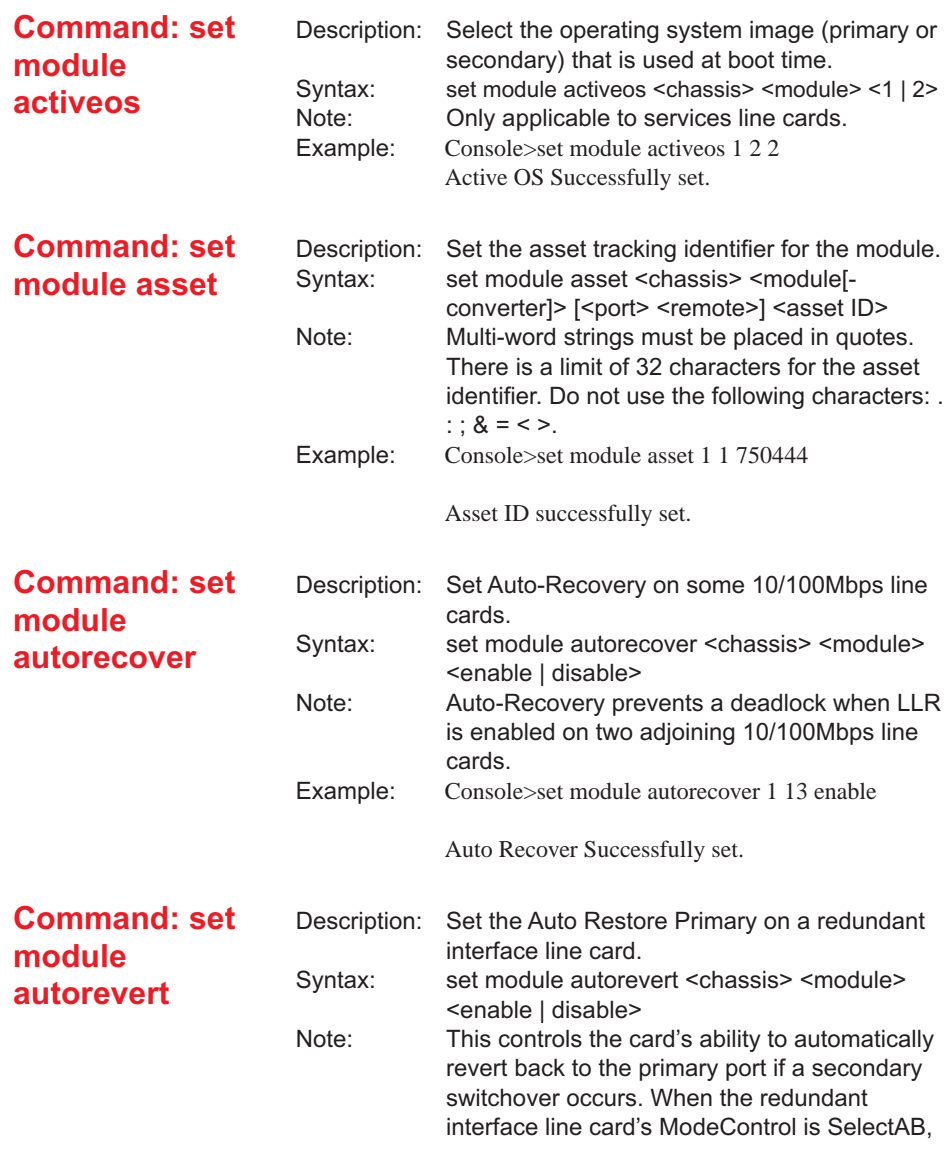

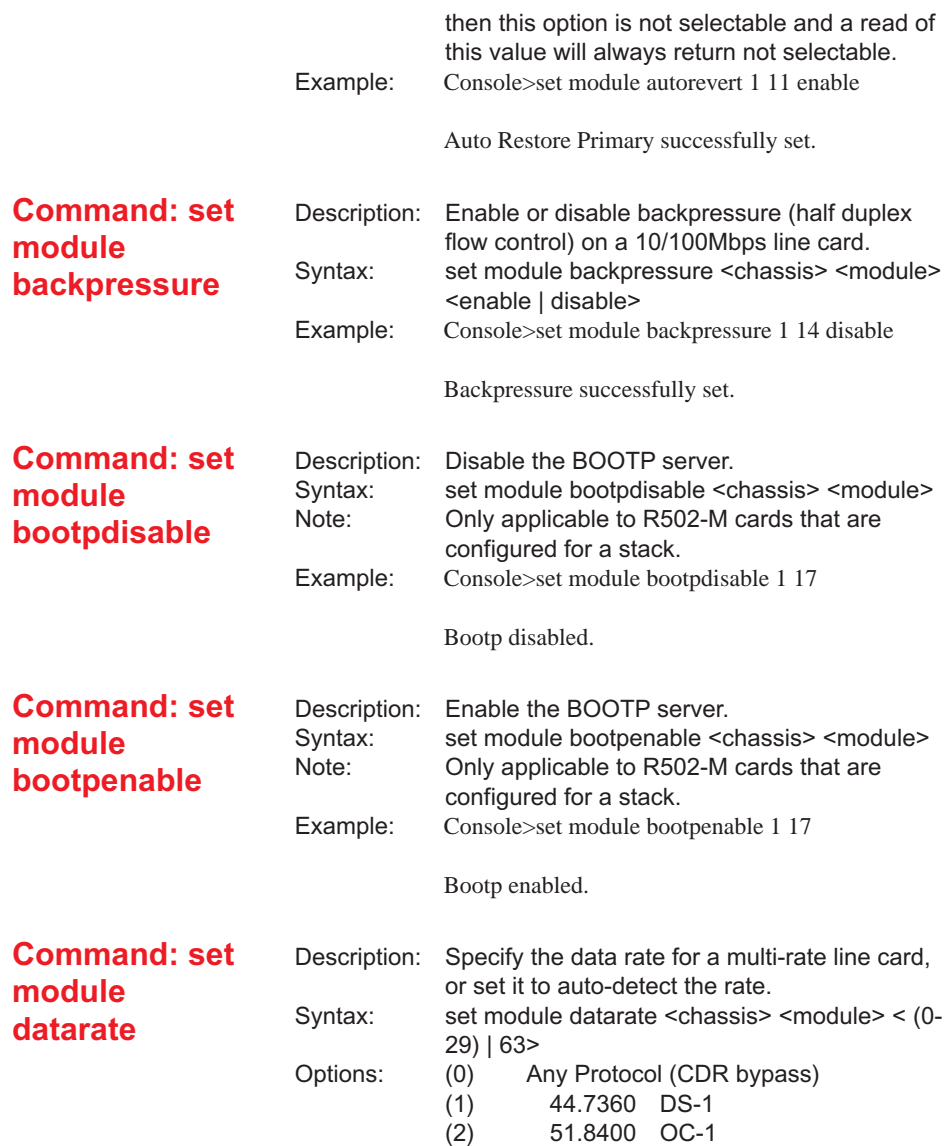

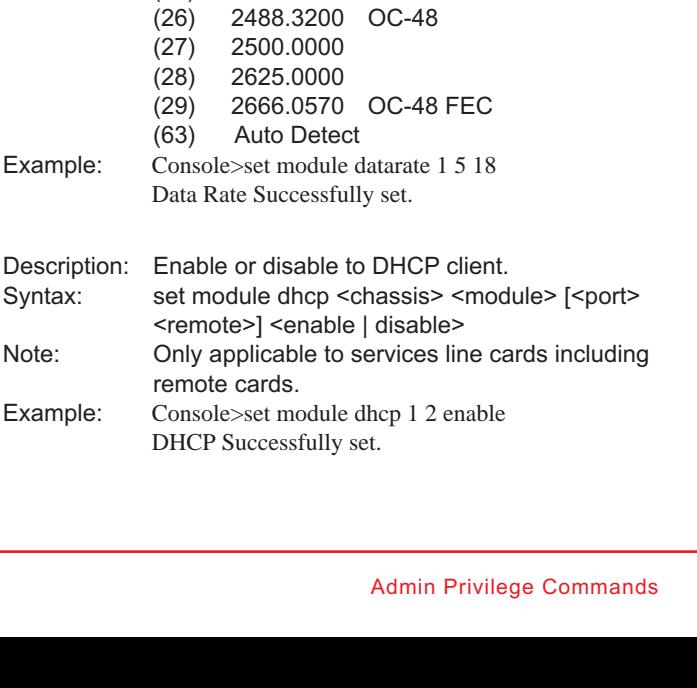

(3) 125.0000 Fast Ethernet/FDDI

(5) 143.0000 Digital TV NTSC Composite

(7) 177.0000 Digital TV PAL Composite

(10) 270.0000 Digital TV-SMPTE-259M (11) 360.0000 Digital TV-SMPTE-259M

(13) 540.0000 Digital TV SMPTE-344M

(4) 133.3125 FC-133

(6) 155.5200 OC-3

(8) 200.0000 ECON-200 (9) 266.6250 FC-266

(12) 531.2500 FC-531

(14) 622.0800 OC-12 (15) 666.5143 OC-12 FEC

(17) 1062.0000 FC-1062 (18) 1250.0000 Gigabit Ethernet (19) 1483.5000 Digital TV SMPTE-292M (20) 1485.0000 Digital TV SMPTE-292M

(23) 2125.0000 FC-2125

(16) 1000.0000

(21) 1500.0000 (22) 2000.0000

(24) 2250.0000 (25) 2375.0000

**Command: set module dhcp**

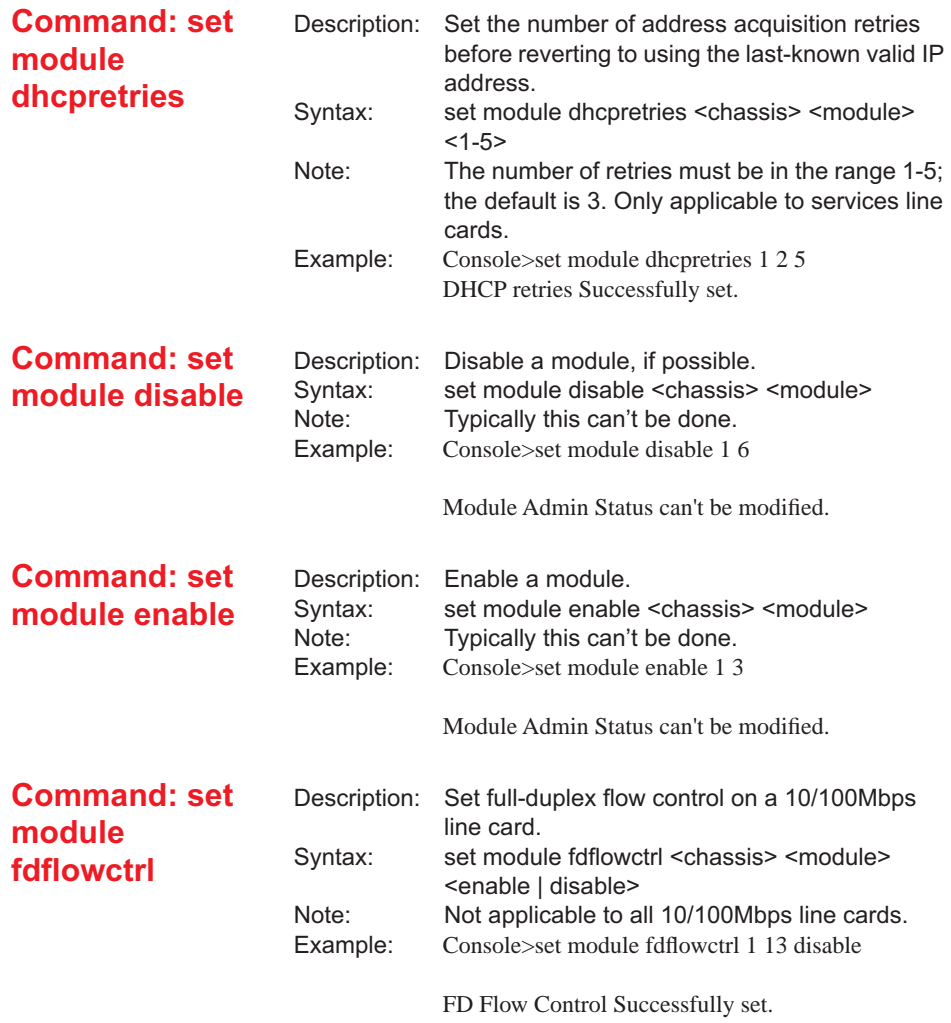

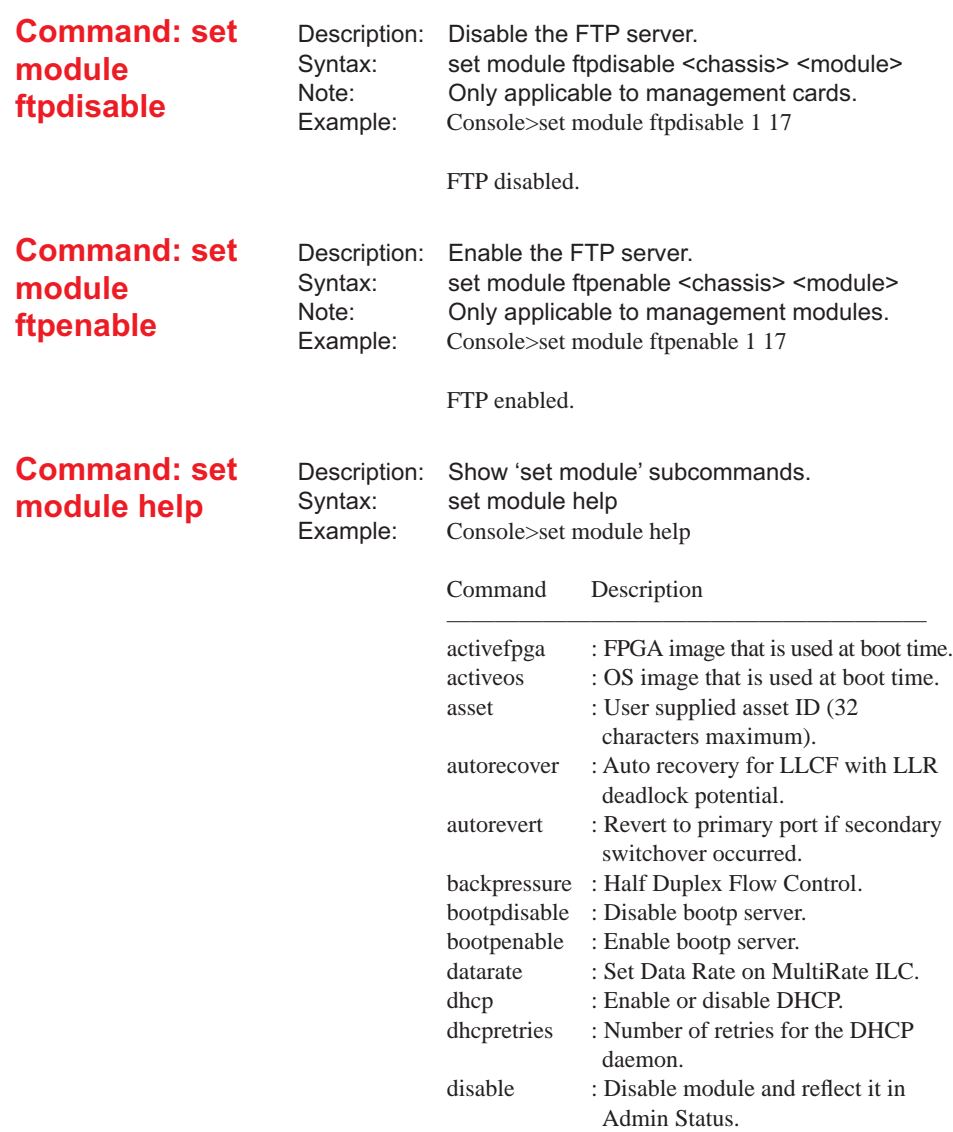

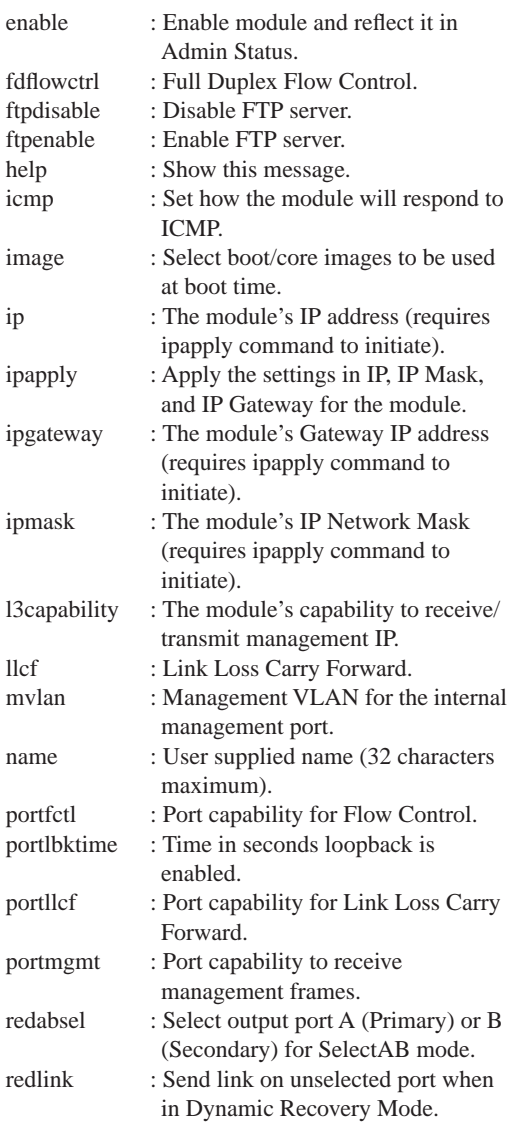

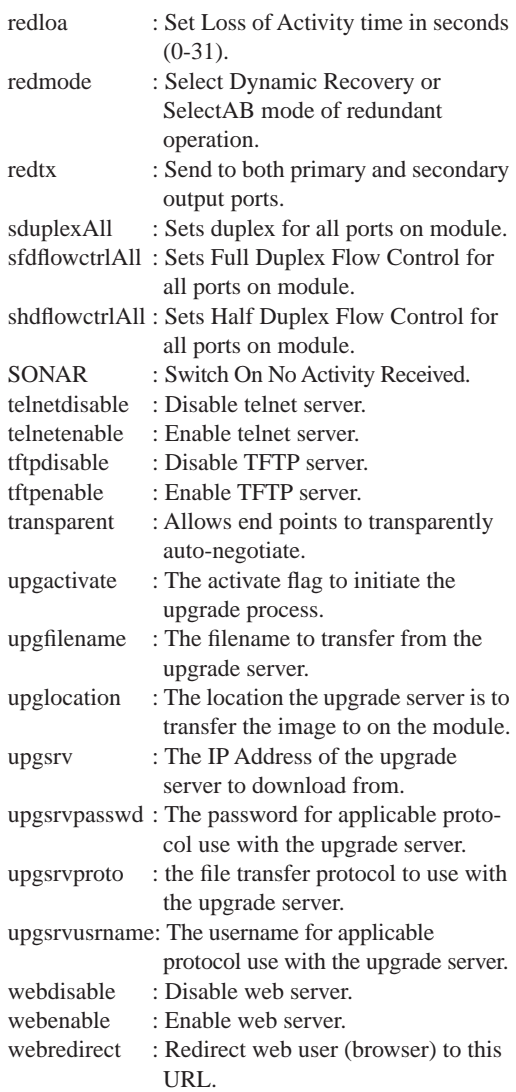

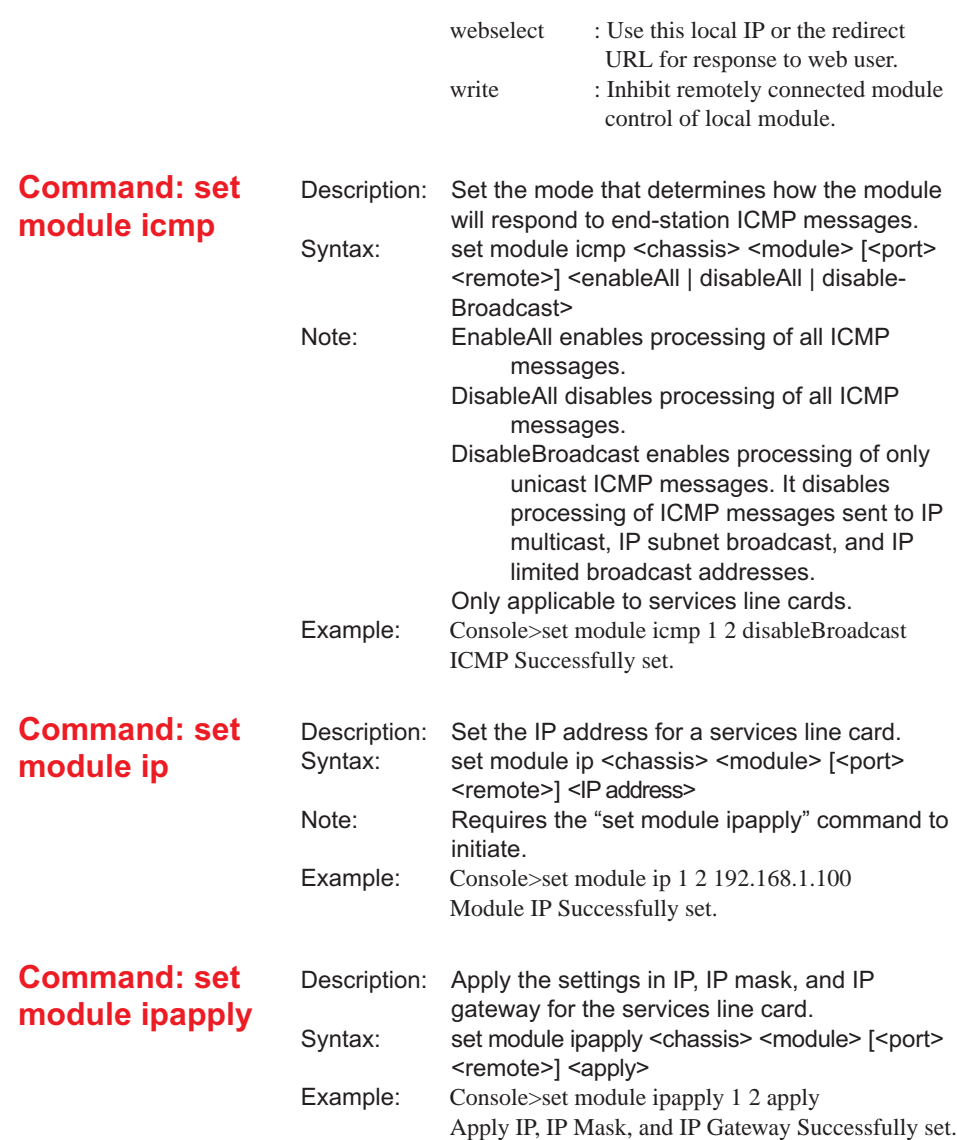

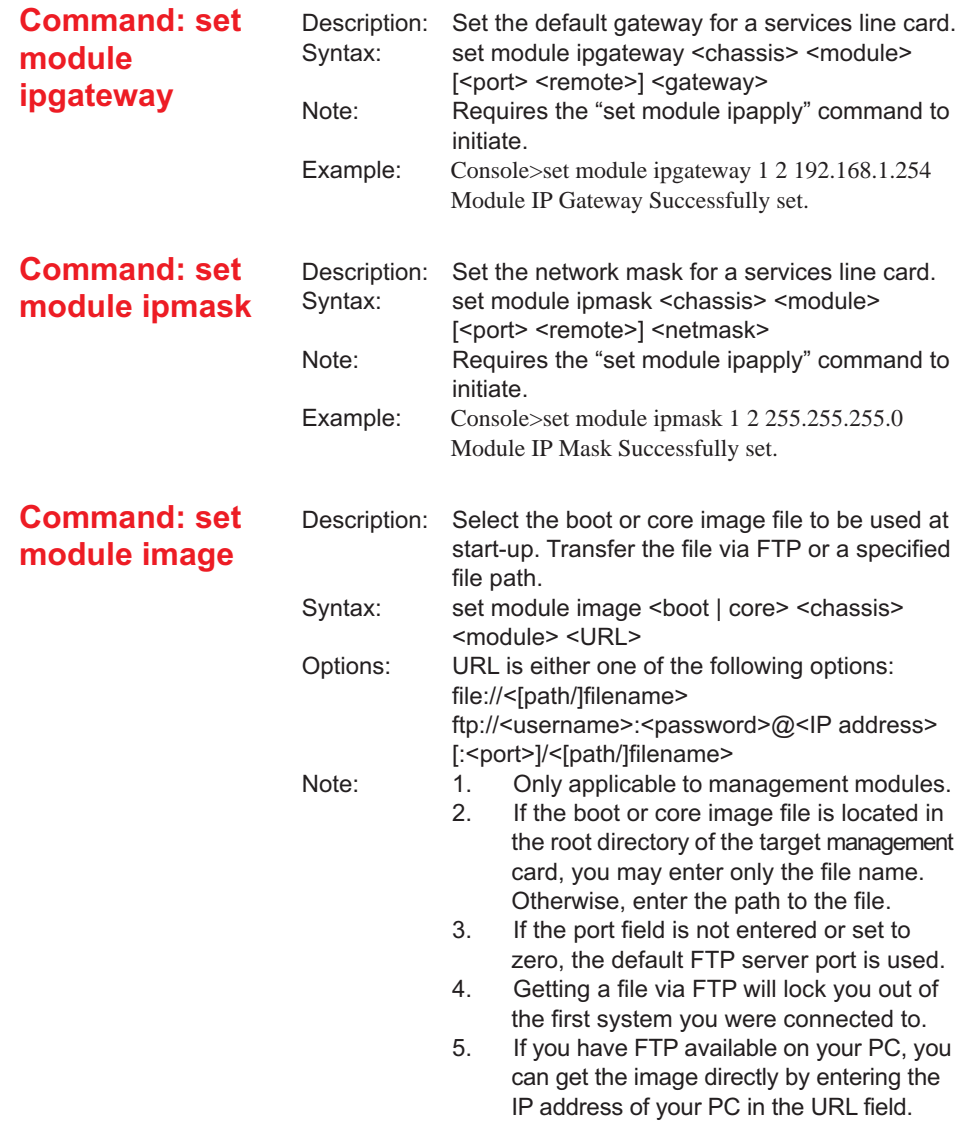

Example #1: Obtain the boot image through a local file path. This command can only get files from the local system you are connected to. Console>set module image boot 1 17 file://44.0.0/ boot.bin ..... Operation complete. Console>

Example #2: Obtain the boot image through FTP. Console>set module image boot 2 12 ftp:// admin:admin@100.175.3.17/boot.bin

> Operation complete. Console>

The following is an example of what appears on the console screen of the system getting the file.

Console>Connected to 100.175.3.17 220 100.175.3.17 pSOSystem FTP server (@(#)(#)pVER IA/PPC, Version 3.8.0) ready. 331 Password required for admin. 230 User admin logged in. 200 Type set to I. 200 PORT command successful. 150 Opening BINARY mode data connection for boot.bin (616900 bytes) 226 Transfer complete. 6161900 bytes received in 8 seconds (75 Kbytes/s) 221 Goodbye. UPDT :00000000: SEVERE (WARNING: Boot image update in progress. This process MUST NOT be interrupted or the board will be unable to boot) UPDT :00000000: SEVERE (Copying file 44.0.0/boot.bin to boot image FLASH)

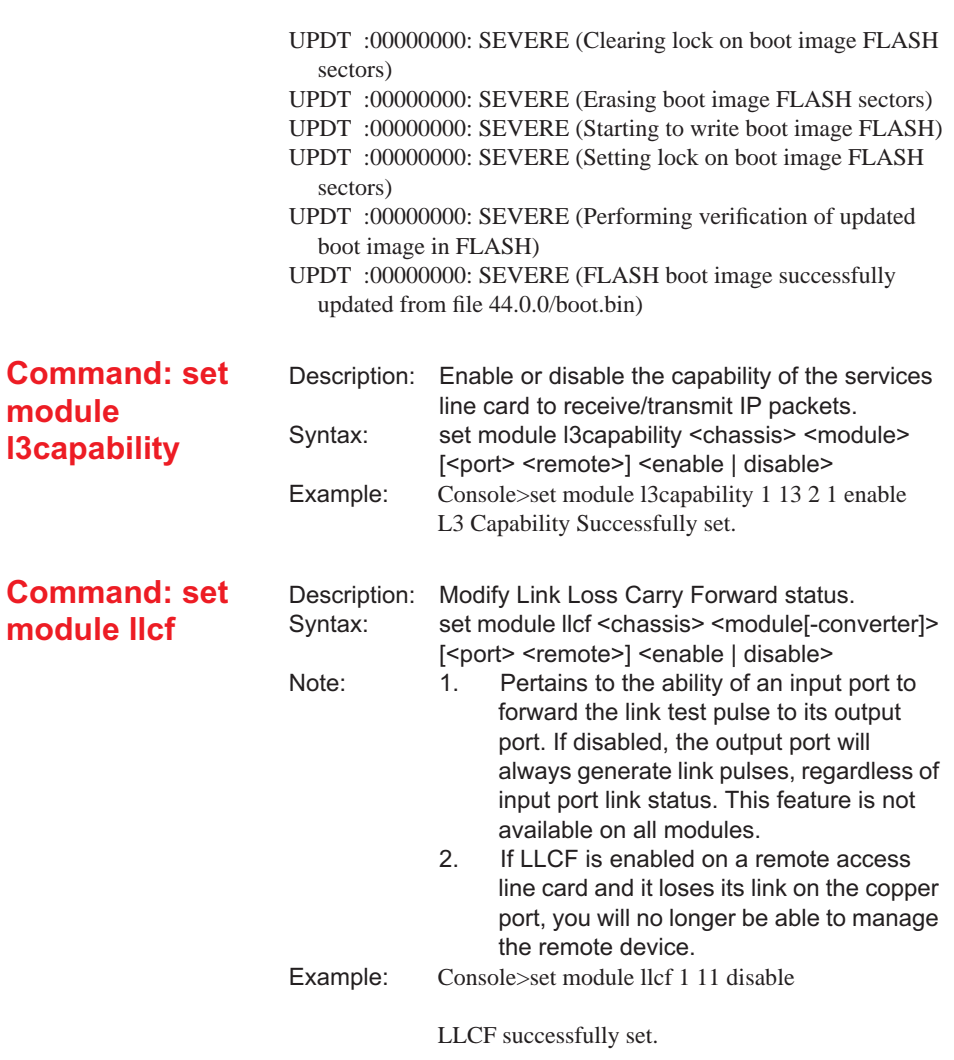

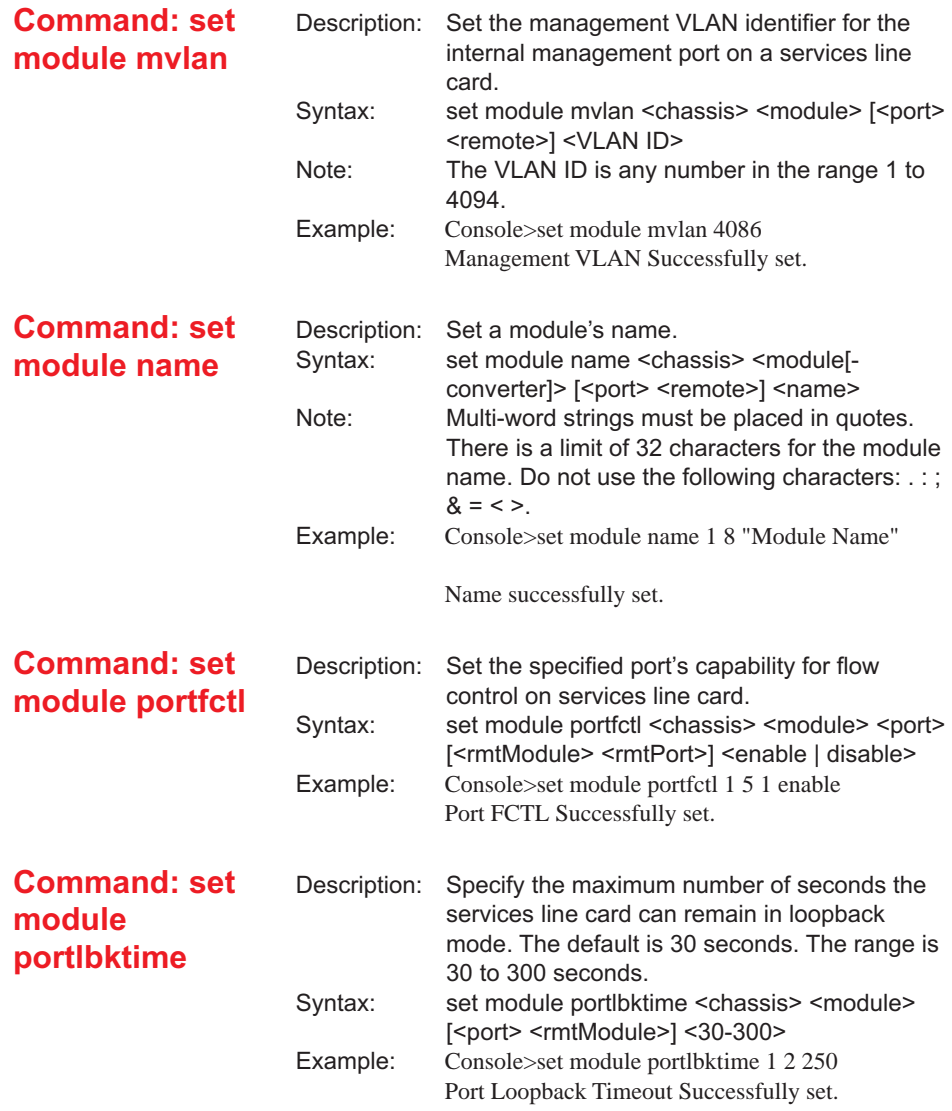

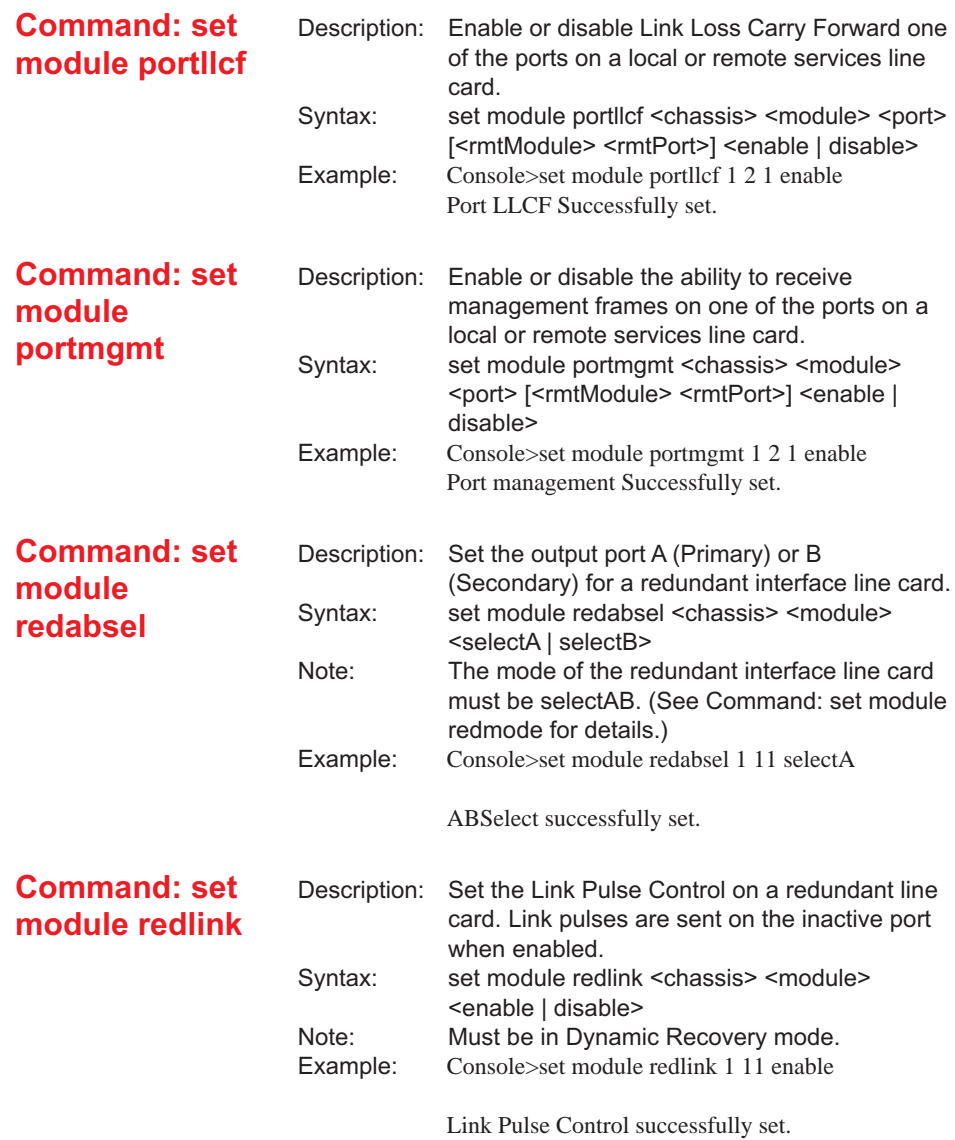

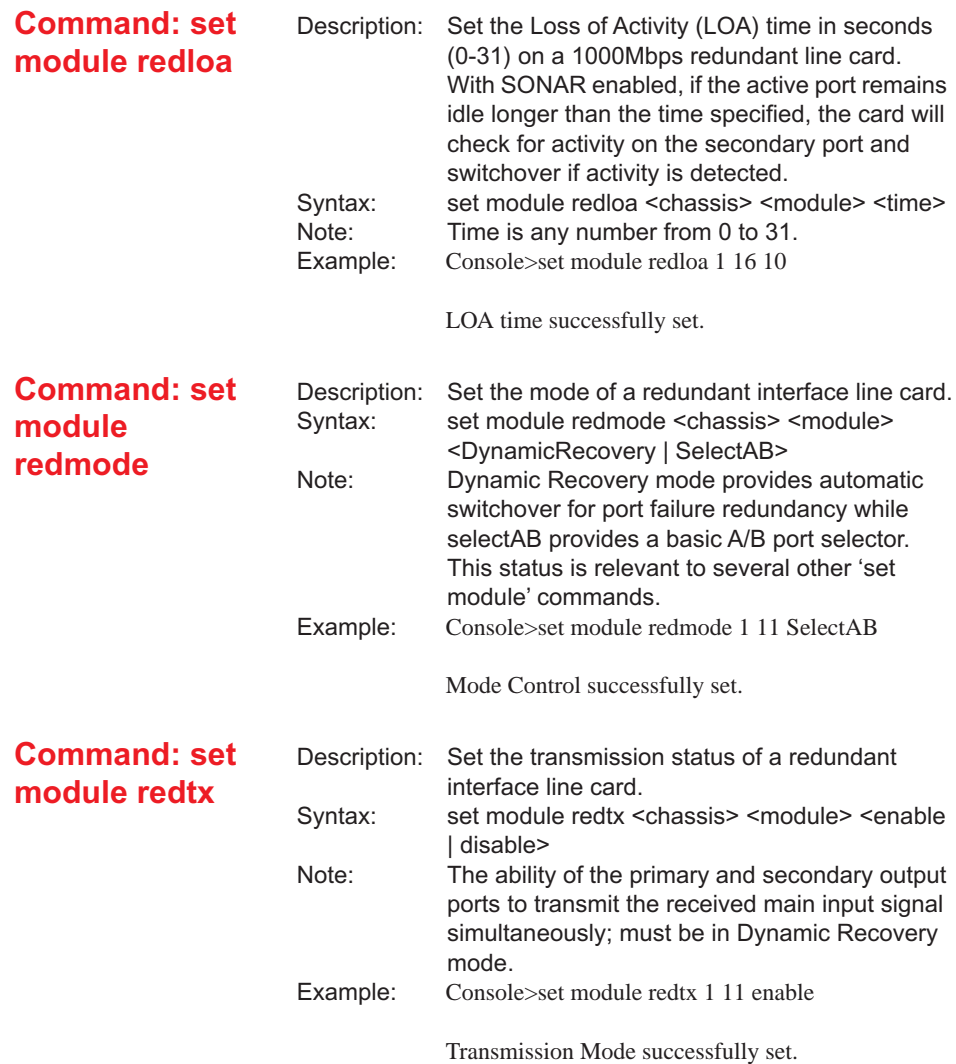

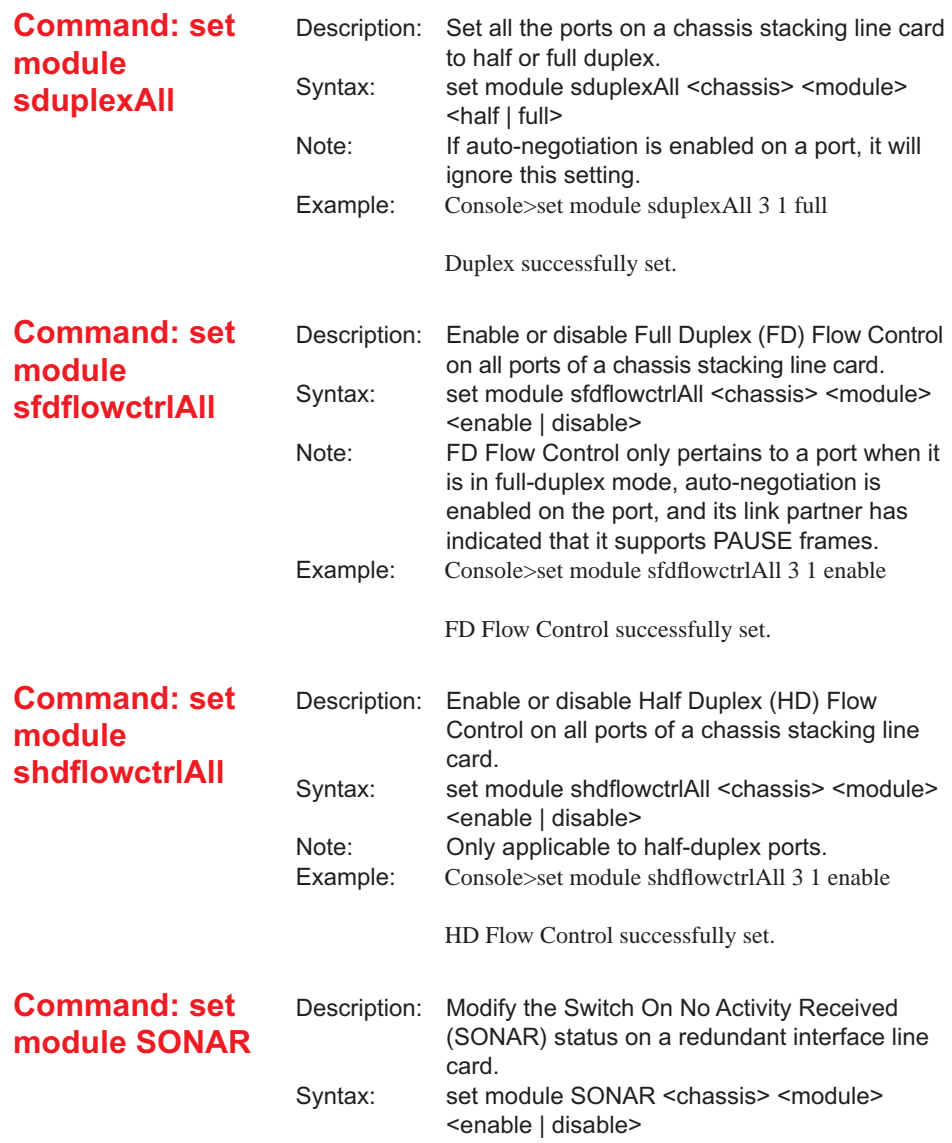

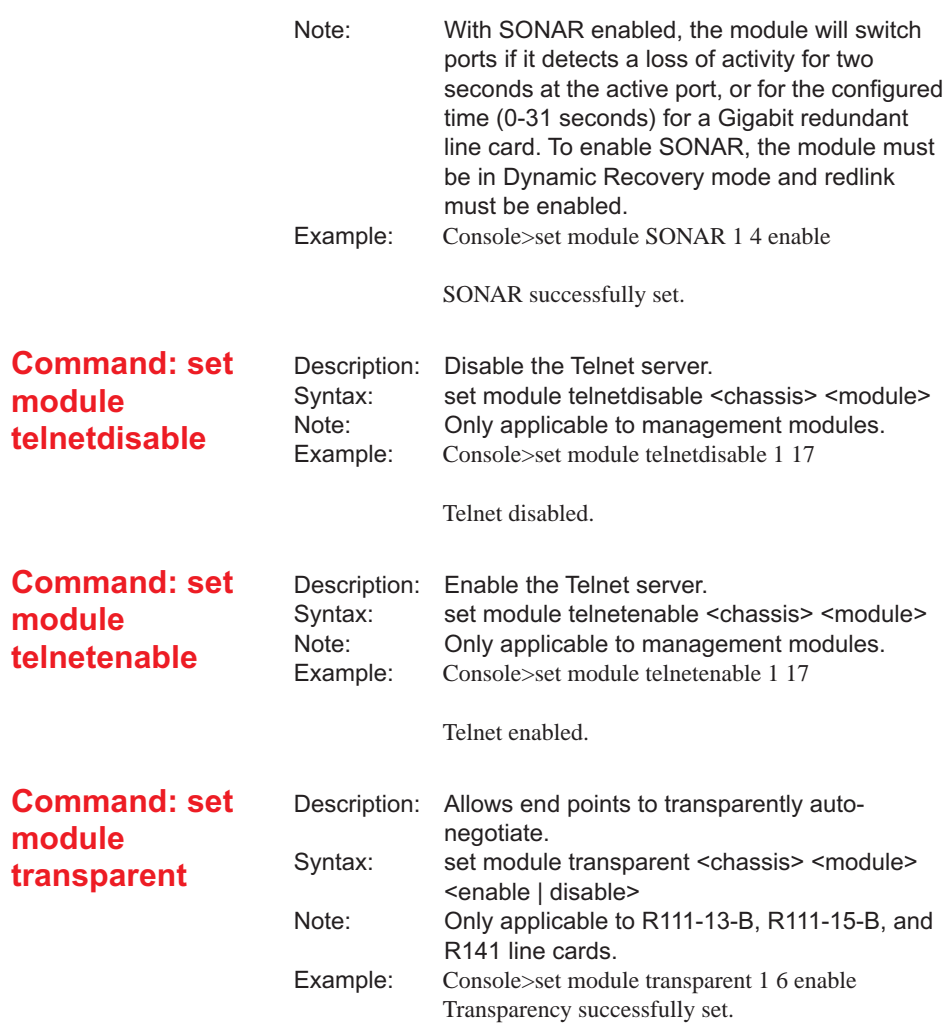

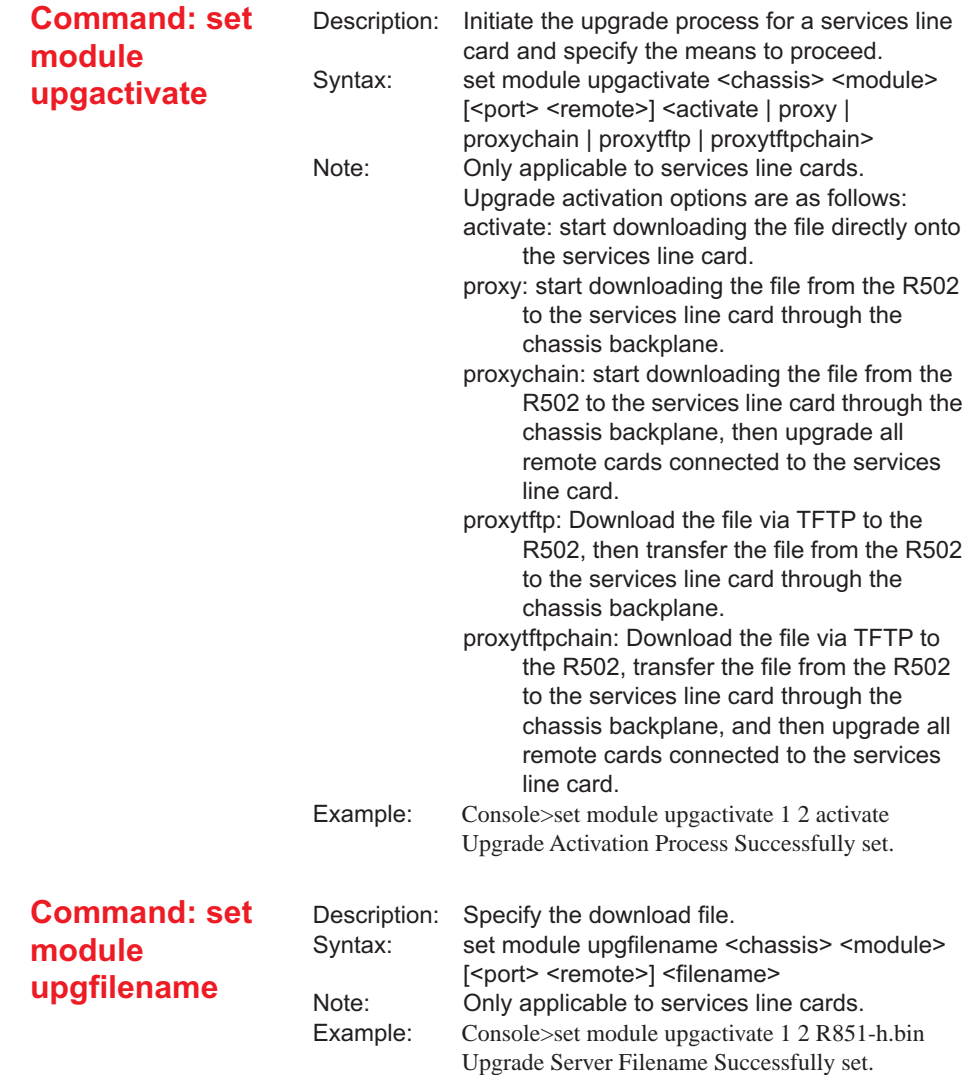

#### **Command: set module upglocation**

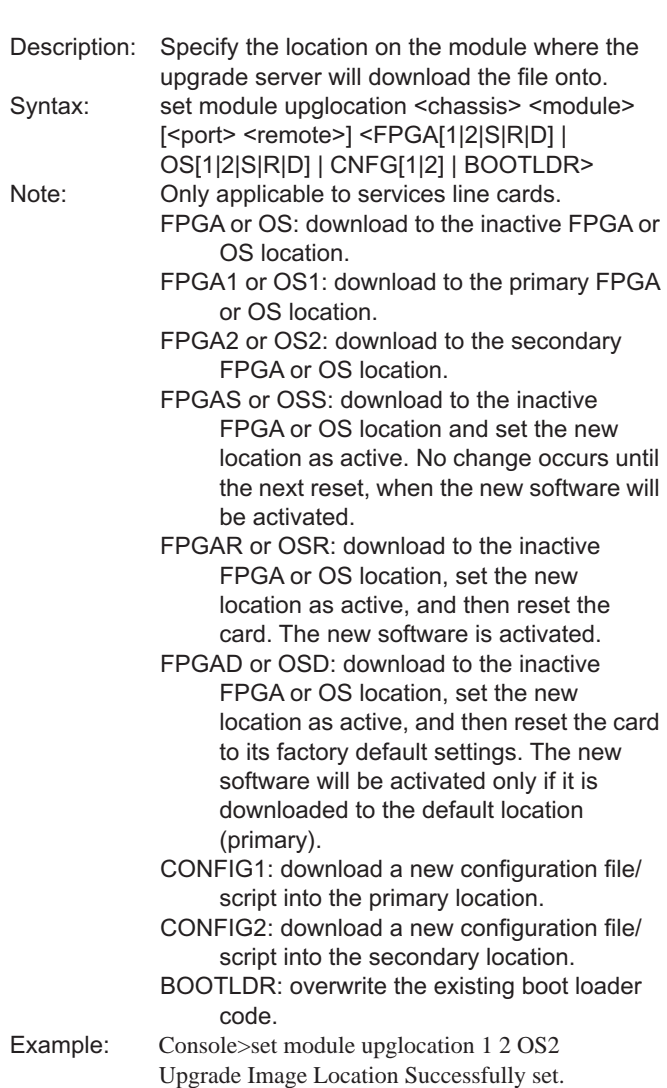
#### **Command: set module upgsrv** Description: Set the IP address of the upgrade server to download from. Syntax: set module upgsrv <chassis> <module> [<port> <remote>] <IP address> Note: Only applicable to services line cards. Example: Console>set module upgsrv 1 2 100.200.10.9 Upgrade Server Successfully set. **Command: set module upgsrvpasswd** Description: Specify the protocol-specific password to use with the upgrade server. Syntax: set module upgsrypasswd <chassis> <module> [<port> <remote>] <password> Note: Only applicable to services line cards. Example: Console>set module upgsrypassword 1 2 r851 metro Upgrade Server password Successfully set. **Command: set module upgsrvproto** Description: Specify the file transfer protocol to use with the upgrade server. Syntax: set module upgsryproto <chassis> <module> [<port> <remote>] <ftp | tftp> Note: Only applicable to services line cards. Example: Console>set module upgsryproto 1 2 tftp Upgrade Server File Transfer Protocol Successfully set. **Command: set module upgsrvusrname** Description: Specify the protocol-specific username to use with the upgrade server. Syntax: set module upgsrvusrname <chassis> <module> [<port> <remote>] <name> Note: Only applicable to services line cards. Example: Console>set module upgsrvusrname 1 2 Admin101 Upgrade Server username Successfully set.

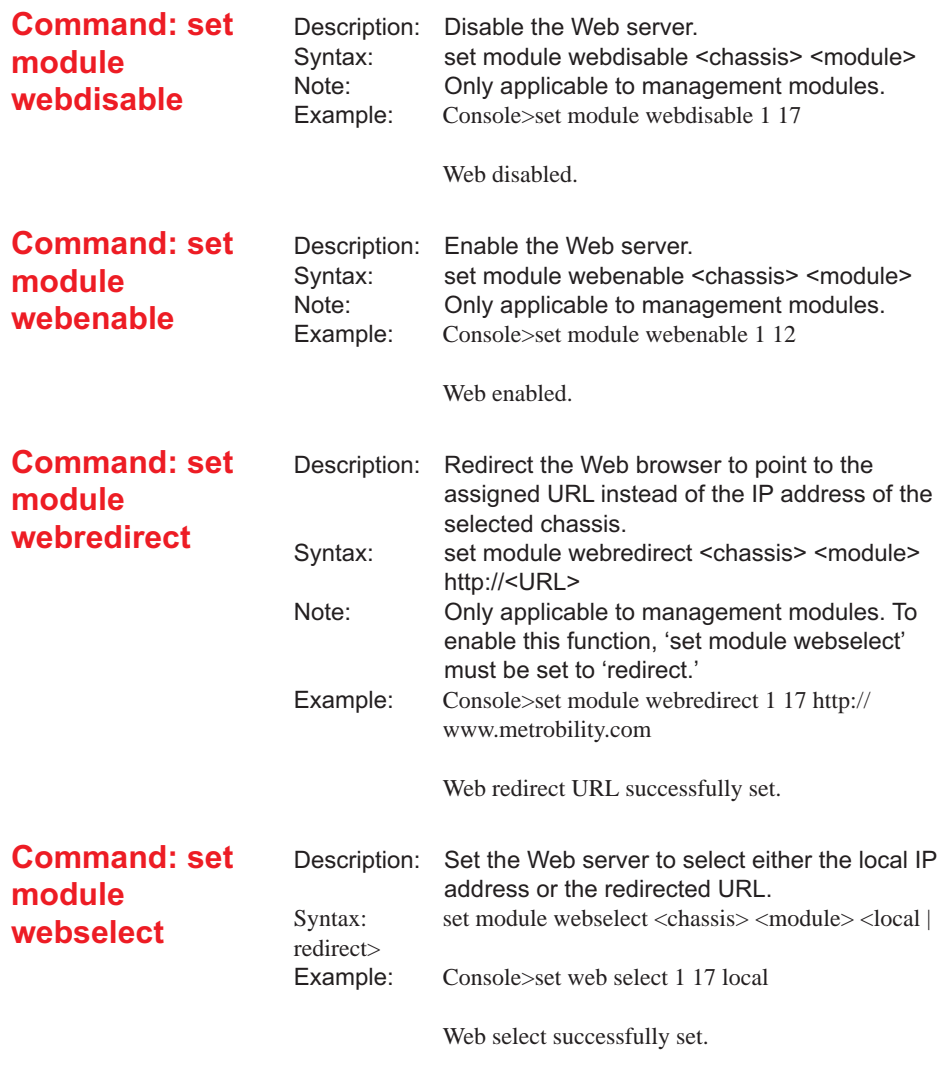

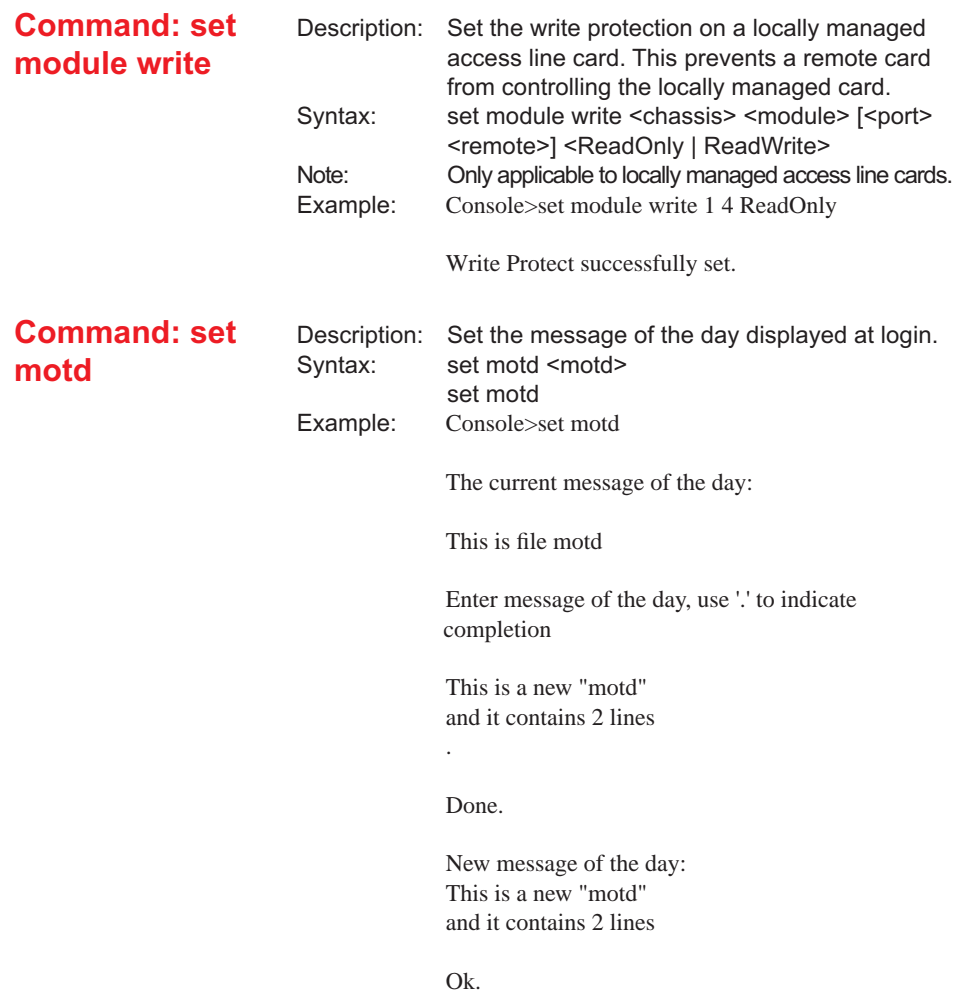

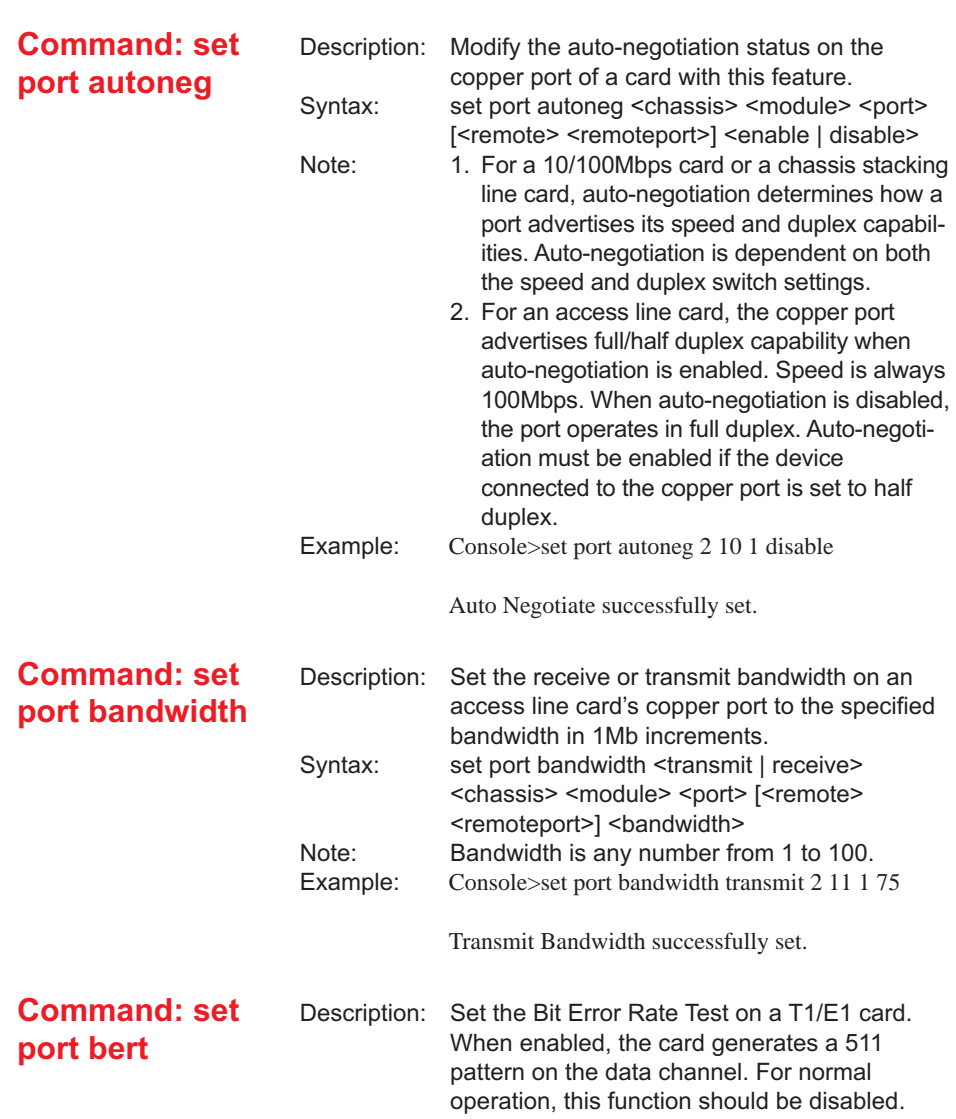

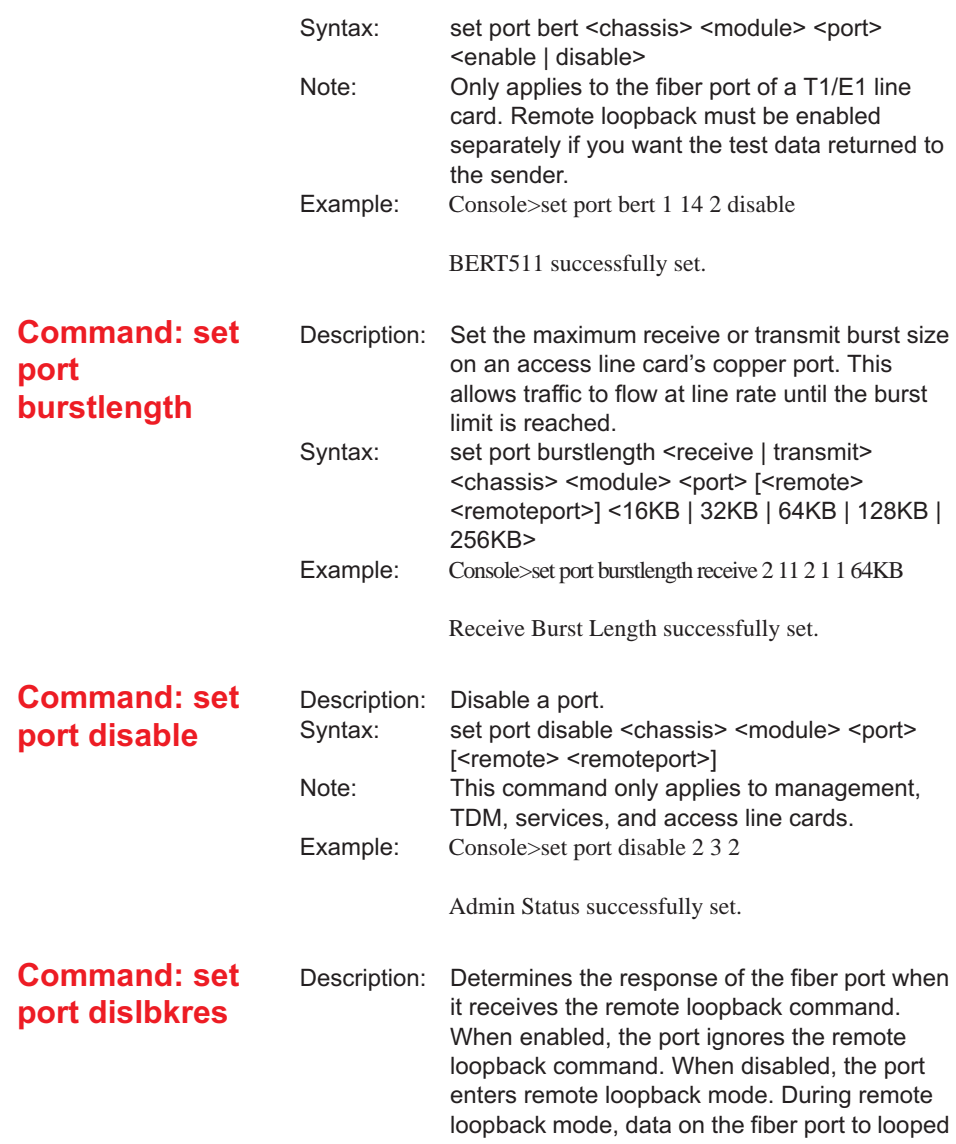

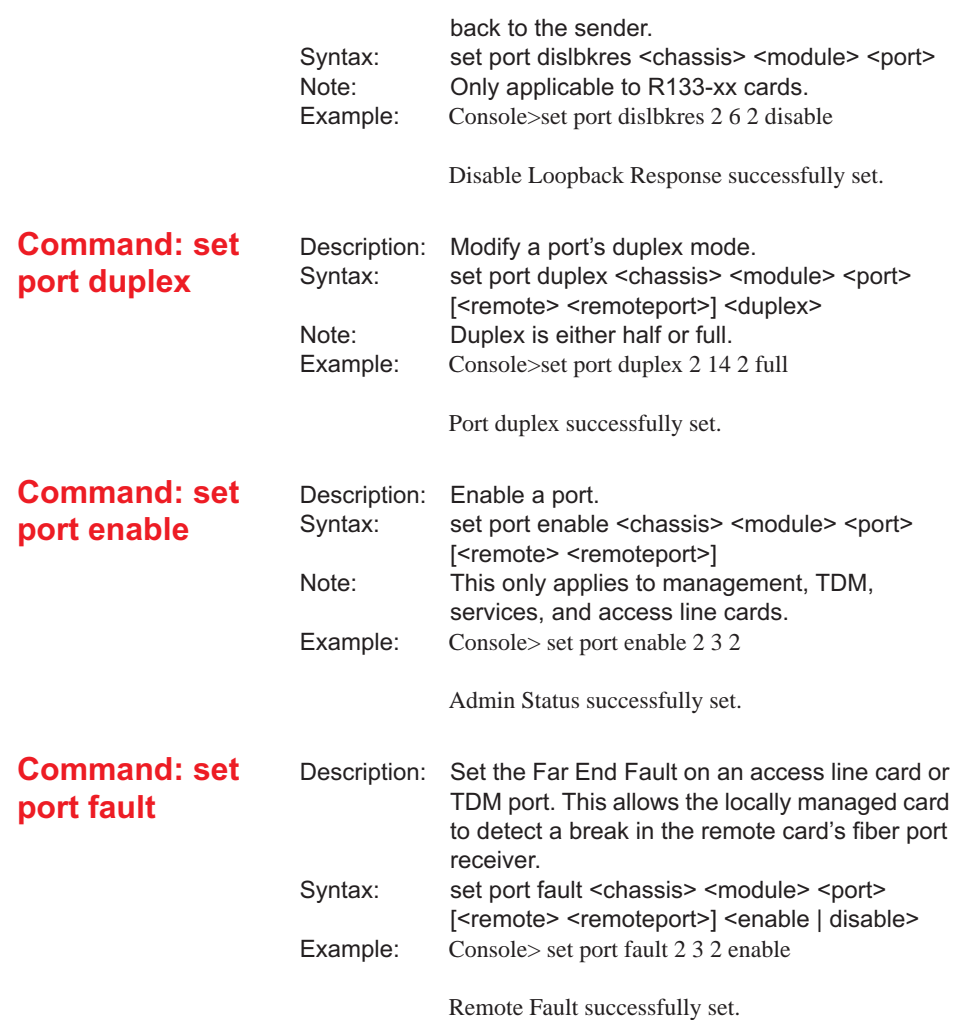

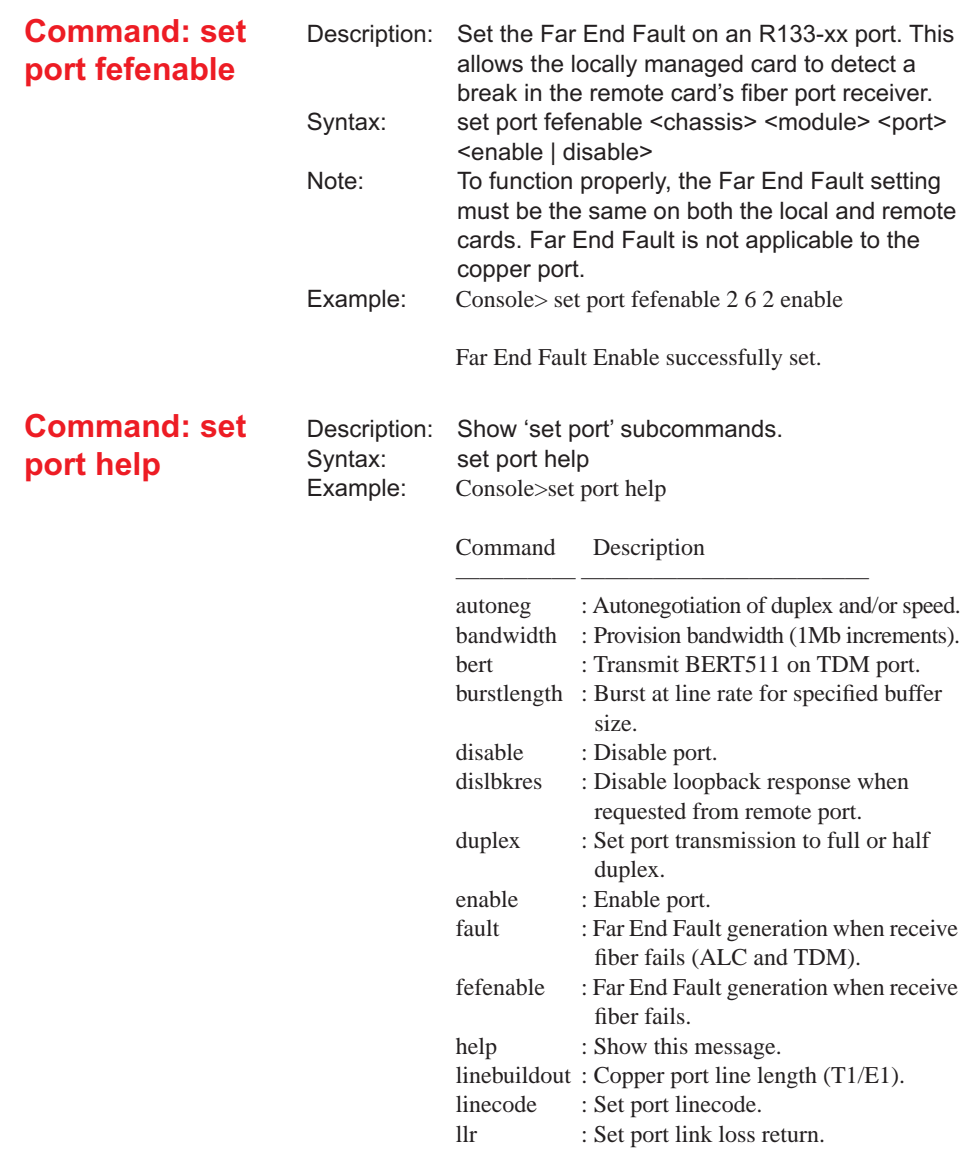

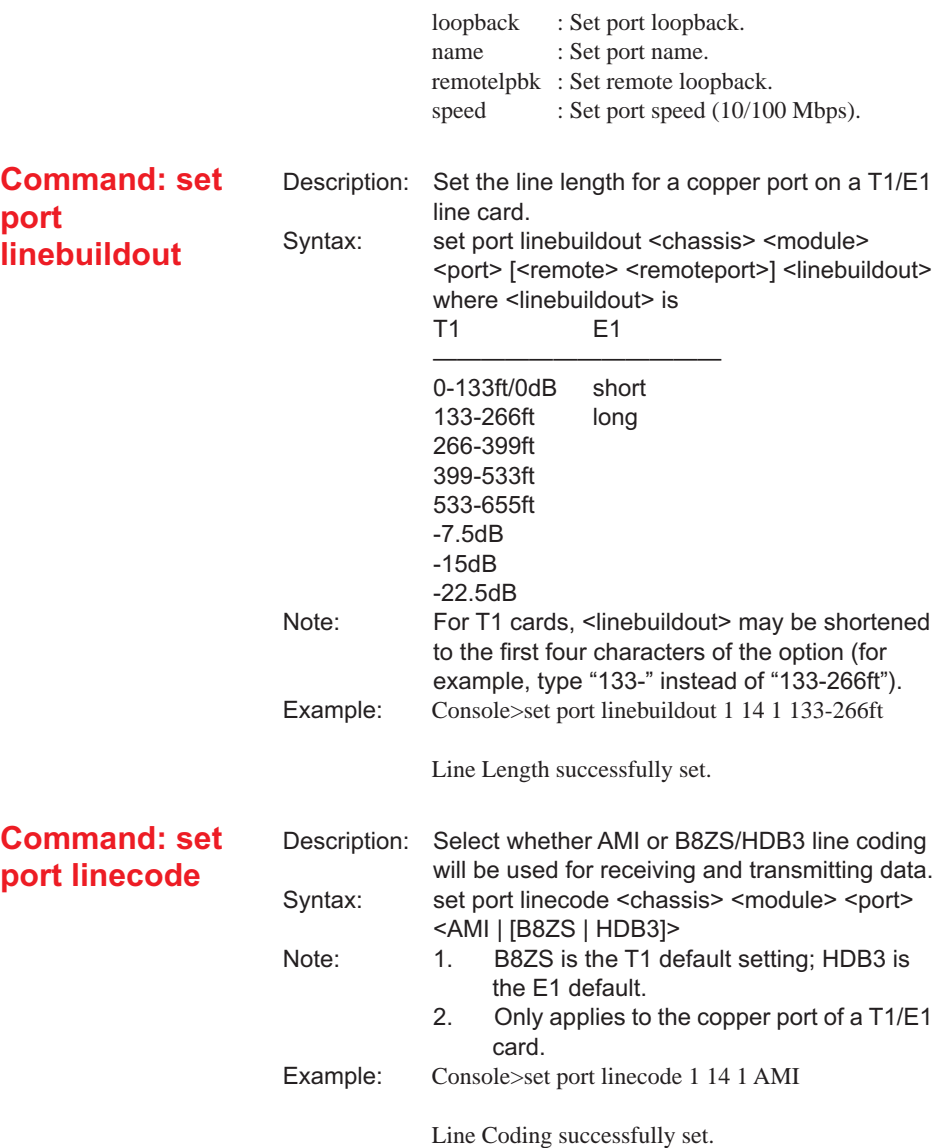

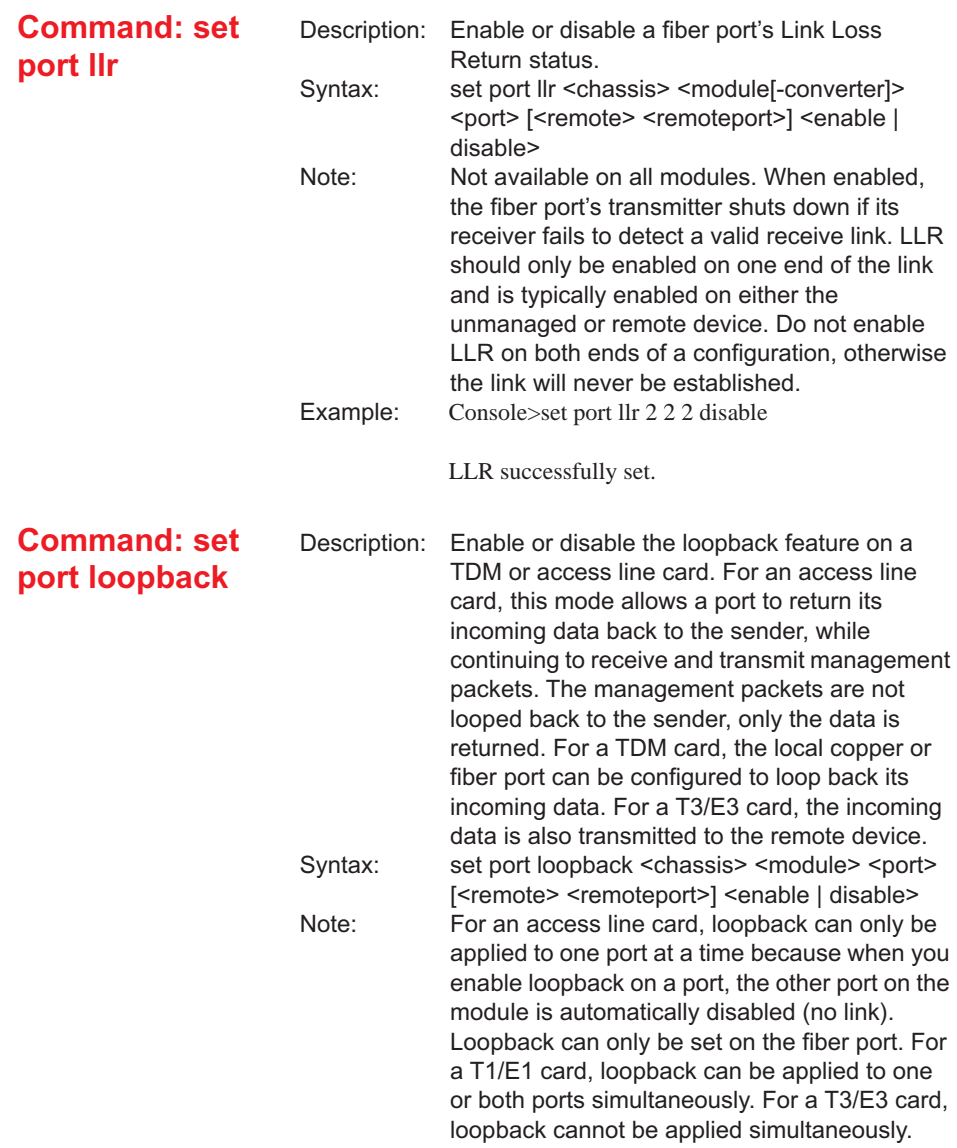

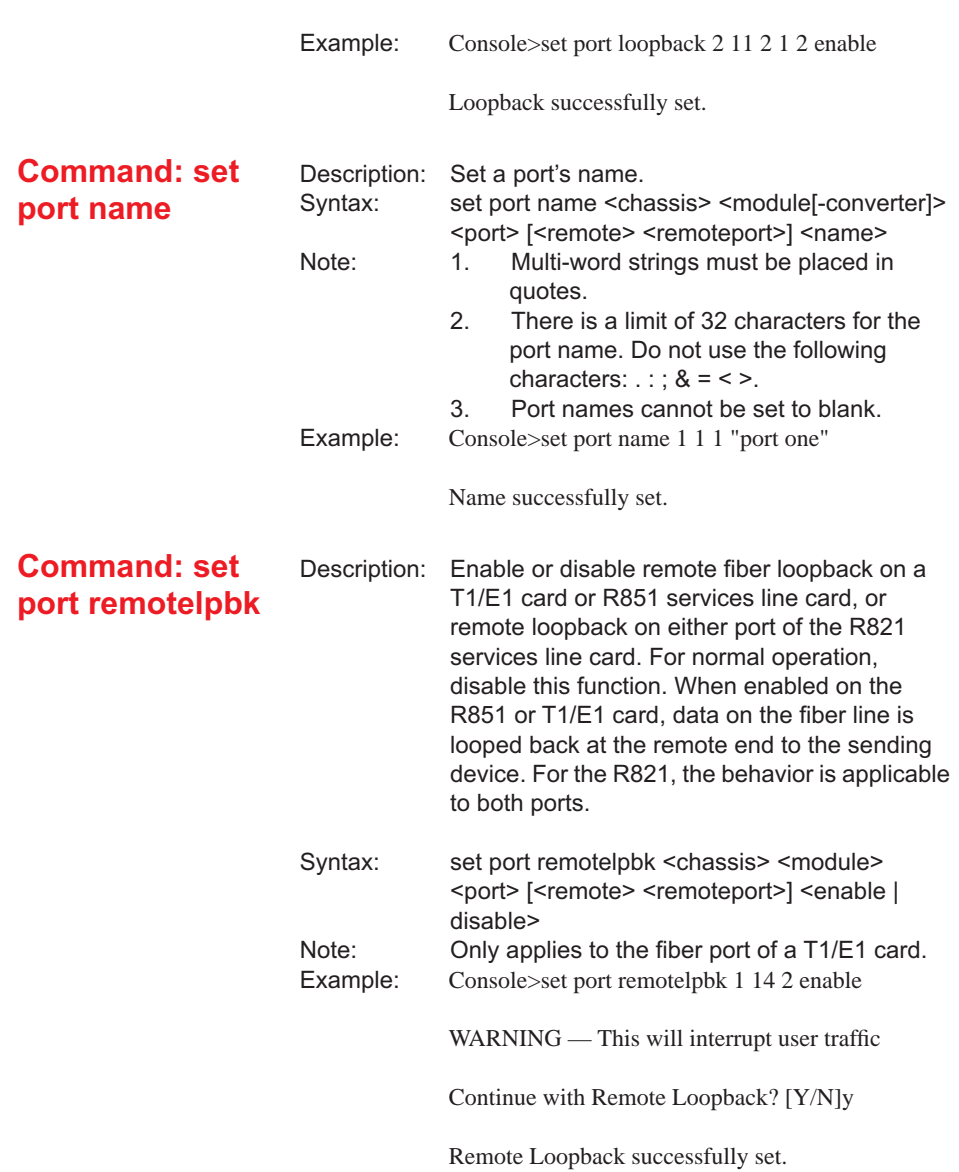

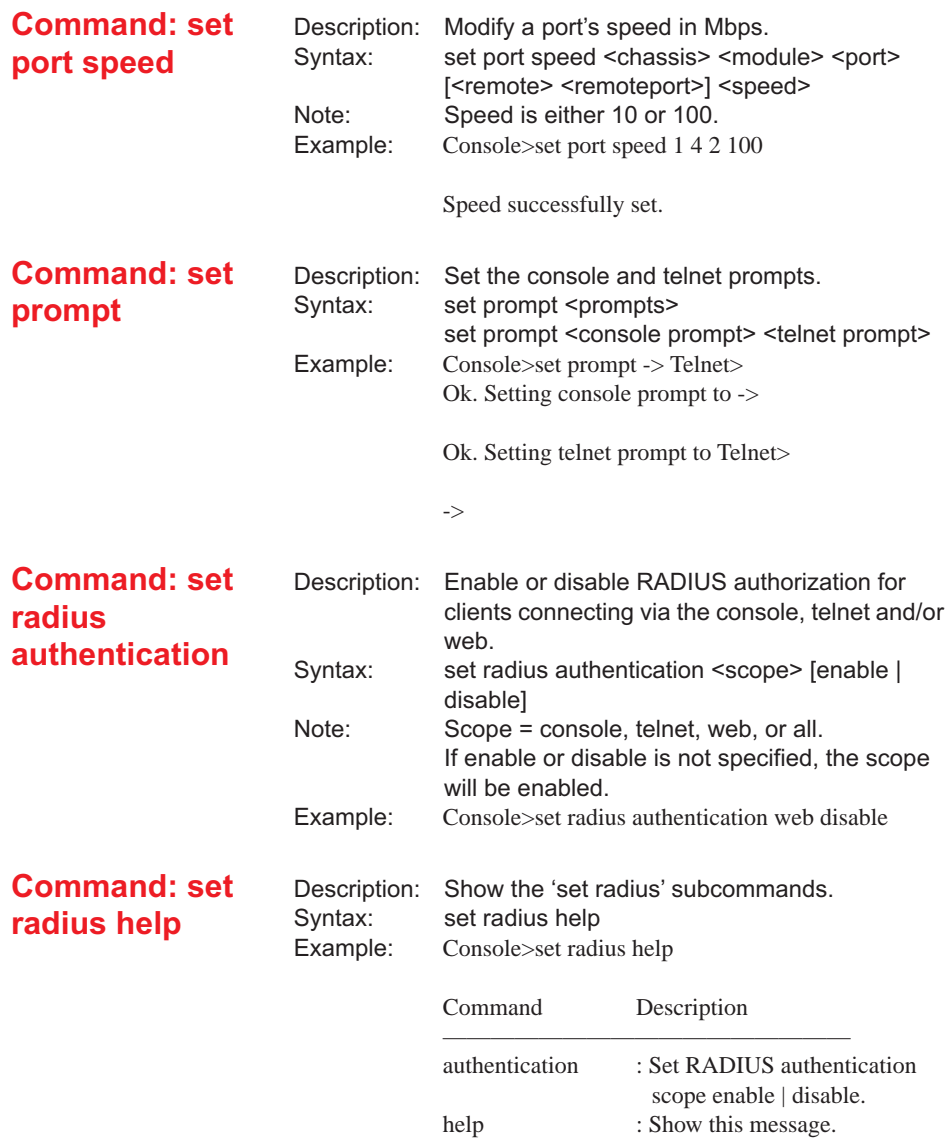

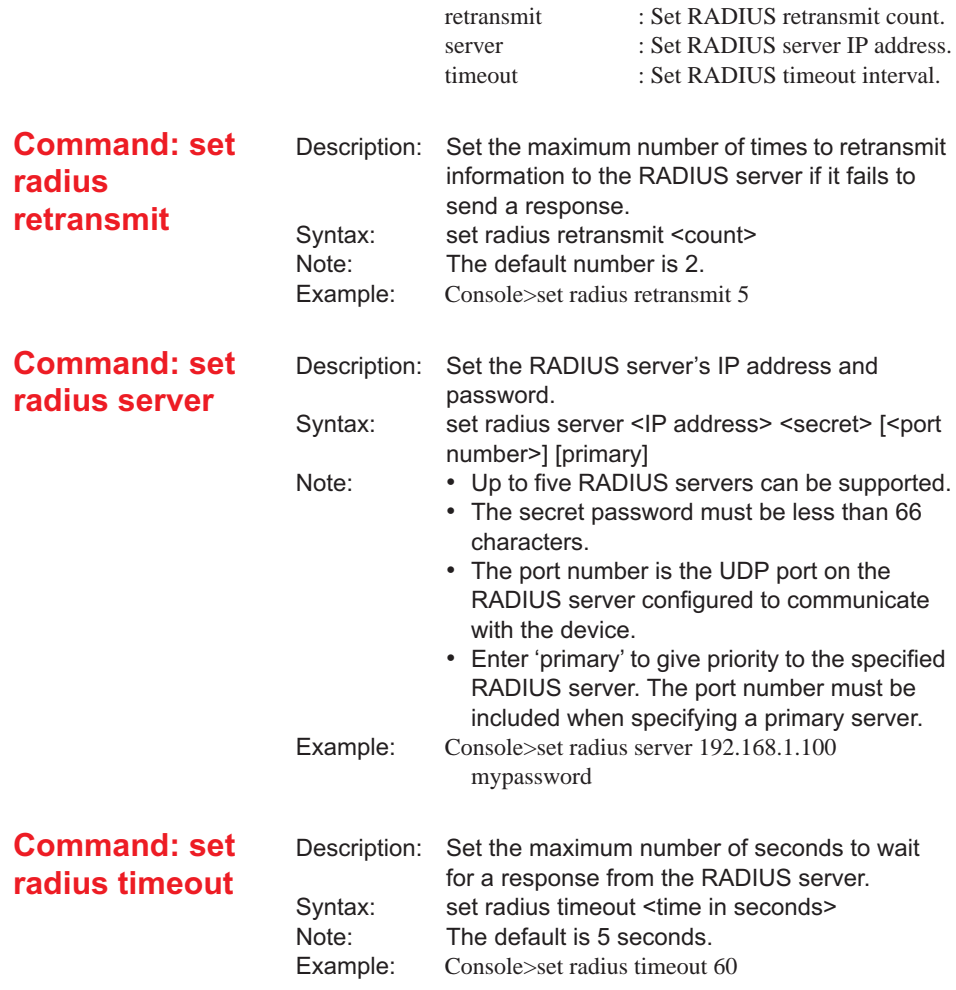

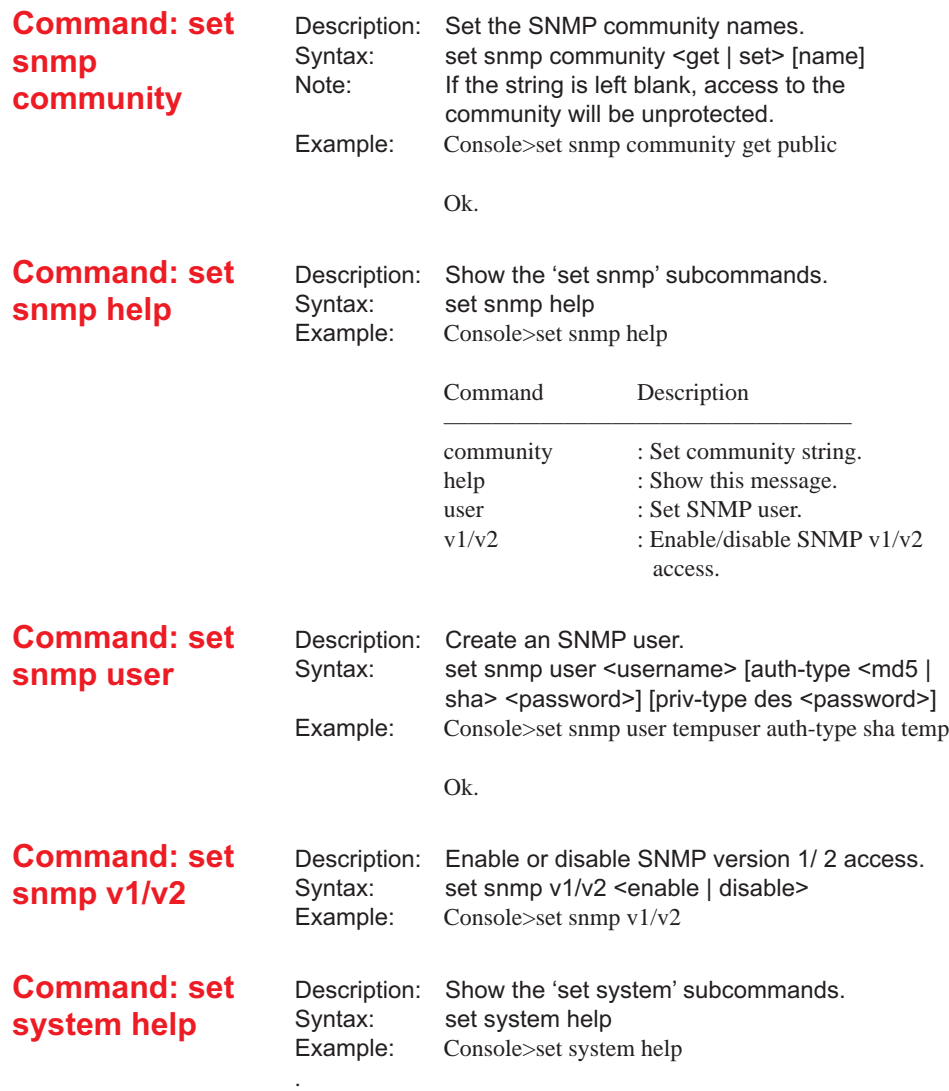

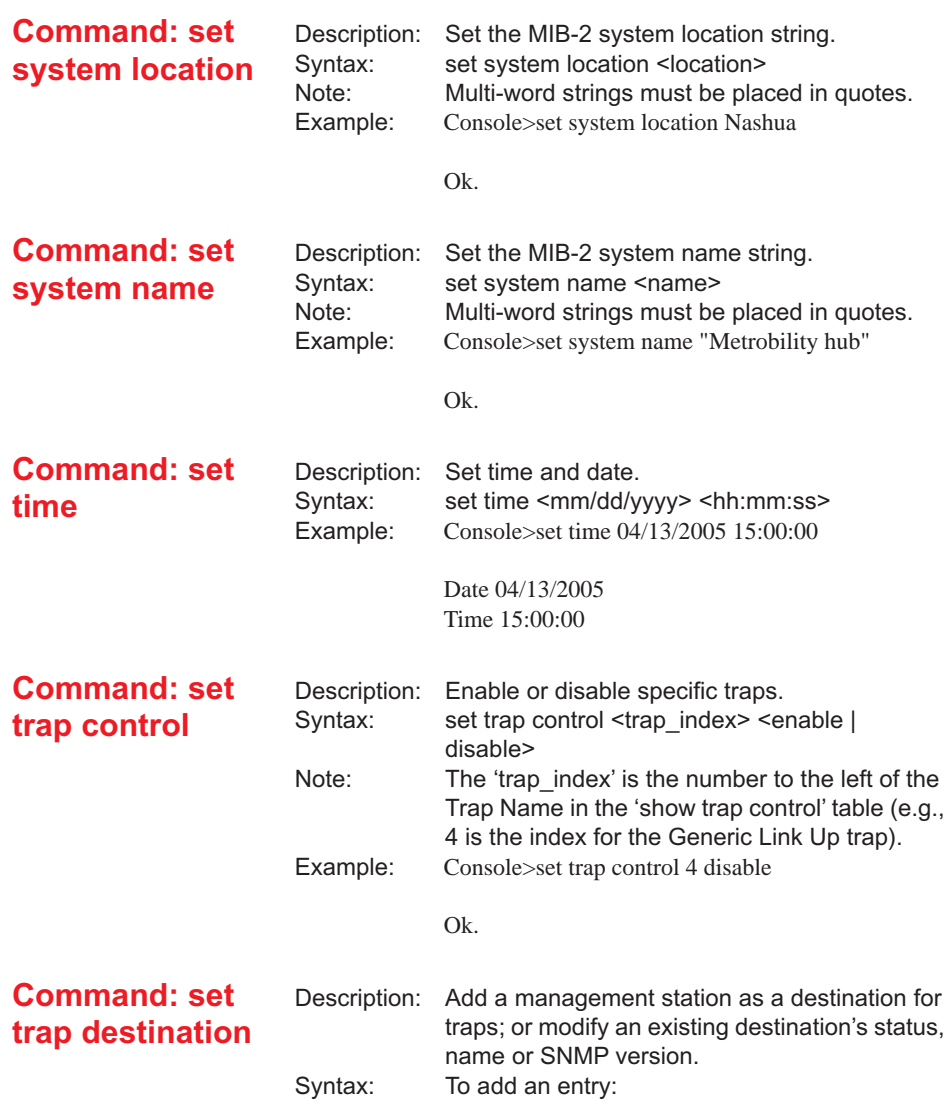

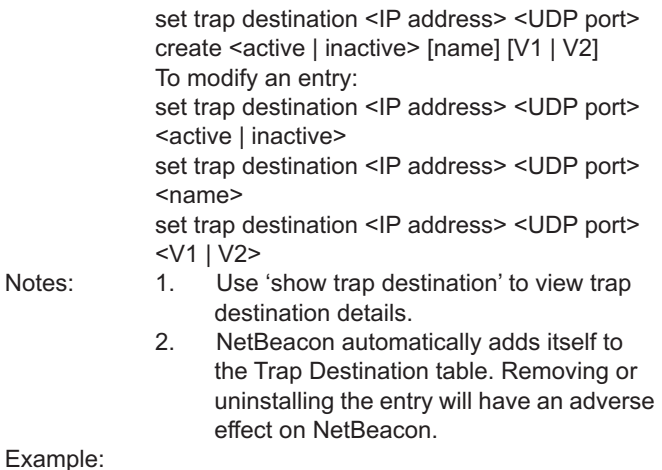

Console>set trap destination 192.168.1.99 9162 create active MyPC V2

Trap Destination Entry added Console>show trap destination

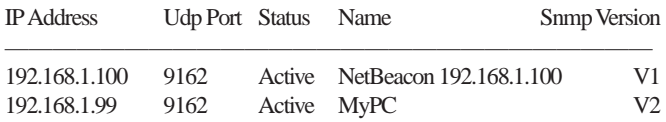

Console>set trap destination 192.168.1.99 9162 V1

Console>show trap destination

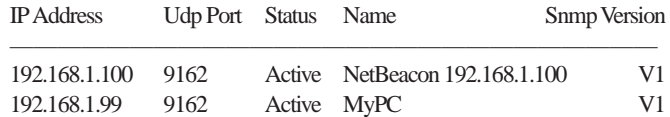

#### **Command: set trap help**

Description: Show 'set trap' subcommands.<br>Syntax: set trap help Syntax: set trap help<br>Example: Console>set tr Console>set trap help

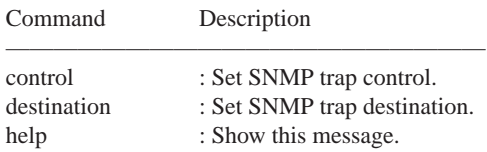

## **Show Command**

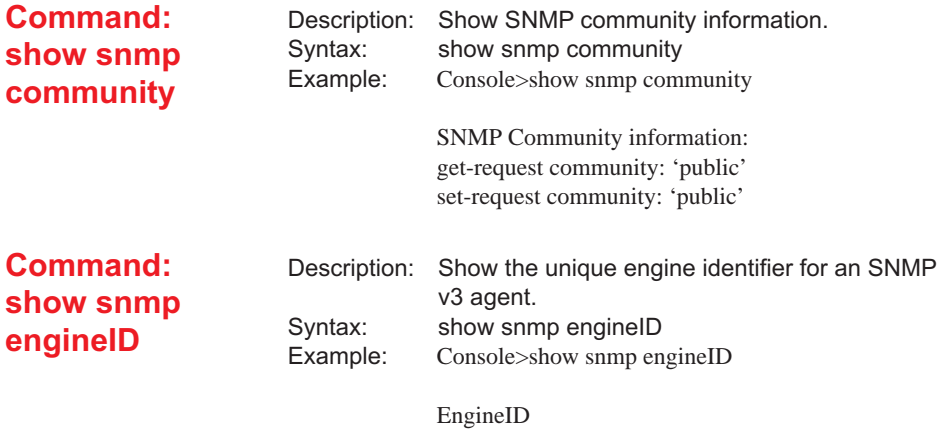

————————————————— 80000ab90542303034393030393337

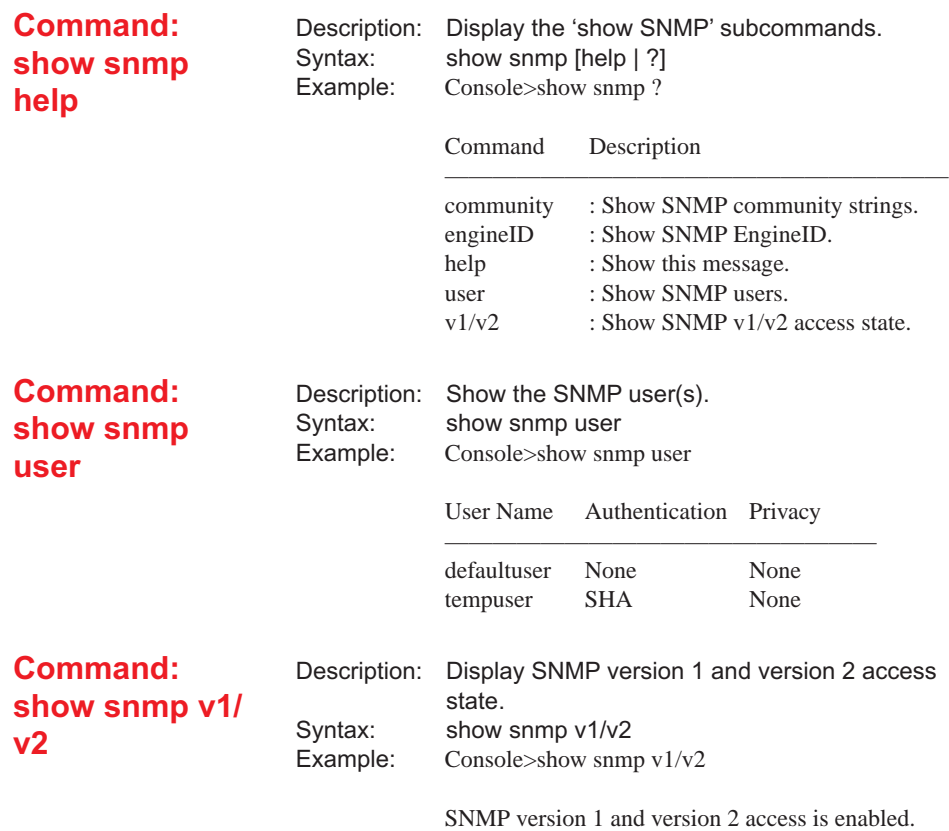

## **User Commands**

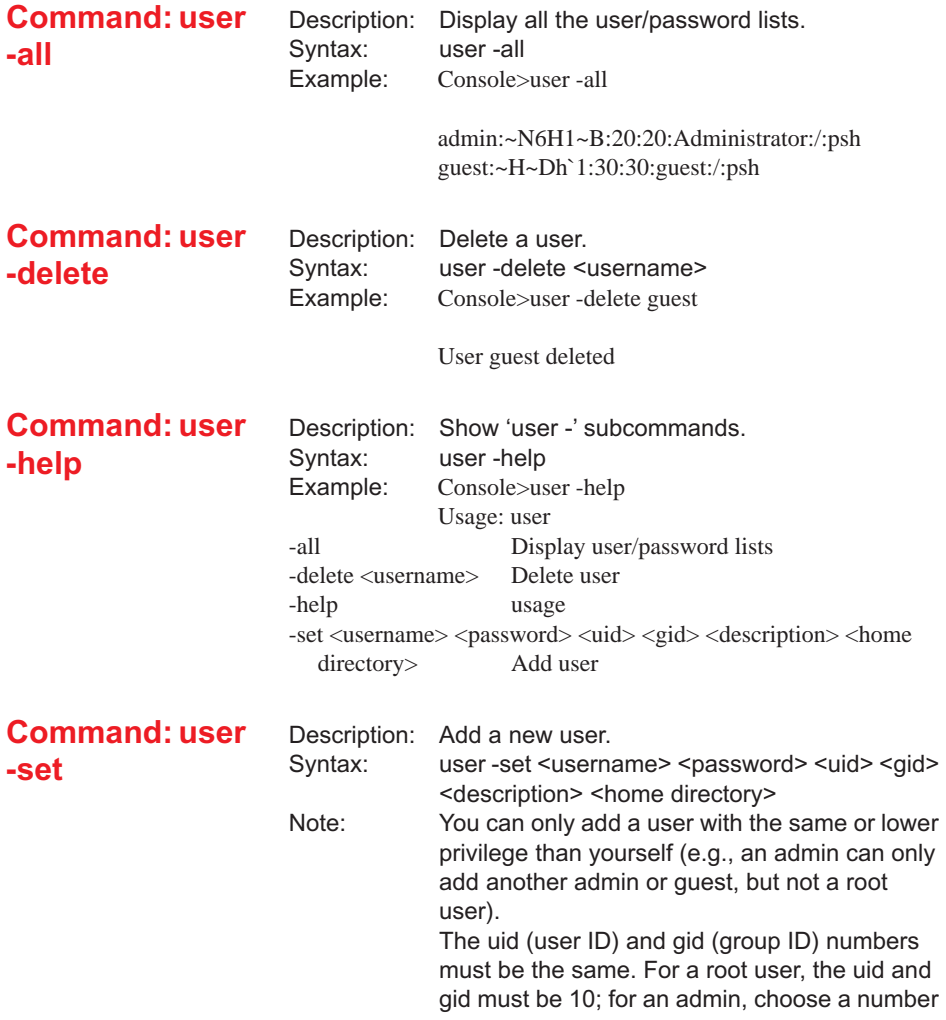

## **Utility Commands**

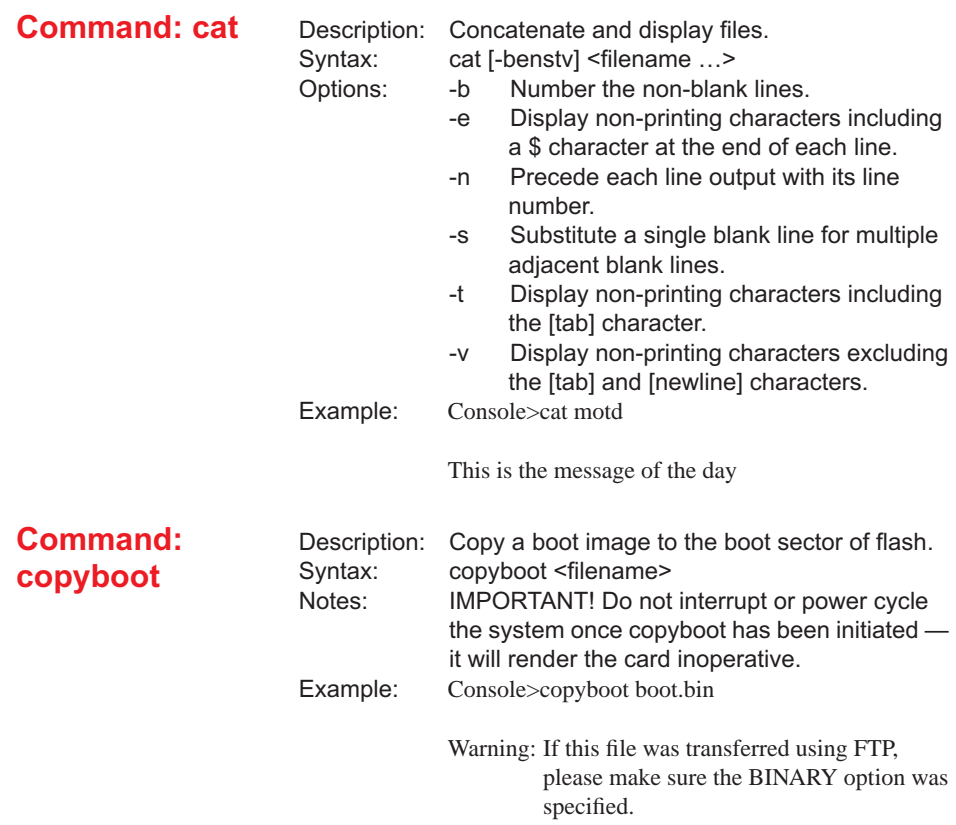

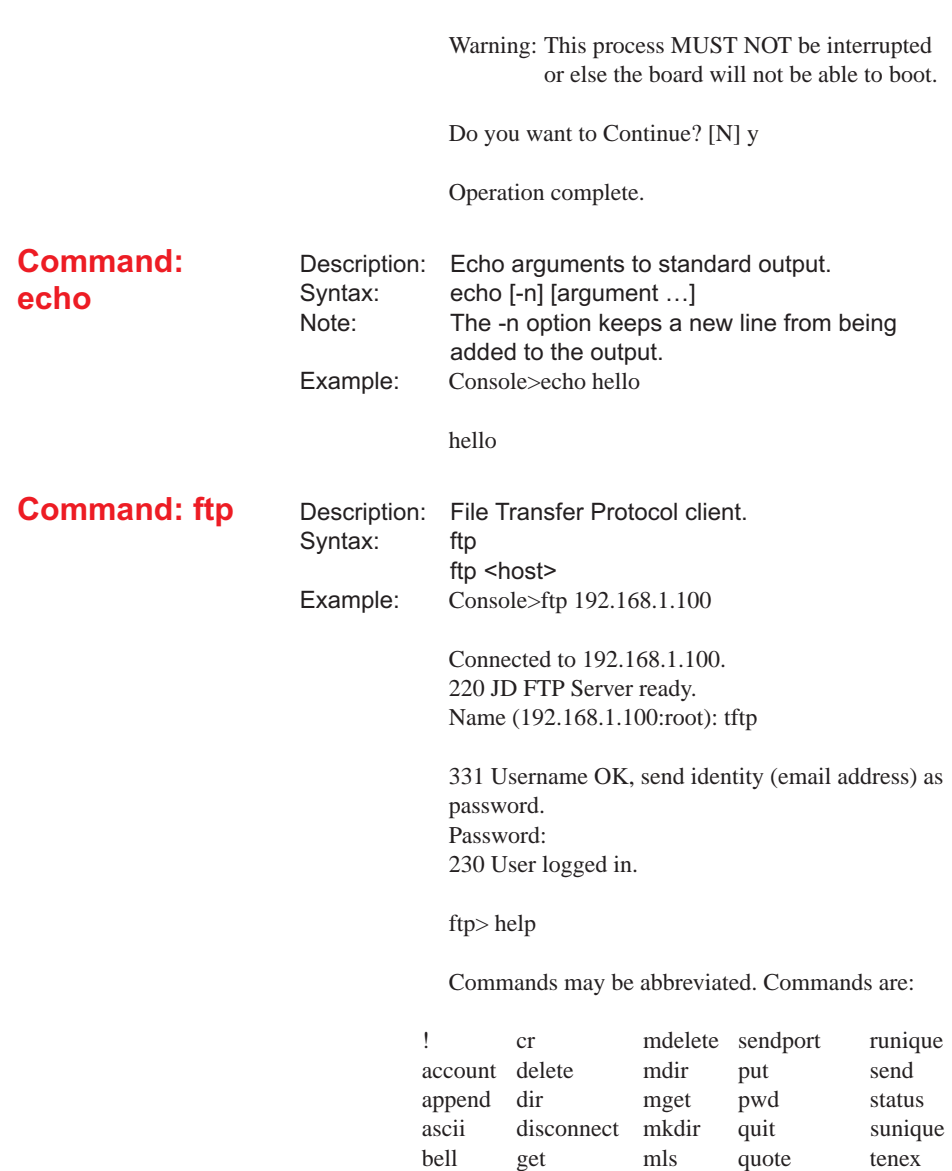

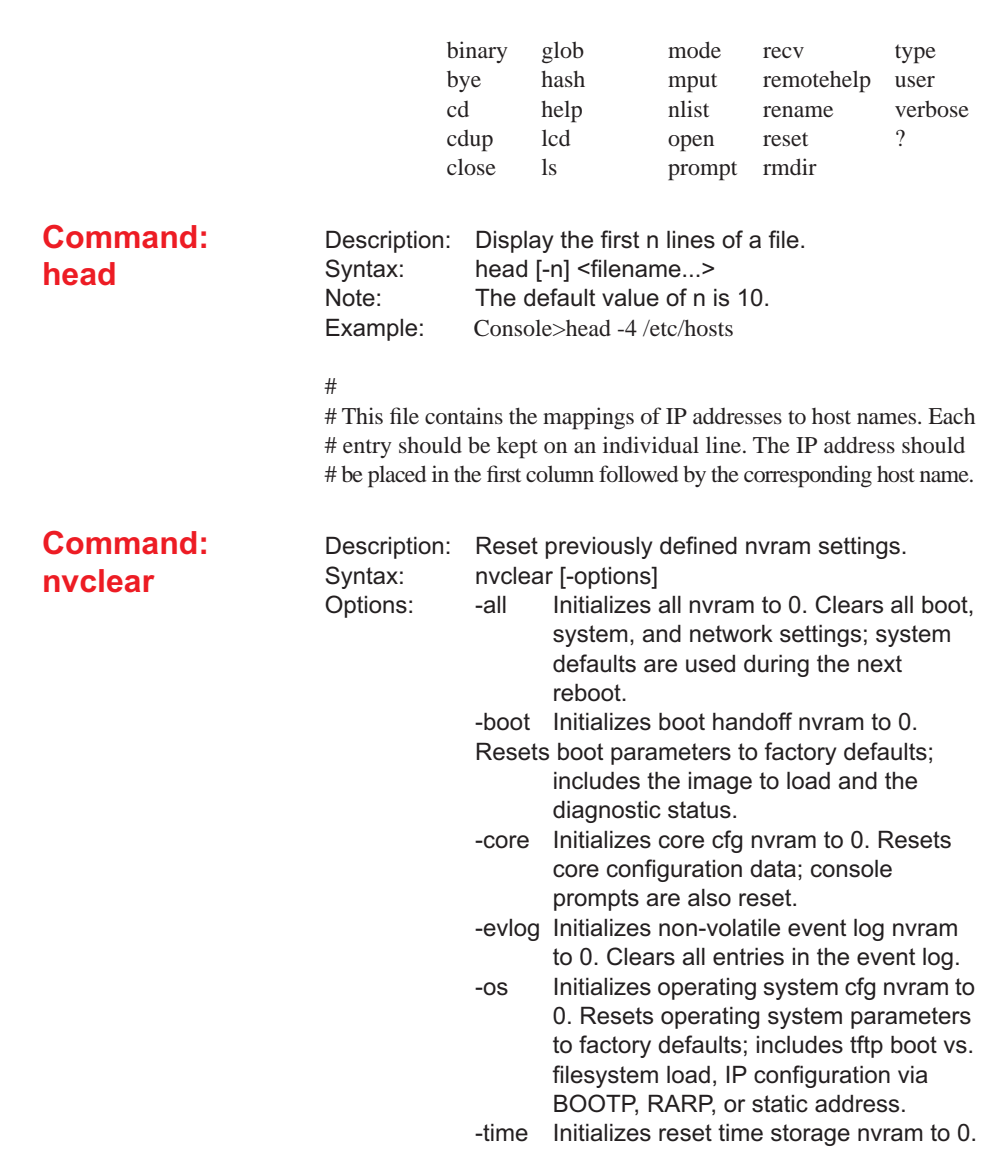

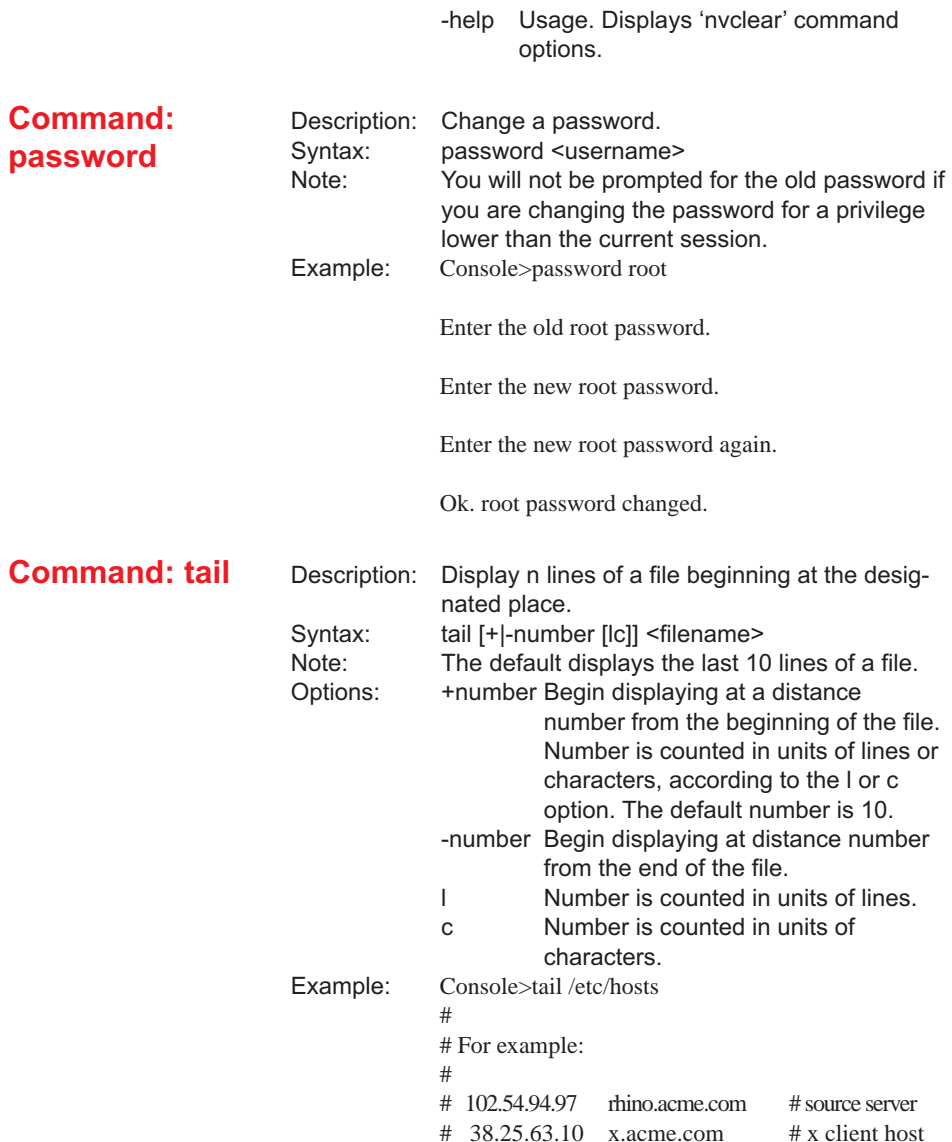

#

#

**Command: telnet** Description: Telnet client. Syntax: telnet <host> Example: Console>telnet 192.168.1.100 Trying... +\*\*\*\*\*\*\*\*\*\*\*\*\*\*\*\*\*\*\*\*\*\*\*\*\*\*\*\*\*\*\*\*\*\*\*\*\*\*\*\*+ \* Metrobility 17 Slot Chassis 19" \*  $*$ \* Tue Apr 12 15:52:31 2005 \* \* Version: 3.8.0 (Apr 11 2005) \* \* Serial Number: PR203 \*  $*$ \* Copyright 1998 - 2005 Metrobility Optical Systems, Inc. \*  $*$ +\*\*\*\*\*\*\*\*\*\*\*\*\*\*\*\*\*\*\*\*\*\*\*\*\*\*\*\*\*\*\*\*\*\*\*\*\*\*\*\*+ login: **Command: tftp** Description: Trivial file transfer protocol client. Syntax: tftp <host> Note: When using TFTP to transfer files to the management card, always verify the file size after completing the transfer. If the file size is different, repeat the file transfer or use FTP to transfer the file (preferred). Rebooting the card after a partial file transfer may result in the failure of the management card to boot and require the card to be returned for repair. Example: Console>tftp 192.168.1.100 Connected to 192.168.1.100 tftp> help

Commands may be abbreviated. Commands are:

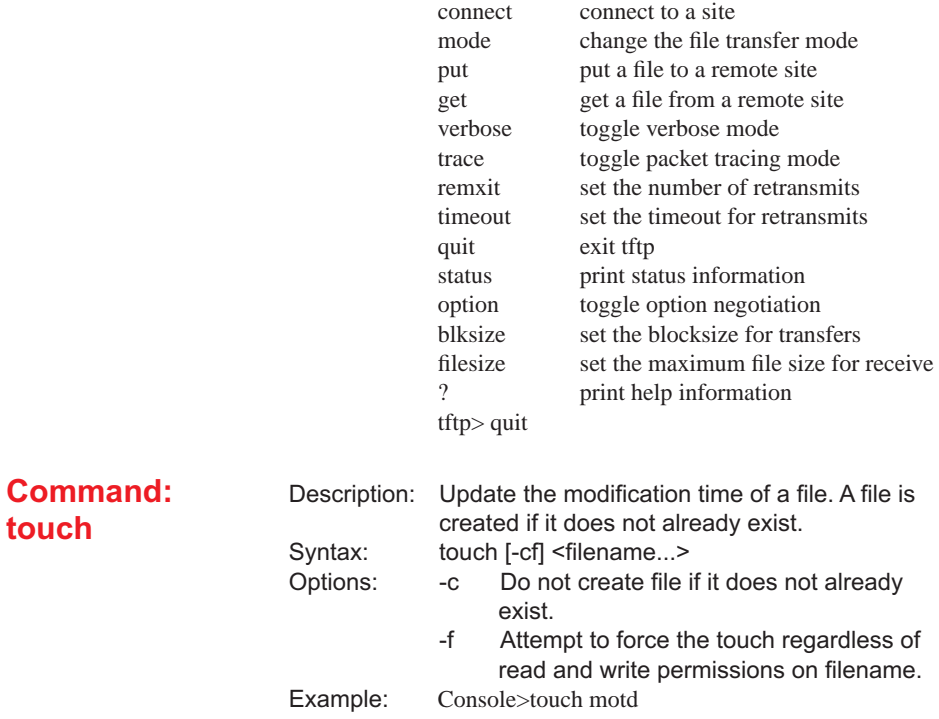

# **Chapter 6: Root Privilege Commands**

Root privilege commands should only be used by a system administrator under the direction of a Metrobility support engineer to customize or recover the system and internal file system.

*Caution: These commands can render the system inoperable.*

The default password is: **root**

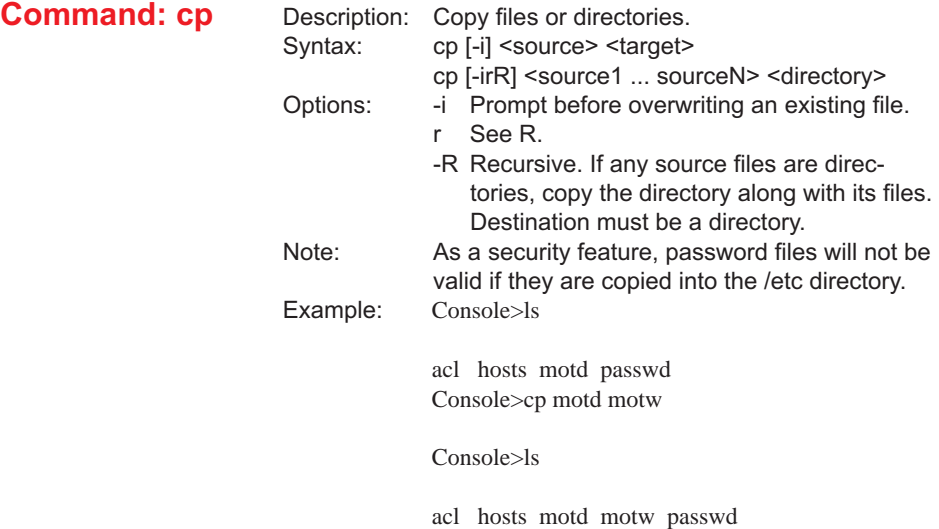

**132**

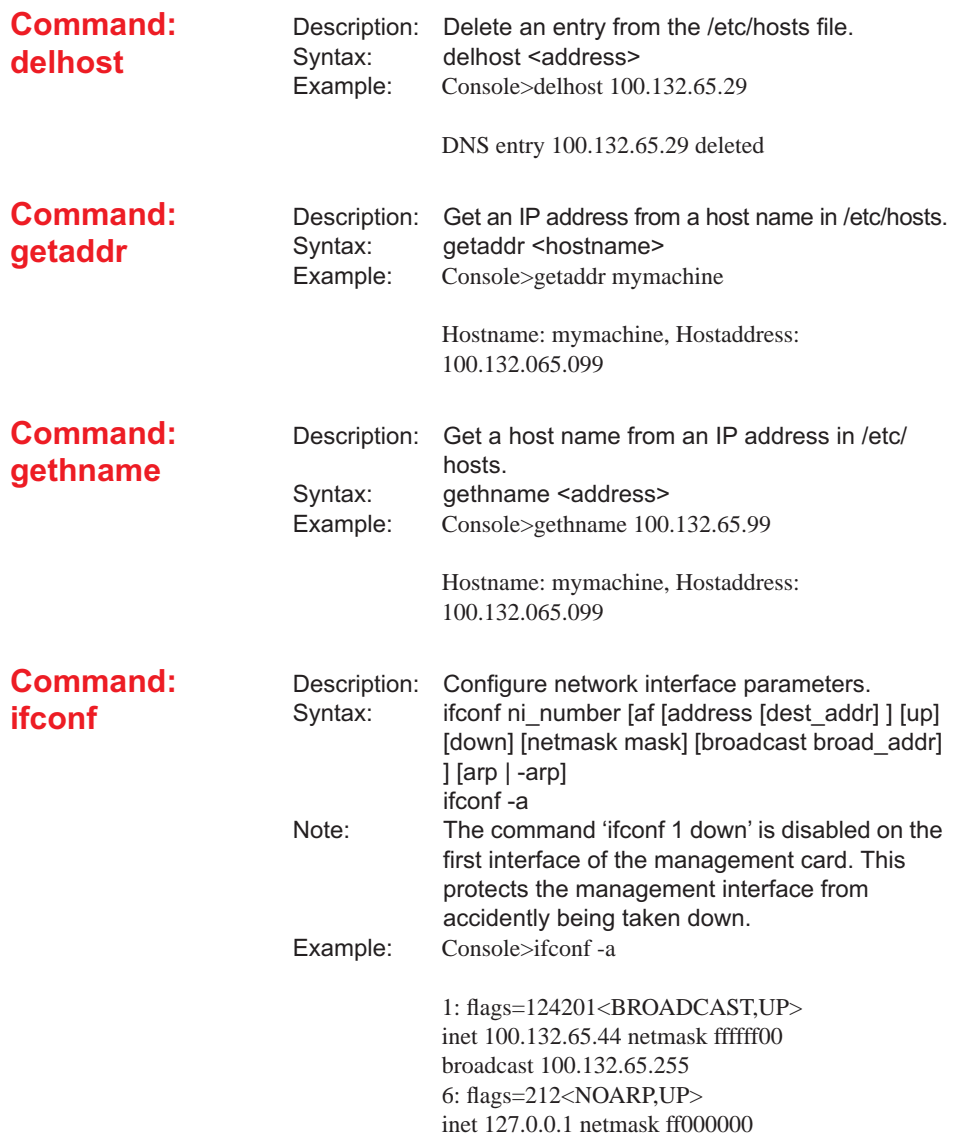

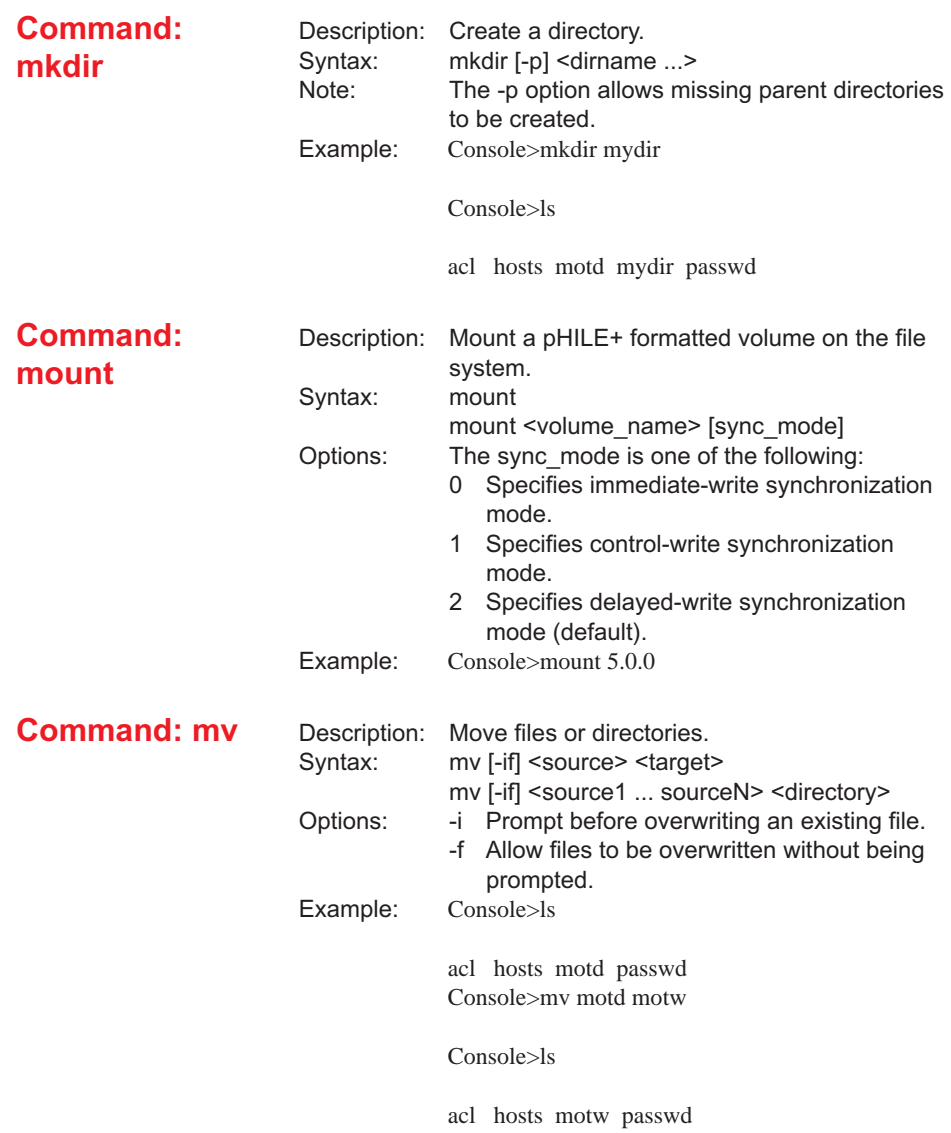

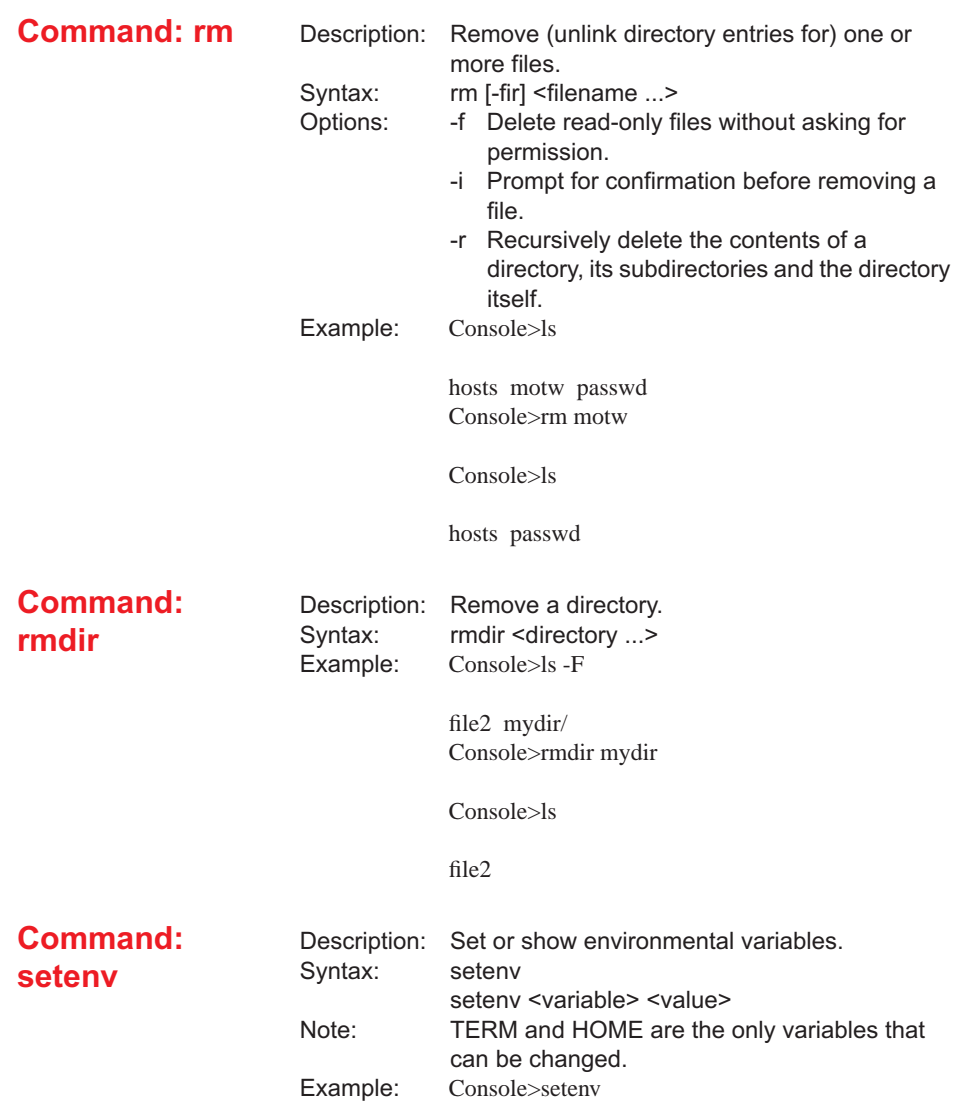

CVOL=44.0.0 CDIR=/ LOGNAME=root  $UID=10$  $GID=10$  $IND=0$  $OUTD=0$ TERM=ansi HOME=/

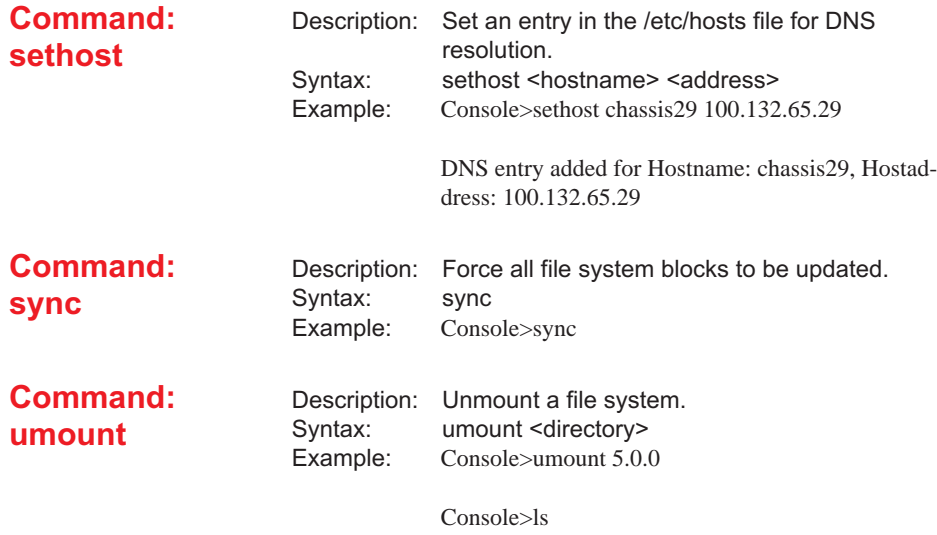

ls: .: device not mounted

**136**

# **Appendix**

## **Technical Specifications**

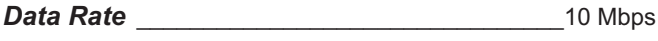

*Power*\_\_\_\_\_\_\_\_\_\_\_\_\_\_\_\_\_\_\_\_\_\_\_\_ +5 V @ 0.61 A, 3.05 W

#### *Environmental*

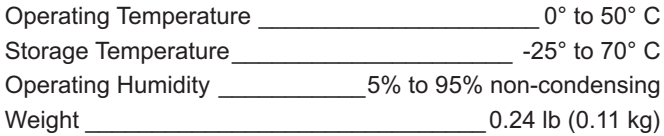

#### *Network Connections*

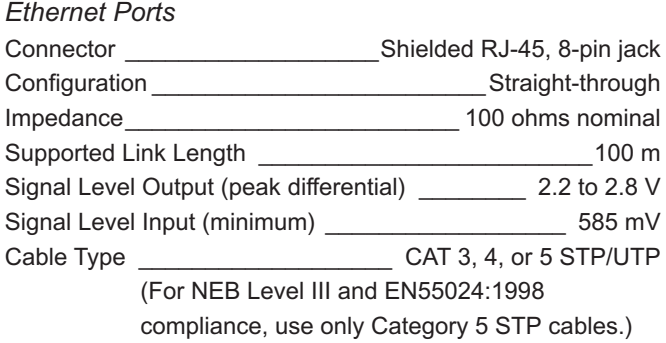

#### **RJ-45 Pinout**

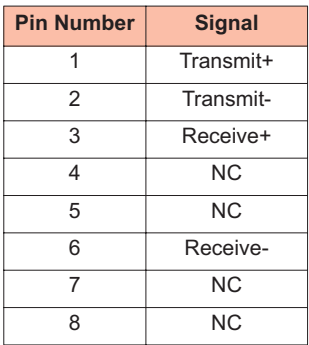

#### *Serial Port*

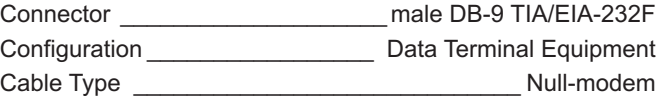

#### **DB-9 Pinout**

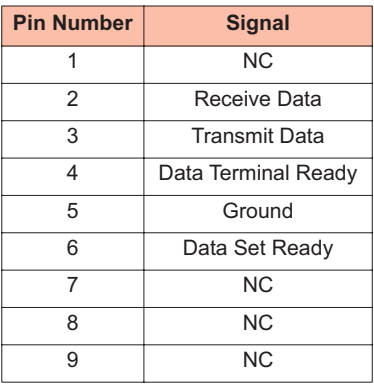

## **Discontinued Product Suppport**

Metrobility aims to offer high quality software support to our customers. In order to do this, it may be necessary to discontinue products with a diminished market demand, so that available resources can be used to develop newer technology desired by our customers.

This version of our embedded software provides only basic support for discontinued products, including the Lancast 10Mbps Fixed Port Chassis. Metrobility does not conduct extensive testing on discontinued products and full compatibility with the lastest software is not assured.

#### **Managed Fixed Port Chassis**

A fixed port chassis is similar to any other Metrobility chassis and the same commands are used to monitor and manage it. The only exception is that when referring to a specific a fixed port, an extra field, <-converter>, is required with the module number. The management card is always Module 1 on a fixed port chassis. The individual fixed ports are Module 2-x, where x is the number of the fixed port.

Examples.

Display module details for Fixed Port 9. >show module 1 2-9 Location  $\cdot$  1/2-9 Name : Module2-9 : : Uptime : 7 days 12:32:30.48 Link Loss Carry Forward Oper : Disabled

Show port information for Fixed Port 12. >show port 1 2-12

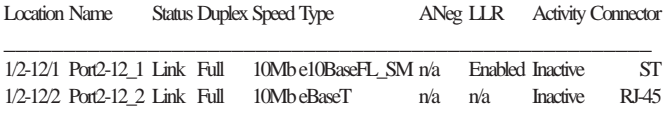

Set LLR on the fiber port of Fixed Port 8. The fiber port is Port 1. >set port LLR 1 2-8 1 enable LLR successfully set.

Set LLCF on Fixed Port 3. >set mod LLCF 1 2-3 enable LLCF successfully set.

#### **Persistence for a Fixed Port Chassis**

When a management card is installed in a fixed port chassis, the software can be used to override the LLCF/LLR switch settings. Upon initial boot-up, the management card reads the position of the LLCF/LLR switches and sets the ports to match the settings. This information is saved in a persistence data file.

Following a reboot, the management card reads the position of the LLCF/LLR switches and compares them to the persistence data file. Persistence works as outlined below.

- 1. If the switch settings match the settings in the persistence data file, the software settings will be enforced, and the persistence data file will be unaffected.
- 2. If the switch settings do not match because a change was made, the new hardware switch setting takes precedence. All other software settings will stay the same.

Pushing any LLCF or LLR hardware switch takes effect immediately.

### **Product Safety and Compliance Statements**

This product complies with the following requirements and protocols:

- Internet Protocol RFC 791
- Address Resolution Protocol RFC 826
- Simple Network Management Protocol RFC 1157, 1902, 3414, 3416
- MIB-II RFC 1213
- Boot Protocol (BOOTP)
- File Transfer Protocol (FTP)
- Reverse Address Resolution Protocol (RARP)
- RADIUS
- PING
- UL
- CSA
- CE
- CB
- FCC Part 15, Class A
- EN55022 Class A (emissions)
- EN55024: 1998 (immunity)
- ICES-003 Class A (emissions)

#### • NEBS Level III Certification

This product shall be handled, stored and disposed of in accordance with all governing and applicable safety and environmental regulatory agency requirements.

The following FCC and Industry Canada compliance information is applicable to North American customers only.

#### *USA FCC Radio Frequency Interference Statement*

This equipment has been tested and found to comply with the limits for a Class A digital device, pursuant to Part 15 of the FCC Rules. These limits are designed to provide reasonable protection against harmful interference when the equipment is operated in a commercial environment. This equipment generates, uses and can radiate radio frequency energy, and if not installed and used in accordance with the instruction manual, may cause harmful interference to radio communications. Operation of this equipment in a residential area is likely to cause harmful interference in which case the user will be required to correct the interference at his own expense.

*Caution: Changes or modifications to this equipment not expressly approved by the party responsible for compliance could void the user's authority to operate the equipment.*

#### *Canadian Radio Frequency Interference Statement*

This Class A digital apparatus meets all requirements of the Canadian Interference-Causing Equipment Regulations.

Cet appareil numérique de la classe A respecte toutes les exigences du Réglement sur le matériel brouilleur du Canada.
## **Warranty and Servicing**

## **Three-Year Warranty for the Metrobility Management Card**

Metrobility Optical Systems, Inc. warrants that every Metrobility management card will be free from defects in material and workmanship for a period of THREE YEARS from the date of Metrobility shipment. This warranty covers the original user only and is not transferable. Should the unit fail at any time during this warranty period, Metrobility will, at its sole discretion, replace, repair, or refund the purchase price of the product. This warranty is limited to defects in workmanship and materials and does not cover damage from accident, acts of God, neglect, contamination, misuse or abnormal conditions of operation or handling, including overvoltage failures caused by use outside of the product's specified rating, or normal wear and tear of mechanical components.

Metrobility supports only the current released version and the most recent previous minor version of the software embedded on the management card.

To establish original ownership and provide date of purchase, complete and return the registration card or register the product online at [www.metrobility.com](http://www.metrobility.com). If product was not purchased directly from Metrobility, please provide source, invoice number and date of purchase.

To return a defective product for warranty coverage, contact Metrobility Customer Service for a return materials authorization (RMA) number. Send the defective product postage and insurance prepaid to the address provided to you by the Metrobility Technical Support Representative. Failure to properly protect the product during shipping may void this

warranty. The Metrobility RMA number must be clearly on the outside of the carton to ensure its acceptance.

Metrobility will pay return transportation for product repaired or replaced in-warranty. Before making any repair not covered by the warranty, Metrobility will estimate cost and obtain authorization, then invoice for repair and return transportation. Metrobility reserves the right to charge for all testing and shipping costs incurred, if test results determine that the unit is without defect.

This warranty constitutes the buyer's sole remedy. No other warranties, such as fitness for a particular purpose, are expressed or implied. Under no circumstances will Metrobility be liable for any damages incurred by the use of this product including, but not limited to, lost profits, lost savings, and incidental or consequential damages arising from the use of, or inability to use, this product. Authorized resellers are not authorized to extend any other warranty on Metrobility's behalf.

## **Product Manuals**

The most recent version of this manual is available online at <http://www.metrobility.com/support/manuals.htm>

## **Product Registration**

To register your product, go to <http://www.metrobility.com/support/registration.asp>

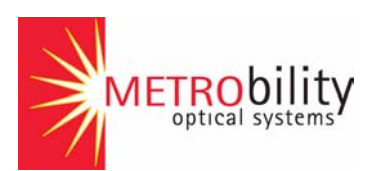

25 Manchester Street, Merrimack, NH 03054 USA tel: 1.603.880.1833 • fax: 1.603.594.2887 [www.metrobility.com](http://www.metrobility.com)

> 5660-000013 M 5/05